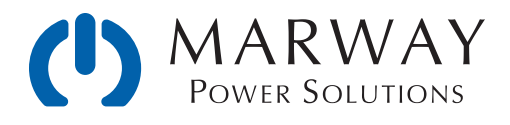

# **mPower™ DC 3xx Series**

**Programmable Power Supplies** 

## **ModBus & SCPI**

For USB, GPIB, Ethernet, and AnyBus Modules

## Programming Guide and Reference

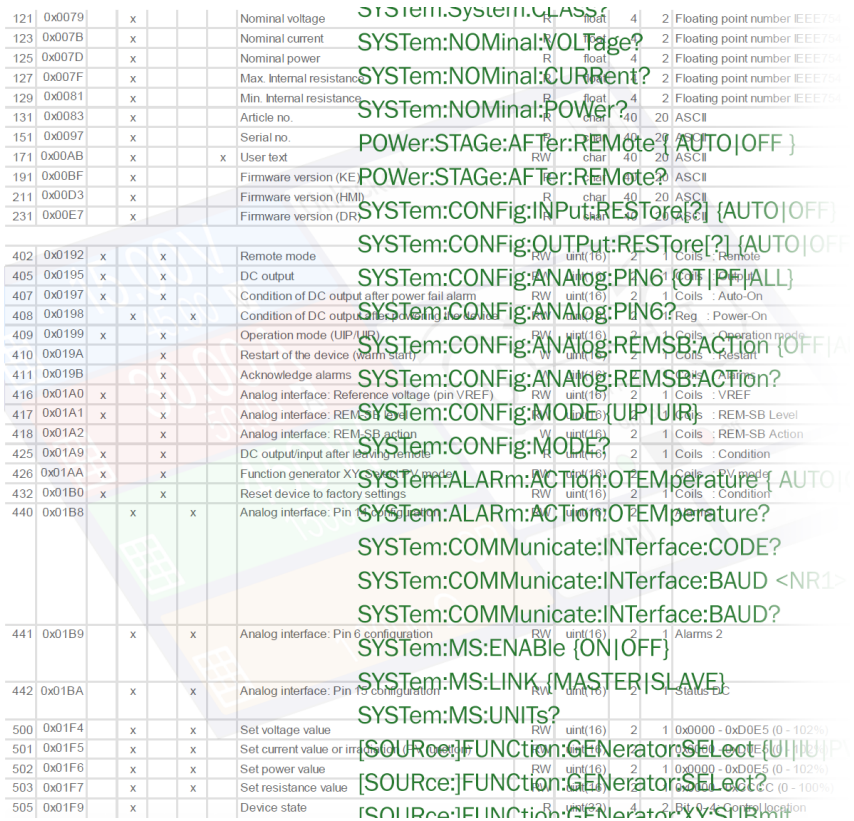

Feb 2020 : P/N 501048-DC3PS-A

© 2020, Marway Power Systems, Inc. All rights reserved. Some portions © Elektro-Automatik, used with permission.

mPower™, mPower DC™, mPower 3 Series™, mPower 300™, mPower 310™, and mPower 320™ are trademarks of Marway Power Systems, Inc. All other trademarks are the property of their respective owners.

#### Global Support Contacts

Web: www.marway.com Email: [support@marway.com](mailto:support%40marway.com?subject=) [sales@marway.com](mailto:sales%40marway.com?subject=) Phone: 800-462-7929 (7am–5pm PST)

There may be updates to this documentation and the software it describes at: http://www.marway.com/mpower-dc-power-supplies

## 1 [General](#page-4-0)

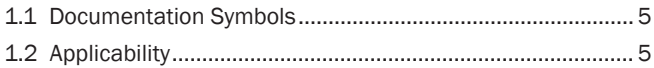

## 2 [Hardware Interfaces](#page-5-0)

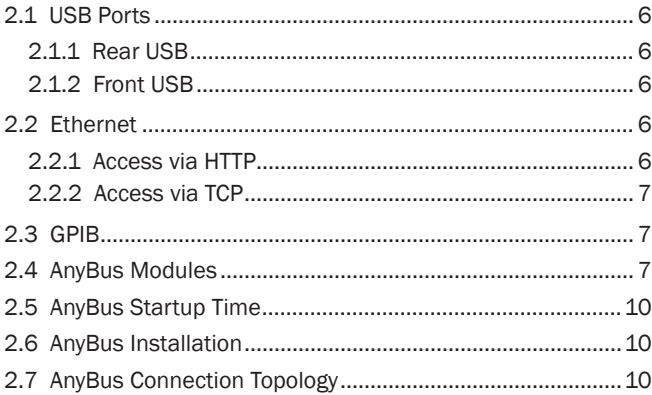

## 3 [Programming Introduction](#page-10-0)

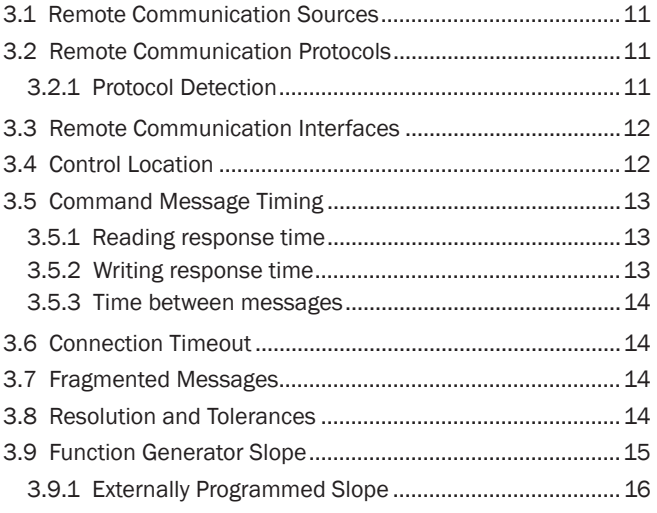

## 4 [ModBus](#page-16-0)

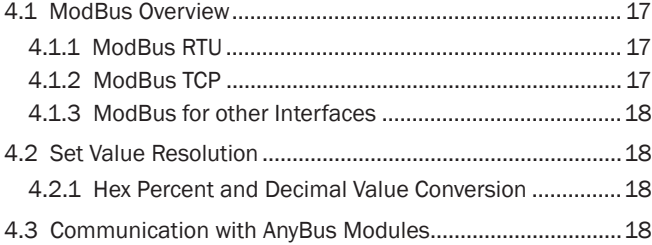

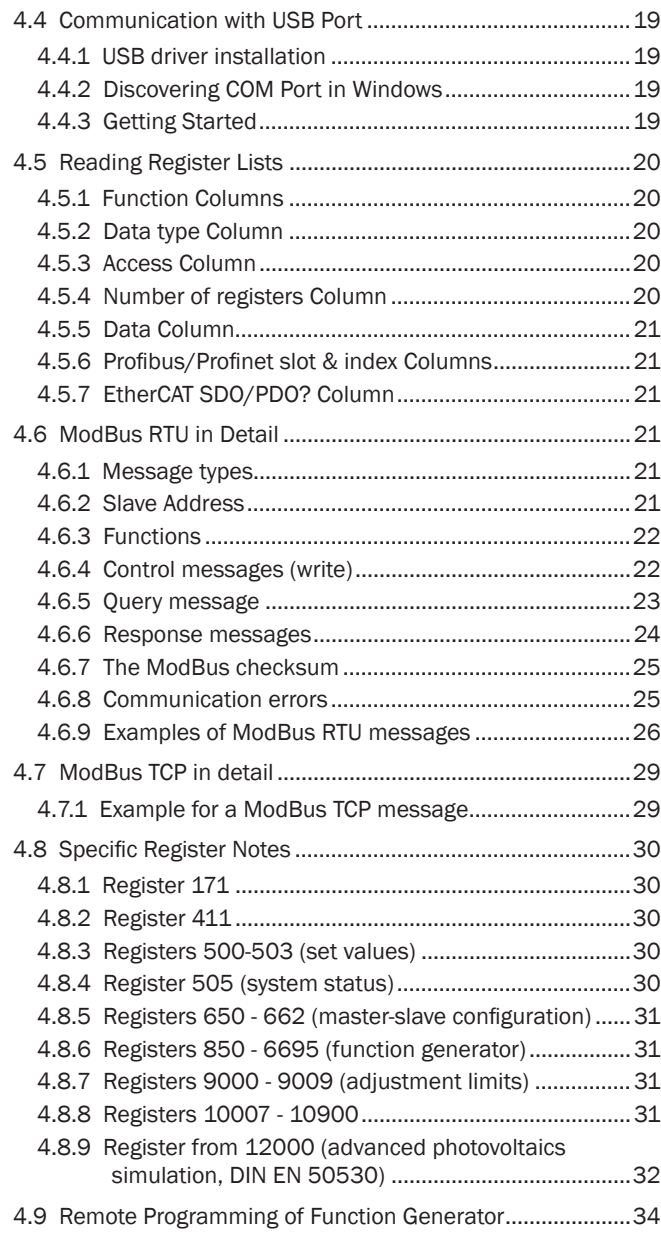

## 5 [SCPI protocol](#page-36-0)

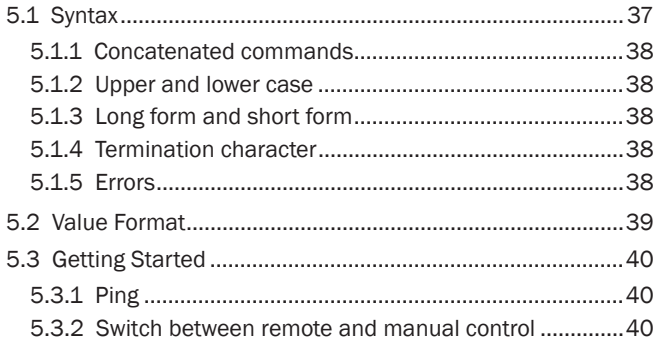

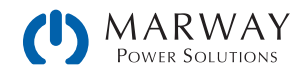

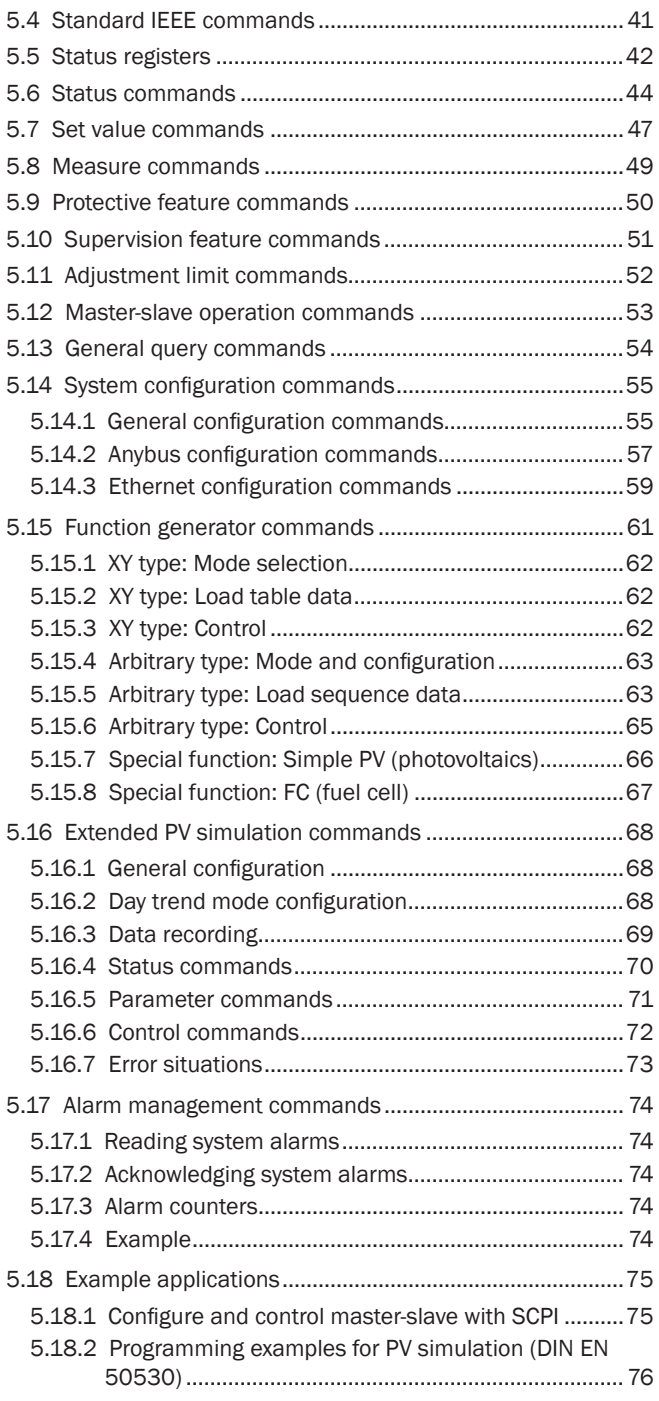

## 6 [Profibus](#page-81-0) & Profinet

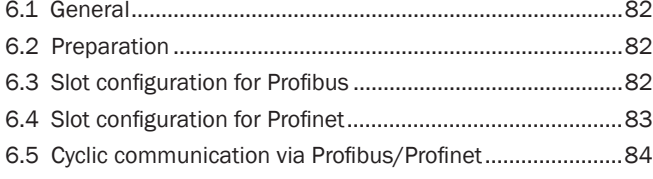

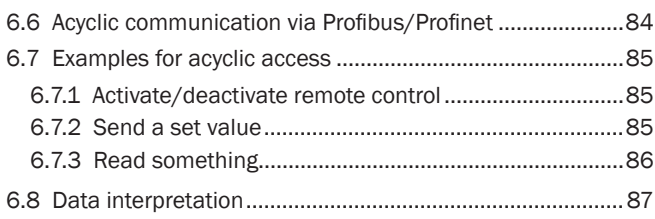

## 7 [CANopen](#page-87-0)

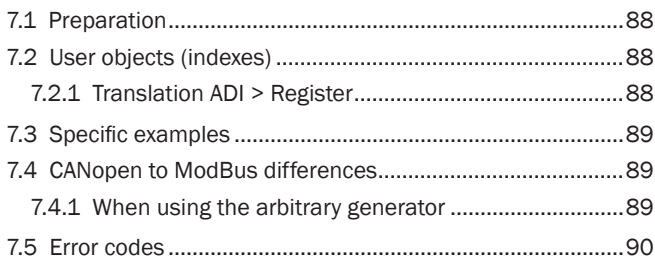

## 8 [CAN](#page-90-0)

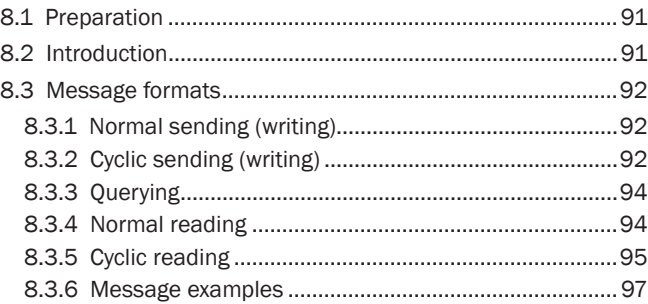

## 9 [EtherCAT](#page-98-0)

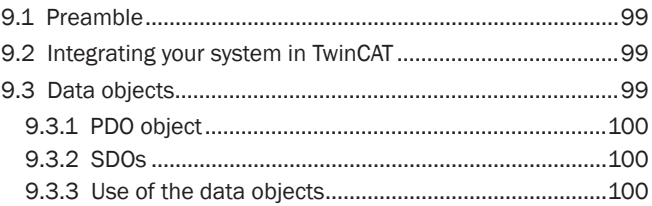

#### [Appendix A: System Classes](#page-100-0)

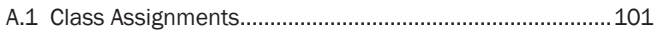

#### [Appendix B: 320 Series Front USB](#page-101-0)

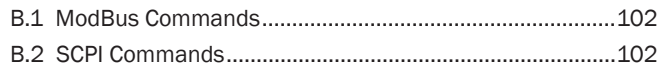

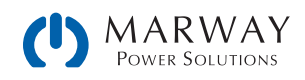

## <span id="page-4-0"></span>1.1 Documentation Symbols

Warning and safety notices as well as general notices in this document are shown in a box with a symbol as follows:

Symbol for general safety notices (instructions and damage protection bans) or important information for operation. Symbol for general notices.

## 1.2 Applicability

This Programming Guide covers a multitude of hardware interfaces and software protocols available across the mPower DC Series of programmable autoranging DC power supplies. Not all features described in this Guide are available on all models of the mPower DC series.

- The mPower 300 Series models typically have USB and Ethernet remote interfaces. This Series does not have a function generator, so remote programmability for the function generator does not apply.
- The mPower 310 Series models come with either a GPIB interface, or the flexible AnyBus slot, which accepts a number of different hardware protocol modules.
- The mPower 320 Series models come with USB Type B on the rear and front panels. The port on the front panel supports a subset of the ModBus and SCPI commands relative to the rear port.

The reader will have to be aware of exactly which model and hardware interfaces are to be programmed, and therefore which software capabilities are also available. Throughout the Guide, an attempt will be made to try to make it clear which models the discussed features are applicable to. If there is no specific mention of model compatibility, it can be assumed the commands are applicable to all models.

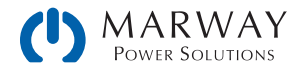

## <span id="page-5-0"></span>2.1 USB Ports

### 2.1.1 Rear USB

All mPower DC systems include a Type B USB port on the rear panel. This port is intended for full programmatic control of the system. Either of the ModBus RTU or SCPI protocols can be used. If you plan to use this port for remote control of the power supply, you can skip the discussions below for GPIB and AnyBus. Type

### 2.1.2 Front USB

Some systems have a front USB port which might be either a Type A or a Type B connector. The Type A connector is used on the 310 Series models, whereas the Type B is used on 320 Series slave models.

The Type A connector is not used for remote control purposes. Rather, it is for file access to a USB thumb drive—the details of which are in the Operating Guide.

For 320 Series models, the front Type B USB can be used for programmable access, but the functionality is limited compared to the rear port. Both ModBus RTU and SCPI can be used. Appendix B addresses the available commands.

(See also the description of the USB ports in the Operating Guide for the applicable series.)

## 2.2 Ethernet

Ethernet is not available on all models. It is not available on 320 Series models. It is optionally available on 310 Series models. It is a standard port on all 300 Series rackmount models.

When available, Ethernet can be utilized in one of two access modes: HTTP to access a basic web browser interface, or plain TCP for ModBus and SCPI commands.

#### 2.2.1 Access via HTTP

The Ethernet based modules, like for standard LAN, ModBus TCP, or Profinet, and the integrated port as featured on the 300 Series, offer a web user interface. The web UI is accessible through common web browsers by simply entering the IP address of the power supply (or the host name if your IT infrastructure has assigned it a DNS name).

In addition to presenting some configuration tools, the website gives the user full control over the system through manually typing SCPI commands. This interface primarily serves to help with command testing purposes. It's not intended to be a general purpose dashboard or control panel.

The default IP is 198.168.0.2. All network parameters for the system/network interface can be changed or reset to defaults in the setup menu of the system (locally or by remote software). As is standard for HTTP, the web interface uses port 80.

The currently active IP address, along with other network related parameters such as gateway, subnet mask, DNS address, and MAC address can also be read from an overview in the setup menu of systems where there is an on-screen setup menu (i.e. not slave units).

The CONFIGURATION page of the web interface allows for setting up network-specific parameters. This requires prior activation of remote control by command SYST:LOCK ON.

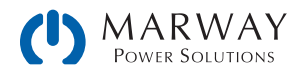

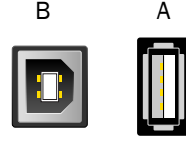

Type

## <span id="page-6-0"></span>2.2.2 Access via TCP

All Anybus Ethernet modules, as well as the integrated port of 300 Series offer standard TCP access via the default port 5025 (which is user adjustable). TCP data transfer can be used for communication using SCPI or ModBus RTU (a.k.a. ModBus RTU over Ethernet). For the ModBus TCP protocol (which is not the same as ModBus over Ethernet), port 502 is used (and is not user adjustable).

The port and other network related parameters can be adjusted in the system's setup menu, from outside via USB, or through the web interface (see 2.5 above).

A TCP/IP socket connection (IP:port) is intended for normal remote control access to the system when using an Ethernet interface.

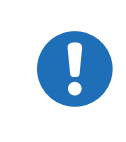

The TCP connection can be automatically disconnected by the system after a certain amount of time elapses with no data transmission. This is due to an adjustable timeout (default: 5 s). There is also another related option named TCP keep-alive which, if activated, makes the timeout ineffective, unless TCP keep-alive is not configured in the network.

## 2.3 GPIB

A GPIB interface is available as a factory installed option on some models. With this port, only SCPI can be used. ModBus RTU would still be available on the USB port.

## 2.4 AnyBus Modules

Some systems support what's called the AnyBus expansion slot. This expansion slot accepts a number of field-replaceable AnyBus Modules. These modules are described below.

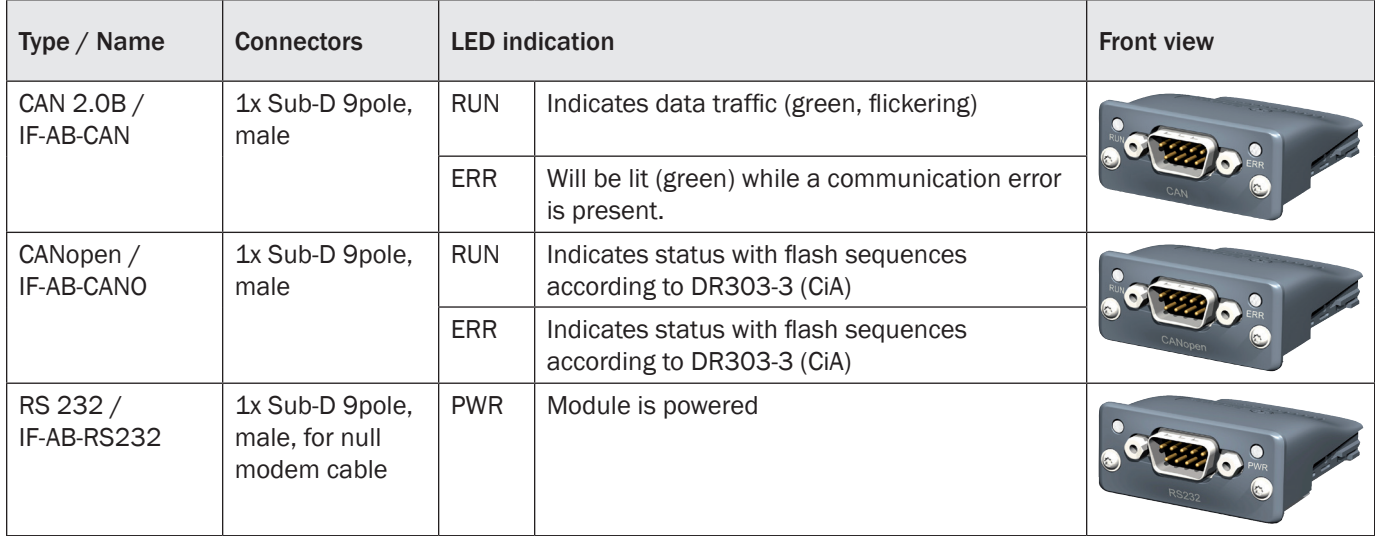

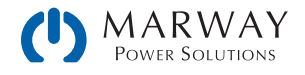

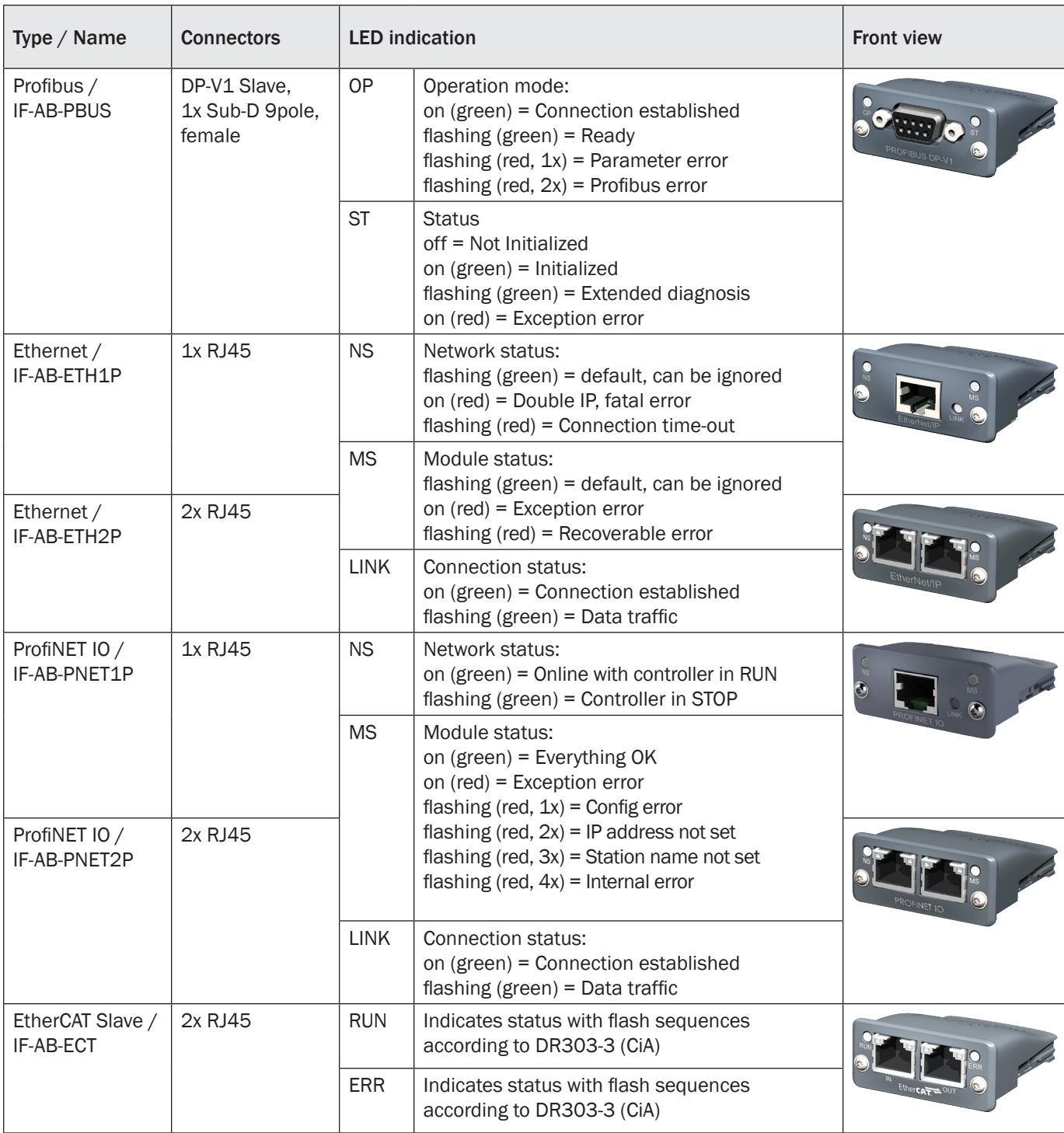

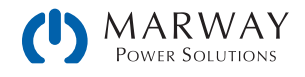

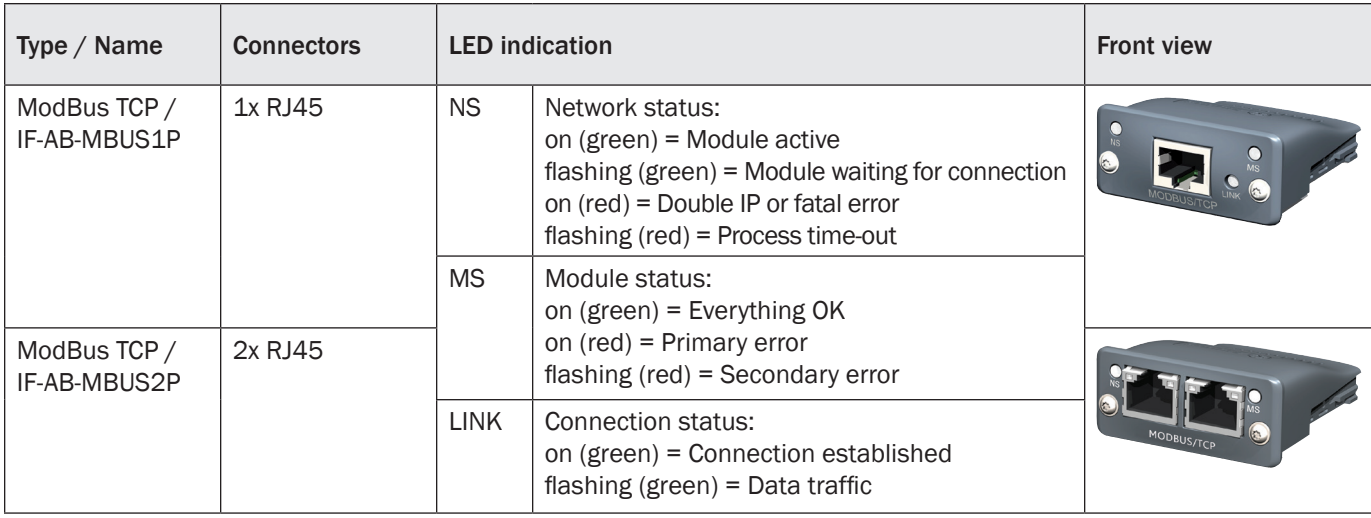

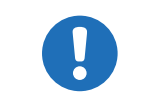

The CANopen module IF-AB-CANO does not feature an internal termination resistor. Thus the required bus termination resistor has to be applied by the user according to the CAN bus requirements.

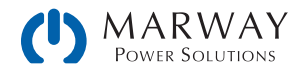

## <span id="page-9-0"></span>2.5 AnyBus Startup Time

When integrating a unit with an AnyBus interface into an existing network or field bus, please note:

- All modules, but especially the Ethernet types which provide a website, require some startup time each time the system is powered, which may delay their network readiness. Often, an interface module is ready for communication within the time the rest of the system needs to startup, but not always. The wait time before a system is ready will have to be determined empirically based on your product and module combination.
- • A readiness for operation may be indicated by a module, which has an LED for that purpose, before the needed startup time has run out. If that happens, trying to contact an Ethernet module in order to access the website may result in a time-out error reported by the browser. Just wait a little longer, and try again.

For any automated scripting, a startup ready interval should be determined through testing. This time interval should be allowed to pass before sending commands to the unit.

## 2.6 AnyBus Installation

The mechanical installation of the AnyBus modules is described in the mPower DC Operating Guide. This Programming Guide provides details about the specific commands which mPower DC products make use of.

Broader background information about the protocols and inter-connectivity of field buses and networks supported by the modules (ModBus, CAN, ProfiNet, etc.) can be found in publicly available documentation and similar sources. Begin by trying to locate the web sites of the organizations which manage the standards.

## 2.7 AnyBus Connection Topology

The Ethernet based modules for standard LAN, ModBus TCP and Profinet/IO are also available in a version with two ports. These provide the possibility to connect multiple systems in a linear topology and even to build a system level ring for extended safety against interruption. External switches can be eliminated, and the many long network cables, like when having a star-shaped topology, can be reduced to a minimum. These differences may or may not be advantages to your setup, but might be worth considering when planning for module installation.

The EtherCAT module, however, has two ports by default and always builds a ring because of the standard setup within EtherCAT systems. It's also Ethernet based, but cannot be considered a LAN port.

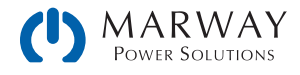

## <span id="page-10-0"></span>3 Programming Introduction

## 3.1 Remote Communication Sources

After connecting a power supply digital interface to a computer, remote software access can be gained in several ways.

- The control and monitoring software EA Power Control, available through Marway.
- LabView VIs, available through Marway.
- A custom programmed application created by the user or contractor.
- • General purpose third-party software, like a terminal program that can send text messages (SCPI).
- Standardised third-party software for CAN, CANopen, Profibus, or EtherCAT etc.

## 3.2 Remote Communication Protocols

All mPower DC 3 Series power supplies support two command protocols: ModBus and SCPI.

Some form of the ModBus command protocol can be used on every communication interface available on the mPower DC 3 Series systems except for GPIB. (GPIB uses only SCPI.) SCPI can be used on most, but not all interfaces. The exact compatibility between protocols and interfaces is listed in ["3.3 Remote Communication Interfaces" on page 12](#page-11-1).

With ModBus, mPower DC uses the two standardized variations ModBus RTU and ModBus TCP, and then a subset form of the traditional ModBus RTU in conjunction with some of the other message protcols (CAN, Profibus, etc.). Each variation shares the same core register commands, but differs in its message format.

The mPower DC control system does not require that the remote protocol be declared. There is no "mode" for ModBus vs. SCPI as the remote protocol. Rather, on interfaces which are compatible with both ModBus and SCPI, commands from either protocol could technically be arbitrarily intermixed.

### <span id="page-10-1"></span>3.2.1 Protocol Detection

On many interfaces, the mPower control system uses the first byte of the remote command message to automatically distinguish the message as being either ModBus RTU or SCPI. A ModBus RTU message begins with the slave address (which is a single byte). In all mPower DC 3 Series, this slave address is 0x00. The ModBus RTU protocol uses the address of 0x00 as a broadcast address. However, for mPower DC products, they will not be on a true "bus" (i.e. RS-485). Since communication will be over USB, some form of Ethernet, or RS232, the communication is always "point-to-point" from the remote control source to the power supply.

For the built-in USB and Ethernet (not on port 502), the internal system counts on the the first byte as 0x00 to indicate the message will be a ModBus RTU. A value between 0x01 and 0x29 in the first byte will cause a ModBus communication error, whereas starting with 0x2A (ASCII character \*), the message will be considered a text message, and interpreted as a SCPI command. For AnyBus interfaces designed for specific protocols, they do not depend on this first byte distinction.

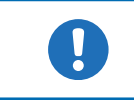

The ModBus RTU slave address is always 0. This address cannot be changed.

As a result of mPower's auto-protocol-detection scheme, SCPI cannot be used on Ethernet TCP port 502. Since ModBus TCP requires a wrapper in which the first byte cannot be 0x00, the system cannot distinguish ModBus TCP from SCPI. Therefore, in the mPower system, port 502 (which is an IANA reserved port for ModBus TCP), is assumed to always be receiving ModBus TCP traffic. This applies also to the IF-AB-MBUS1P and IF-AB-MBUS2P Anybus mdules—even though these are Ethernet ports, SCPI cannot be used.

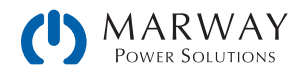

## <span id="page-11-1"></span><span id="page-11-0"></span>3.3 Remote Communication Interfaces

As identified in the section above, while the system generall allows either ModBus of SCPI, not all interfaces support both protocols.

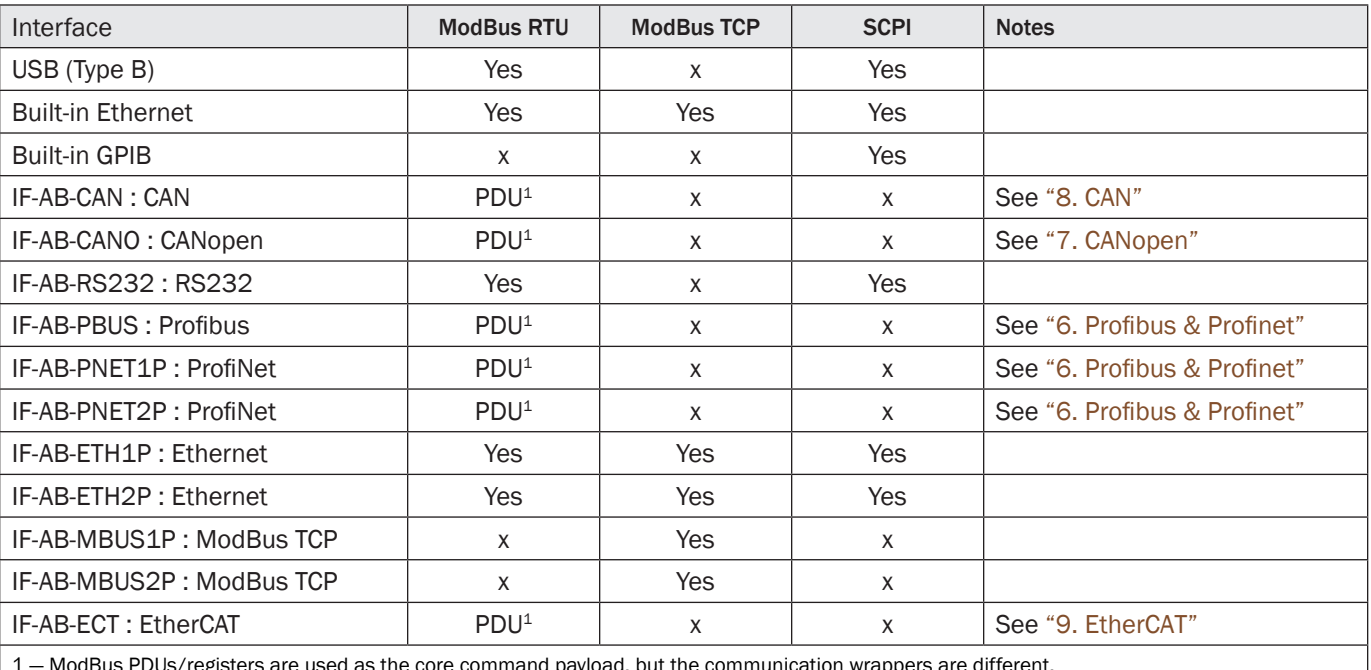

The table below identifies which interfaces support which protocols.

as the core command payload, but the communication wrappers

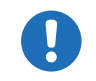

When using ModBus on a standard Ethernet interface, use the ModBus RTU format on any available TCP port other than 502. To use ModBus TCP, port 502 must be used.

## <span id="page-11-2"></span>3.4 Control Location

Since the power supply can be controlled from the onboard controls, and from a variety of remote control interfaces, we have the concept of control location—that is, the location, or source, of where control is being managed. The power supply software concerns itself with this concept by managing whether control is allowed from the local controls only, from remote controls only, or from either location.

Models with a digital display will show the control location.

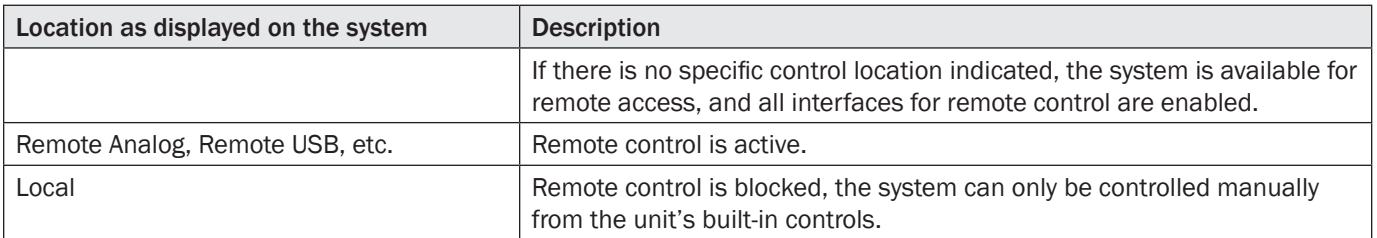

All mPower DC 3 series offer a configuration setting Allow remote control to block remote control of the system.

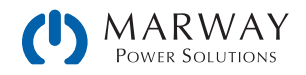

<span id="page-12-0"></span>Changing this setting to indicate Local results in remote control being blocked. Activating this block would be useful for safety purposes — a user can temporarily disable remote control in order to safely access the system to change some wiring, or just change a setting, without unexpected interference from a remote command.

Activating the Local condition results in the following:

- • If remote control via one of the digital interfaces was currently active, remote control will be deactivated, and can be activated again later, once the Local condition has been deactivated again.
- If remote control via analog interface is currently active, and we assume the pin REMOTE has a steady signal, then remote control is interrupted only as long as condition Local is active. It returns automatically as soon as Local is deactivated. The REMOTE pin signal would have to be deactivated, or the plug on the analog interface be removed to keep remote inactive after the Local setting was deactivated.

## 3.5 Command Message Timing

Program code from a PC or PLC can send commands to a power supply faster than each command can be processed. It is the responsibility of the program code to make sure that the power supply is ready for each command. This often involves creating arbitrary delays in the program code between commands. How long those delays need to be sometimes takes experimentation. However, there are some guidelines to help establish a starting point.

### 3.5.1 Reading response time

There are generally two methods of communicating with a port:

1) Open port > write query to port > read response from port > close port

2) Open port > write query to port > read response from port > repeat (write-read) X times > close port

Each method has advantages and disadvantages. The primary advantage of method 2 over method 1 is that writing and reading X times within one session is expected to be faster (shorter) compared to a full session per cycle. The primary advantage of method 1 over method 2 is that closing the port also closes the connection which makes communication more stable—especially if the time between two write-read cycles is very long.

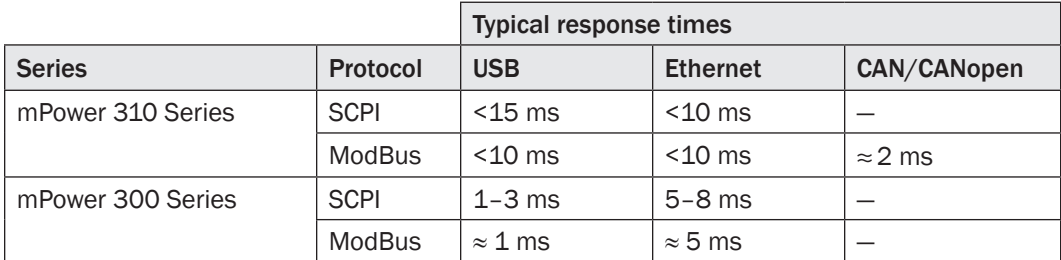

The values in the table below have been acquired using method 1.

### 3.5.2 Writing response time

Unlike reading, there's not a predictable response time for write commands. Each command performs unique tasks in the power supply, and some take longer to accomplish than others. Timing is further complicated by the interface used as each operates at various speeds, with varying overhead.

When developing code to automate process sequences, it will be necessary to experiment with the product, computer, and communication bus together to acquire repeatable timing data.

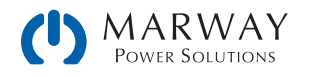

## <span id="page-13-0"></span>3.5.3 Time between messages

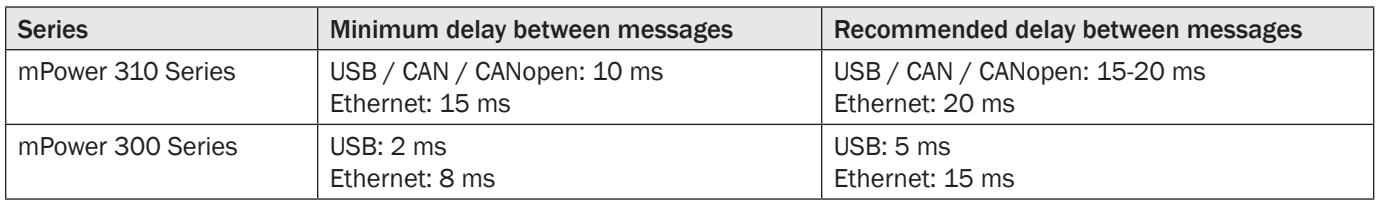

The minimum time between two messages shown below, primarily depends on the typical read time as discussed above.

## 3.6 Connection Timeout

Socket connection to systems which support an Ethernet port have a connection timeout. This variable and useradjustable timeout (see Operating Guide for the system) closes the socket connection automatically on the system side if there was no communication going on between system and controlling unit (PC, PLC etc.) for the adjusted time. After the socket has been closed, connection can be established again anytime. The timeout becomes automatically ineffective if TCP keep-alive is activated, and supported in the network.

## 3.7 Fragmented Messages

With all communication interfaces, it is possible for the host computer (PC/PLC) to send partial messages, or messages with timing gaps between bytes. When this happens, on the power supply side, a partial command is received, there's a delay, and the rest of the command is received. Since there is no requirement for a termination byte in ModBus or SCPI, the power supply could interpret these two data burts as two commands rather than one. Of course, neither would be recognizable, and the system will respond with errors.

How long of a delay between bytes is a problem? To help create some predictability in these scenarios, a variable timeout named Com Timeout is available. This timeout defines the maximum time delay tolerated between data burts. As long as gaps between bytes is less than this timeout, the power supply will continue to accept data as a single message.

If the communication between the host and power supply experiences communication errors, and fragmented messages are suspected, the timeout can be used. Increase the value a little at a time until reliable communications are restored. It's advised to keep the timeout setting as low as possible, because at the end of every message, the timeout has to elapse before the system can process the command.

When using SCPI, sending an additional termination character (typical LF, CR, or CRLF accepted), which is not required but accepted, will terminate the timeout immediately and let the system consider the message as completely received, so it can process.

## <span id="page-13-1"></span>3.8 Resolution and Tolerances

When setting output and limit values for voltage, current, power, and resistance, resolution and tolerance have to be allowed for. Resolution affects the realistic incremental steps which values can be set to. Tolerance informs the amount of inaccuracy which can be expected.

In all mPower 3 rackmount systems, there is an internal resolution of 26,214. This means that a value such as the DC output volts has 26,214 possible values (or steps) between 0 volts and the maximum nominal rating of volts for the system. A system which has a nominal rating of 80 volts has 26,214 possible steps between 0 and 80. A system which has a nominal rating of 750 volts also has 26,214 possible steps between 0 to 750. For the 80 V system, every "step" in value is an increment of 80 V  $\div$  26214 steps, or 0.00305 mV/step. For the 750 V system, each step is 750  $\div$  26214 steps, or 0.02861 mV/step.

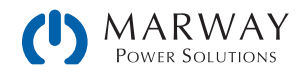

<span id="page-14-0"></span>Let's say it was desired to set the output of each system to 10.00 Vdc. For the 80 V unit, 10.00 V  $\div$  0.00305 mV/step results in 3,278.68 steps. A fraction of a step is not possible. So, the system is capable of either 3,278 or 3,279 steps. Multiplied back out, we end up with either 9.9979 Vdc or 10.00095 Vdc. For the 750 V unit, using the same math, the two possible results are 9.98489 Vdc or 10.0135 Vdc. Obviously these are very small differences, but differences nonetheless that you might see between setting and reading values.

Further, no control system is perfectly accurate, or perfectly repeatable. Every system has some plus or minus fluctuation of the actual result. The spec sheet for a given unit may indicate that the voltage tolerance is 0.1% (or nominal rating). This means that for an 80 Vdc system, setting any given output target can result in a value 0.1% x 80 V, or 80 mV. Therefore, setting a target of 24.00 Vdc means the actual measured value could be between 23.92 V and 24.08 V.

Both resolution and tolerance influence the final values, and explain why you will see small differences in set value targets and the actual measurements when reading values.

## 3.9 Function Generator Slope

Applicable to 310/320 Series.

With the arbitrary function generator, all sequence points have an AC part, which is used to generate sine waves, and a DC part with start and end values. When the DC start and end values are different, a slope is generated. That slope can be applied to voltage or to current.

The slope (ΔU/t or ΔI/t) must meet a specific minimum value.

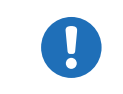

Minimum slope =  $0.000725$  x Nominal Rated Voltage (or current) ÷ seconds

Before programming a sequence of points, the slope of those points should be calculated to make sure they meet the minumum slope. For the specific mPower unit to be used, perform the above calculation for minimum slope. Then, verify that the desired sequence of points is compatible.

Let's look at an example.

Using an mPower 310-23-050-030-001 unit (500 V and 30 A rating), a rising ramp on the current is desired. The minimum slope calculates as:  $Δl/t = 0.000725 * 30 A = 21.75 mA/s$ .

If we wanted to ramp 0–20 A in 60 seconds, we would take 20 amps ÷ 60 seconds which is 0.333 A/s or 333 mA/s. This is well above the mimum slope.

If we wanted to ramp 0–20 A in 20 minutes, we would take 20 amps  $\div$  (20  $\star$  60) seconds which is 0.016 A/s or 16 mA/s. This is less than our target of 21.75 mA/s for the mimum slope. This ramp would not be possible using the function generator.

Another way to calculate this, is to determine the maximum time for a certain ΔU or ΔI.

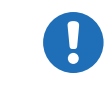

Maximum ramp time = Change in Voltage (or current)  $\div$  Minimum Slope

For our 20 amp slope above, we calculate 20 A ÷ 0.02175 A/s which is 919.5 seconds. If we wanted a 1000 second slope duration, we would know that's too long.

What this tells us is that long ramp times over many minutes or hours are not possible using the function generator. However there is another way—which is programming a number of steps over time using external software.

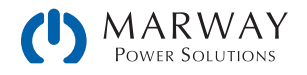

## <span id="page-15-0"></span>3.9.1 Externally Programmed Slope

In the section above, we established how to determine the limits of using the function generator to create a slope in voltage or current values over time. We also established that the function generator is not suitable for slopes lasting lonf periods of time (many minutes to hours). However, we can create long slopes using standard external programming of output values.

Here the effective resolution comes into play (see ["3.8 Resolution and Tolerances" on page 14\)](#page-13-1). The unit from the example above has an effective resolution of 26214 steps which represents 0-100% = 0-30 A when working with current. For 0-20 A, it would then be 17476 steps. If we wanted to generate the 0-20 A ramp over 10 hours, we could set a new value every 10 h ÷ 17476 = ~2 seconds, with the value increase every step of 20 A ÷ 17476 = ~1.15 mA. This is a very small step which will be influenced by system tolerances. Therefore, it may be more reasonable to use a longer period, and a larger step. For example, an increment of 11.5 mA every 20 s, or 34 mA every minute.

Whatever the numbers used, this approach is how to create long slope periods which are beyond the limits of the internal function generator.

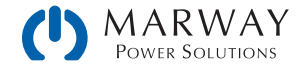

## <span id="page-16-0"></span>4 ModBus

## 4.1 ModBus Overview

One advantage in using the ModBus command protocol is that some form of the commands can be used on every other communication interface available on the mPower DC 3 Series systems, except for the GPIB interface. (GPIB uses only SCPI.) So, having learned ModBus, and its registers in particular, that knowledge is useful for almost all other interfaces.

Keep in mind that for the mPower products, when we talk about ModBus, there are two types: ModBus RTU and ModBus TCP. ModBus RTU is the traditional standard. ModBus TCP is a modified form.

This section of the Guide starts off with a number of topics which apply to all uses of ModBus before taking a detailed look at the traditional ModBus RTU protocol, the ModBus TCP protocol, and some register-specific notes.

A detailed listing of all registers is included in a separate PDF document *mPower-XXX--Series-Modbus-Register-List* available on our website.

#### 4.1.1 ModBus RTU

The traditional ModBus RTU message consists of hexadecimal bytes in three segments called the Address, the Protocol Data Unit (PDU), and the CRC Checksum. The PDU is made up of sub-elements starting with the function code (FC), and then varies depending on the message purpose.

For Modbus RTU, all of these traditional elements are used. For example, here's the ModBus RTU message format to write a single register. Details of the message format are covered in ["4.6 ModBus RTU in Detail" on page 21.](#page-20-1)

Review the table in ["3.3 Remote Communication Interfaces" on page 12](#page-11-1) to dientify which interfaces that ModBus RTU can be used with.

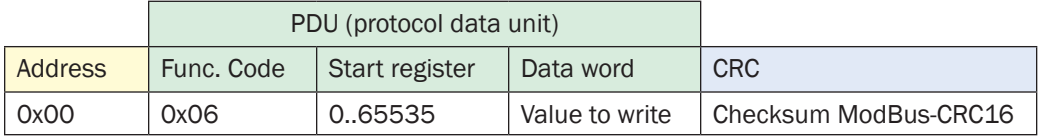

For mPower DC products, the slave address (first byte) must always be 0x00. The mPower control system uses the first byte to auto-distinguish the message as being either ModBus or SCPI. A value between 0x01 and 0x29 in the first byte will cause a ModBus communication error, whereas starting with 0x2A (ASCII character \*), the message will be considered a text message, and therefore a SCPI command. (See ["3.2.1 Protocol Detection" on page 11](#page-10-1) for additional details.)

### 4.1.2 ModBus TCP

For Modbus TCP, the CRC checksum is removed, and additional message header is added. This example shows an arbitrary transaction identification of 0x4711. The rest of the ModBus TCP message is the same as ModBus RTU, except for eliminating the checksum. Information about the header can be found in ["4.7 ModBus TCP in detail" on page 29.](#page-28-1)

Review the table in ["3.3 Remote Communication Interfaces" on page 12](#page-11-1) to dientify which interfaces that ModBus TCP can be used with.

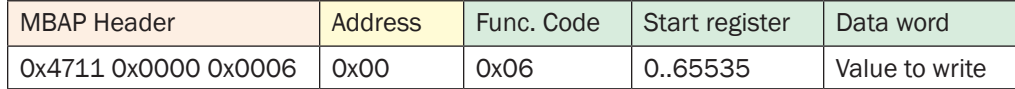

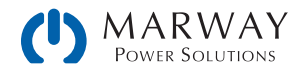

## <span id="page-17-0"></span>4.1.3 ModBus for other Interfaces

While ModBus was developed for use with basic serial interfaces, the command set of the mPower ModBus protocol has been adapted to other field bus protocols. Elements of the ModBus PDU (described above), particularly the registers, are used in various ways with a distinct wrapping protocol. This still requires understanding the ModBus registers, and how data is defined and structured for ModBus messages.

The separate Registers List document, and section in this document explaining the ModBus protocol will be useful when using CAN-, Profibus-, and EtherCAT-based connectivity.

## 4.2 Set Value Resolution

When reading or writing set values, the numeric value is always a percent of the power supply's nominal rating (e.g. 80 V, 40A, 1000W). The percent is represented in hexadecimal where 0x0000 = 0% and 0xCCCC = 100%.

Note however, that some numeric values can be more than 100% of the nominal rating. For example, the voltage, current, and power set values can be up to 102% of the nominal rating. Therefore, for these registers, the acceptable maximum value is more than 0xCCCC (100%), and is actually 0xD0E5 (102%).

Similarly, the threshold alarms can be up to 110% of the ratings. Therefore, 0xE147 is the maximum acceptable value When reading the actual voltage, current, or power registers can be as high as 125% of the nominal rating (0xFFFF).

All numeric values have ranges, and many have ranges which exceed 100% nominal ratings. The register reference will detail the exact range and maximum hexadecimal value.

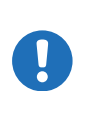

All set values are not only limited by the unit's nominal values, but are also limited by Limits settings. Just as they would be when manually entering values, set values sent to registers which exceed the Limits settings are rejected by the power supply. It is good practice to read back the value after setting Limits to verify that the value was accepted and stored.

### 4.2.1 Hex Percent and Decimal Value Conversion

Real values have to be translated to percent values before transmitting them to the system. Also, percent values read from the system are usually translated into real values in order to process them further (in the program code managing the power supply). As described in the section above, 0xCCCC (hex) = 52,428 (decimal) = 100% nominal value (U, I, P)

Translation is done by using these formulas in your software:

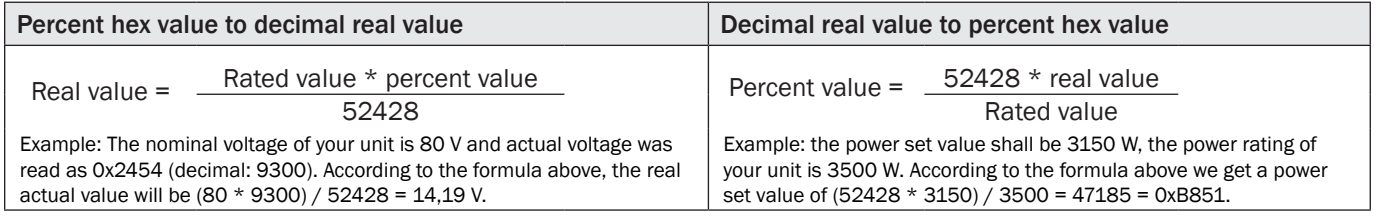

## 4.3 Communication with AnyBus Modules

For all interfaces other than GPIB (which uses SCPI), RS-232 and USB (which use ModBus RTU), the core command payload is based on the ModBus registers. The field bus or network communication details create a distinct format which will be unique to the interface protocol being used (ModBus TCP, CAN, EtherCAT, Profibus, etc.). To use these interfaces

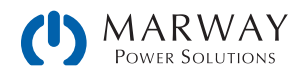

<span id="page-18-0"></span>with ModBus-style commands, you will need to understand the ModBus PDU (not RTU) data structure, and then the distinct adaptations of the communication protocol you plan to use—each of which is described in a later section of this Guide (Profibus, CAN, EtherCAT, etc.).

## 4.4 Communication with USB Port

After a successful USB driver installation in the PC/PLC, and connecting to the power supply via USB cable, the system is ready for access. In Windows, the USB connection will be accessed as a COM port (which is visible in the System Manager control panel). There's no need for configuration. The driver is based upon a standardized CDC driver (Communications System Class). The typical serial settings are not effective and are ignored.

### 4.4.1 USB driver installation

The USB driver for the rear or front side USB port type B is available as a download from our website. It installs a signed driver for virtual COM ports on 32 bit or 64 bit Windows operating systems since Windows 7.

### 4.4.2 Discovering COM Port in Windows

Once the driver is installed, and one or more power supplies connected by USB to a PC, you will need to determine which COM port is used for which power supply. It is easier to do this if you attach one power supply at a time, so it is easier to find which COM port is the newest.

Attach a power supply, and turn on the AC power (it does not need any DC output connections). In Windows navigate to Control Panels > Device Manager, and look for Ports in the list, and expand it. You will find one or more entries for either PS 9000 Series or PSI 9000 Series — this is the name of the driver for the mPower DC 300 and 310/320 Series. Next to those names you will see (COMnn) where nn will be a single or double-digit number. That is the COM port number. As you add one unit at a time, it should be apparant which COM has been added (and therefore which unit it conects to).

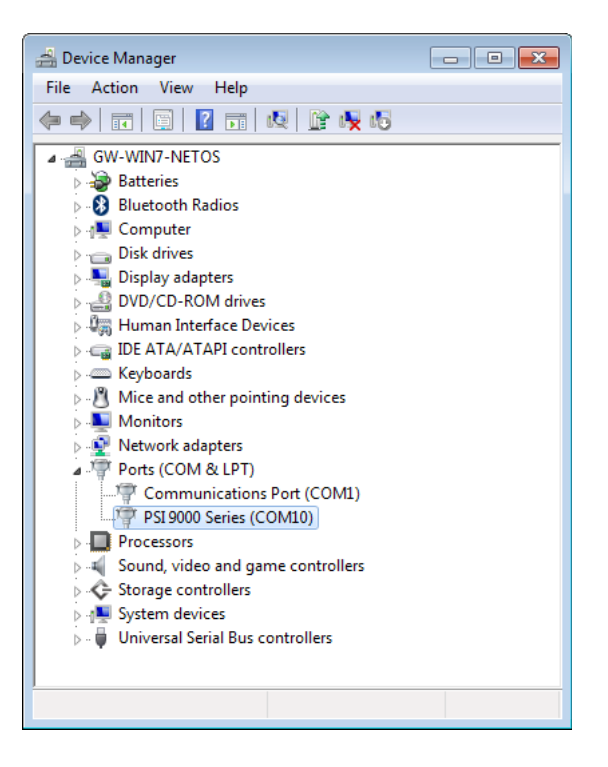

## 4.4.3 Getting Started

To communicate remotely with the power supply using ModBus requires terminal software on the PC side which is able to open a COM port, and both receive and send binary messages in hexadecimal format. There are several general purpose packages which do this, and even some ModBus-aware software packages which can help with some message translation tasks. (Do an internet search for "modbus rtu terminal software" to find options.)

- In order to use remote control to change values, or switch the DC output on or off, you must activate remote control first—either with a remote command, or from the manual control panel menu.
	- Remember that remote control may be blocked. See ["3.4 Control Location" on page 12.](#page-11-2)

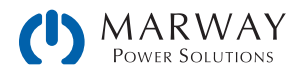

## <span id="page-19-0"></span>4.5 Reading Register Lists

Along with this programming guide, there is a register list for the 300 Series, and one for the 310/320 Series as separate PDF files. There is also a separate list specific to the 320 Series Front USB port which supports a subset of the full command set). These lists give an overview of the remote programming features available for the named series when using binary communication protocols like ModBus. They are also a reference when controlling a unit via a field bus (CAN, CANopen, Profibus, Profinet, EtherCAT) or accessing it in programming environments like LabView or MatLab.

The lists explain how the data in a binary message has to be interpreted or how a register (with CANopen or an "index" as it is called in EtherCAT) is specified. This will help the user to implement remote communication into custom software applications. Users who decide to work with SCPI command language usually do not need these lists. Later in this document, the SCPI commands are referenced in a separate chapter.

#### 4.5.1 Function Columns

The heads of the 5 columns next to the ModBus address column contain the names and codes of the supported ModBus functions. An x in these columns marks the assignment of a register to any of the functions. For example, the coil registers are usually writable and readable, so they're assigned to Read Coils (0x01) and Write Single Coil (0x05).

### 4.5.2 Data type Column

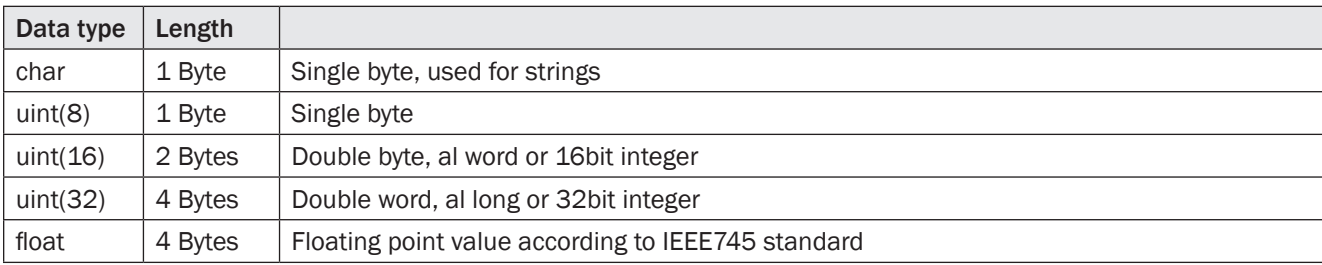

### 4.5.3 Access Column

This column defines for every register whether the access is read only, write only or read/write.

- $R$  = Register is read only
- W = Register is write only, and would not return a reasonable value when read from
- RW = Register can be read or written

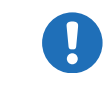

Writing to a register which allows write access (W, RW) is only possible during remote control.

## 4.5.4 Number of registers Column

With ModBus, a register always has a length of 2 bytes or a multiple of 2 bytes. This column tells how many 2-byte values are used by the register. The value is always the half of the value in the Data length in bytes column.

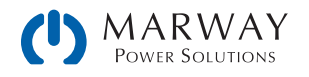

## <span id="page-20-0"></span>4.5.5 Data Column

This column tells additional information about the data which can be written to or read from the register. Two, four, or more bytes can be interpreted in different ways, depending on data type and content.

#### 4.5.6 Profibus/Profinet slot & index Columns

These columns (when included) are used by Profibus/Profinet users to link the registers in the register list via values index and slot to data blocks (SFBs) in the PLC software. While index is a direct parameter for the data block, the value slot has to be used to find the address of a slot, which is variable, in order to get the parameter ID. For more see "6. [Profibus](#page-81-1) & [Profinet"](#page-81-1).

### 4.5.7 EtherCAT SDO/PDO? Column

This column is only available in register lists for those series which support the optionally available Anybus interface modules, and in particular the EtherCAT interface.

The column marks which of the generally per system available ModBus registers can be accessed by the CANopen over Ethernet (CoE) protocol in form of indexes. Some of the marked registers are connected to PDOs, the rest are connected as SDOs. Systems supporting the EtherCAT interface contain a downloadable data object list. Which of the registers are connected to PDOs is described in section ["9. EtherCAT".](#page-98-1)

## <span id="page-20-1"></span>4.6 ModBus RTU in Detail

This protocol can be used with via built-in USB interfaces, built-in Ethernet interfaces, and also with some of the optionally available AnyBus modules (see ["3.3 Remote Communication Interfaces" on page 12](#page-11-1)). The addressed object when using ModBus protocol is called a register. This document uses the terms address, register, or register address.

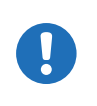

When transferring ModBus RTU messages via any Ethernet interface it's called ModBus RTU over Ethernet, which is not the same as ModBus TCP. ModBus TCP is run on port 502, and ModBus RTU over Ethernet can run on a port other than 502.

### 4.6.1 Message types

The ModBus message system distinguishes between control messages, query messages, and response messages. Query messages will cause the system to send a response message. Control messages only cause it to reply with an echo of the message (in order to confirm reception).

#### 4.6.2 Slave Address

mPower power supplies support ModBus binary messages and the text based SCPI language with automatic protocol detection. When using ModBus, the first byte of every message (the slave address) has to be 0x00. See ["3.2.1 Protocol](#page-10-1)  [Detection" on page 11](#page-10-1) for more details.

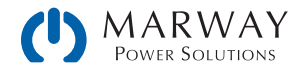

## <span id="page-21-1"></span><span id="page-21-0"></span>4.6.3 Functions

The second byte of a message contains a ModBus function code ("FC"), which determines whether the message is a READ or WRITE message. It also determines, whether one or multiple registers are accessed. mPower systems support the following ModBus functions:

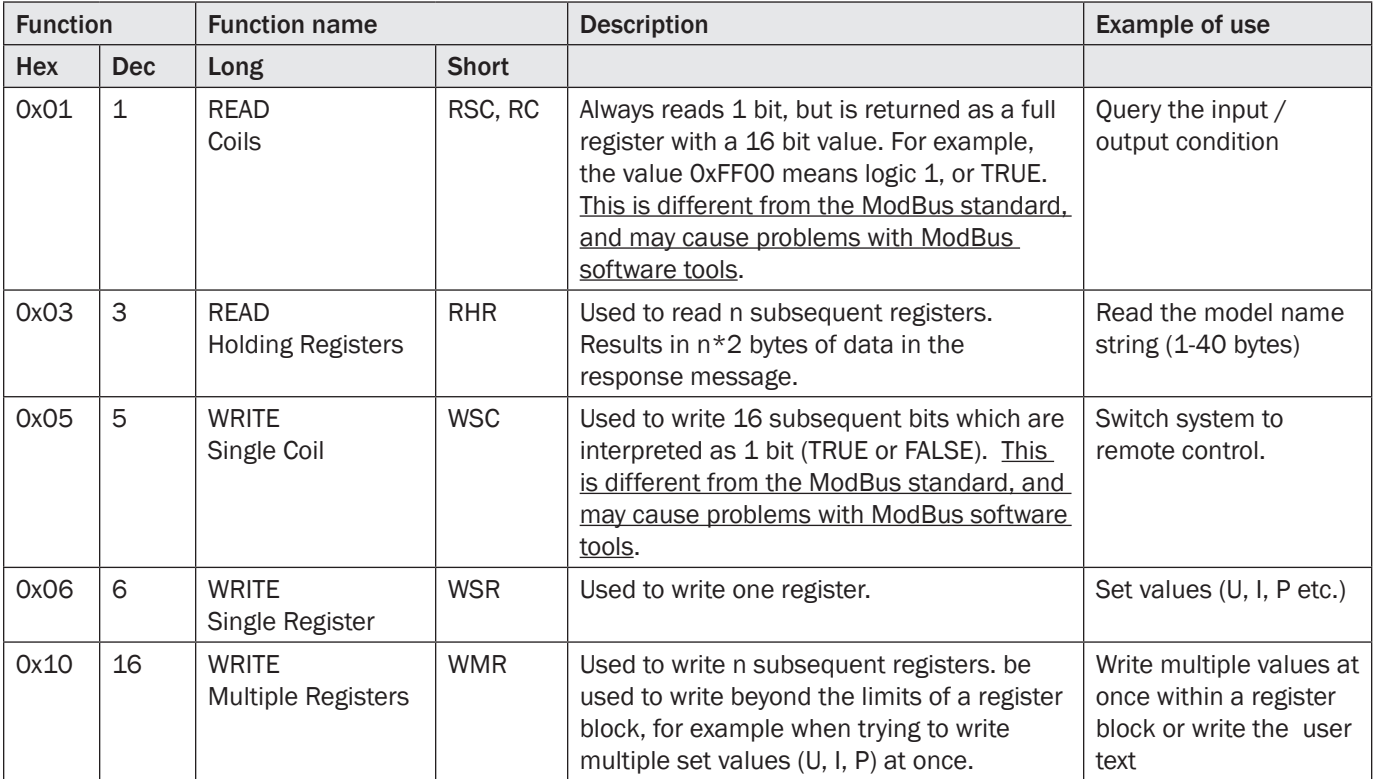

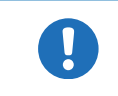

The register list defines which of the above functions may be used with every register.

ļ

The bytes in a ModBus message are read from left to right (big endian format), except for the 16 bit ModBus RTU checksum where low byte and high byte are switched.

## 4.6.4 Control messages (write)

When sending a status, a value, multiple values, or text, the data part of the message requires to define at least the target register and one value to write. The protocol checks the message only regarding the max. length of the register. After the data part, the checksum is expected. So in case the data part would only contain the minimum two bytes and thus the message would fulfil the protocol requirements for the selected function code, the checksum would be expected at the position of the 7th byte. If there were additional data bytes at that position or zeros and the checksum would be at a different position in the message, the system would return an error. Therefore, the system will return an error, no matter if the message is too short or too long, because the checksum is wrong. For message examples see ["4.6.9. Examples of](#page-25-1)  [ModBus RTU messages"](#page-25-1).

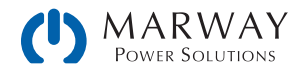

<span id="page-22-0"></span>WRITE Single Register

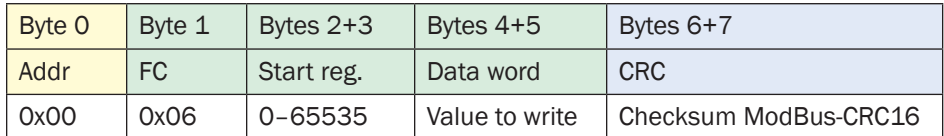

WRITE Multiple Registers

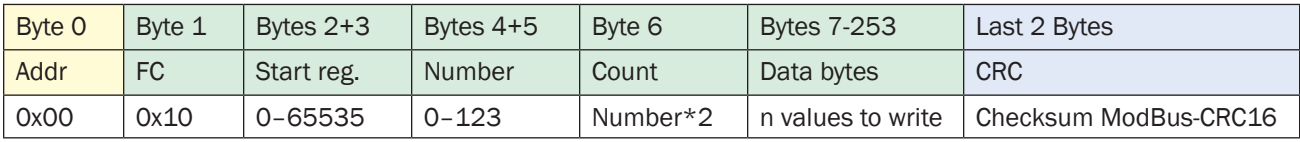

#### WRITE Single Coil

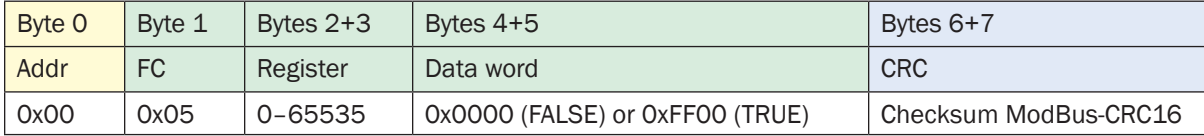

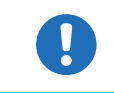

The entire 16 bits of the data word represents 1 coil only, for writing and reading.

#### 4.6.5 Query message

When querying something from the system, the response is expected to be immediate, and will be of varying length, but always of the same format. For the query, the start register and the number of registers or coils to read are required. The base of the ModBus data format is a register, a 16 bit integer value. When querying one register with READ Holding Registers, the system will return two bytes, and when querying two registers it returns 4 bytes etc. For READ Coils, the response will always be two bytes.

For message examples see ["4.6.9. Examples of ModBus RTU messages"](#page-25-1).

READ Holding Registers

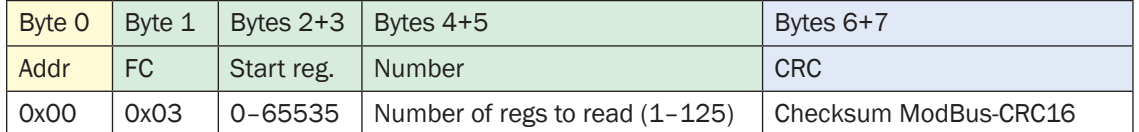

#### READ Coils

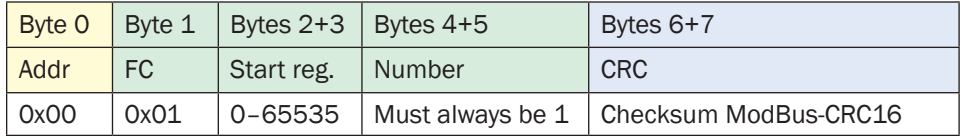

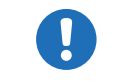

Reading coils here is not according to the ModBus specification. Reading a coil always returns 16 coils, but all 16 are considered as one bit with either TRUE (0xFF00) or FALSE (0x0000).

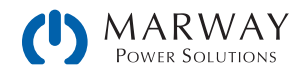

#### <span id="page-23-1"></span><span id="page-23-0"></span>4.6.6 Response messages

A response from the system is usually expected after a query or if something has been set and the system confirms the execution.

Expected response for WRITE Single Register:

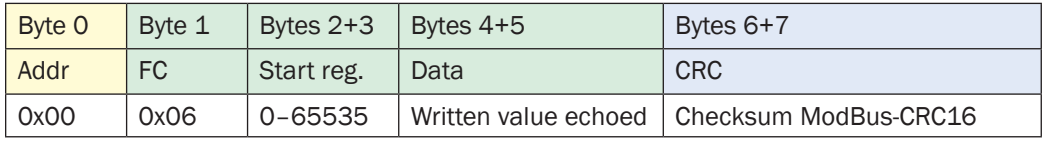

Expected response for WRITE Single Coil:

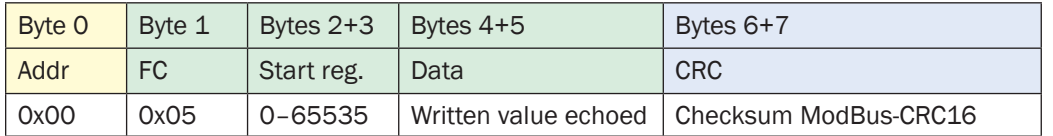

Expected response for WRITE Multiple Registers:

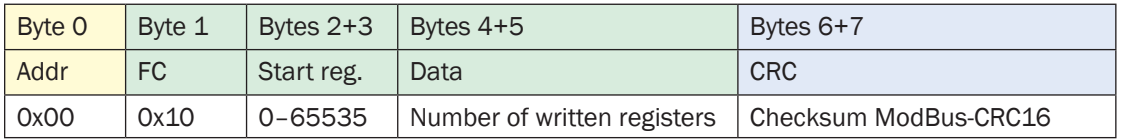

Expected response for READ Holding Registers:

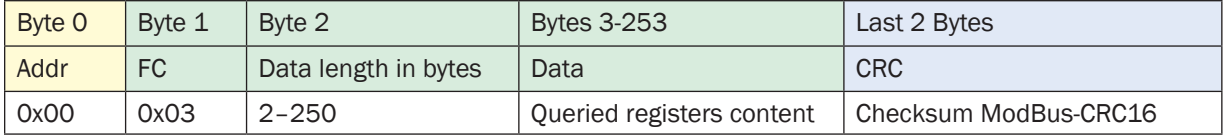

Expected response for READ Coils:

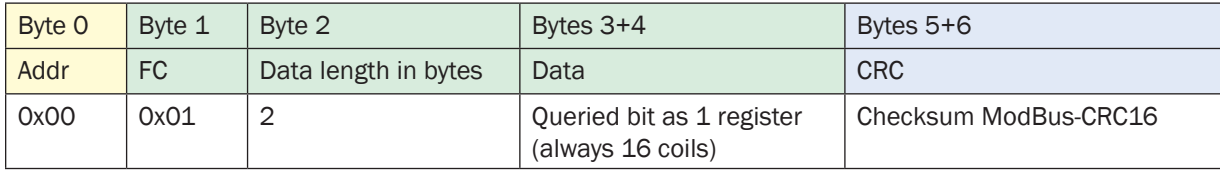

Unexpected response (communication error):

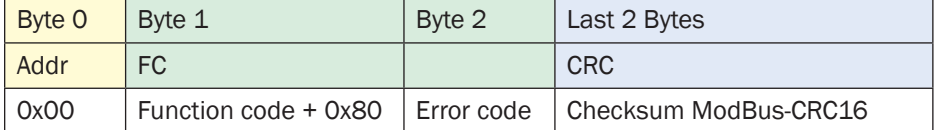

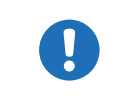

A communication error can have several reasons, like a wrong checksum or when attempting to switch a system to remote control that has been set to Local or if it's already remotely controlled by another interface. See the communication error code list in ["4.6.8. Communication errors".](#page-24-1)

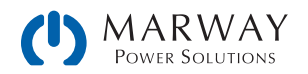

### <span id="page-24-0"></span>4.6.7 The ModBus checksum

The checksum at the end of ModBus RTU messages is a 16 bit checksum, but is not calculated as the usual CRC16 checksum. Furthermore, the byte order of the checksum in the message is reversed. Information about ModBus CRC16 and source code for implementation and calculation are available on the Internet, for example here:

[http://www.modbus.org/docs/Modbus\\_over\\_serial\\_line\\_V1\\_02.pdf](http://www.modbus.org/docs/Modbus_over_serial_line_V1_02.pdf), section 2.5.1.2.

#### <span id="page-24-1"></span>4.6.8 Communication errors

Communication errors are only related to digital communication with the system. Other alarms or errors of any kind which can be generated and indicated by the system must not be mixed up with these.

The system will return unexpected error messages in case the previously sent message is in wrong format or if the function cannot be executed by some reason. For example, when trying to write a set value with WRITE Single Register while the system is not in remote control. Then the message is not accepted and the system will return an error message instead of a confirmation message. The message format can be wrong if the checksum is bad or if you try to read a bit with function **READ Holding Registers** instead of **READ Coils.** 

In case of an error, the response message contains the original function code added to 0x80, in order to identify the response as error message.

Overview of function codes in error messages:

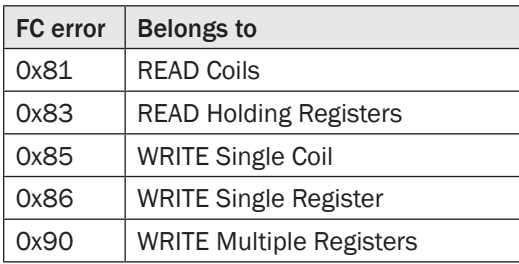

Overview of the communication error codes which can be returned by the system:

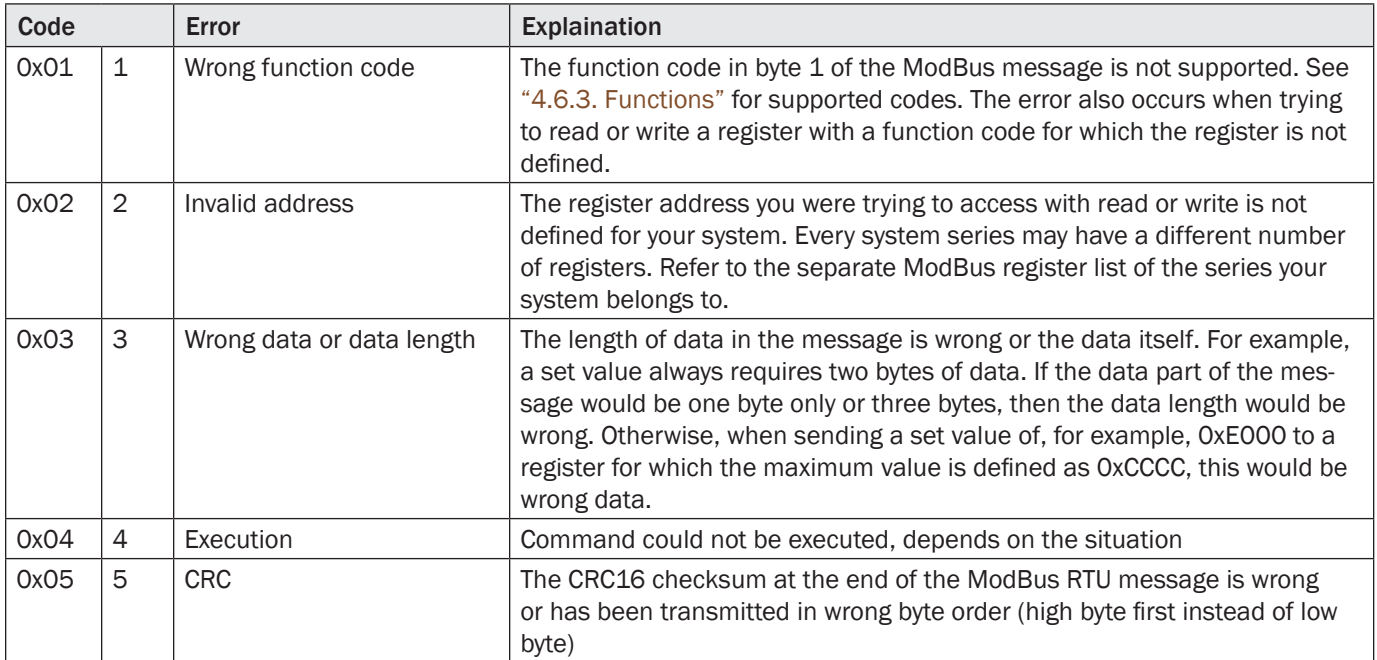

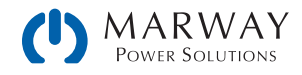

<span id="page-25-0"></span>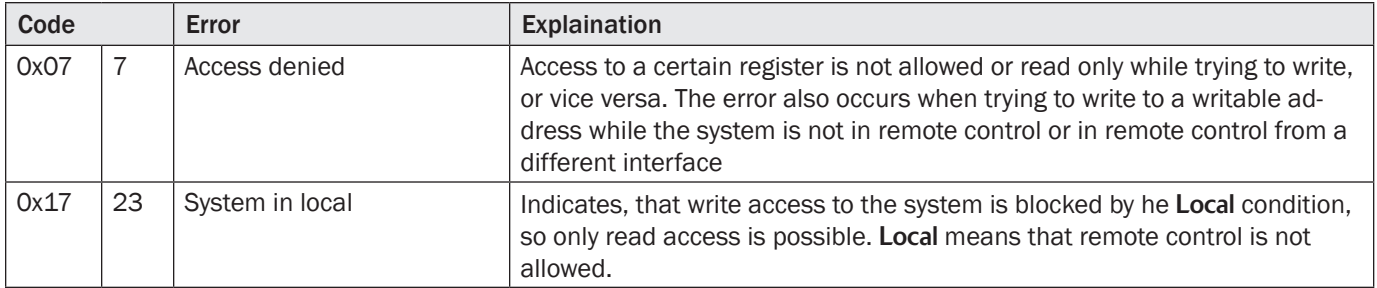

An example: You attempted to switch the system to remote in order to control it from PC, but instead of an echo of your message it returns something like this: 0x00 0x85 0x07 0x52 0x92. This is an error message. The position of the function code contains the value 0x85. According to the first table above, this is related to the function WRITE Single Coil. The error code in the message is 0x7 which means, according to the second table above, the system has denied the access. This can have different reasons, for example that the system is already in remote control via a different interface.

### 4.6.9 Examples of ModBus RTU messages

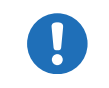

<span id="page-25-1"></span>The examples can also be used for ModBus TCP, but they need to be extended by the required Mod-Bus TCP header and stripped of the unnecessary checksum.

#### 4.6.9.1 Writing a set value

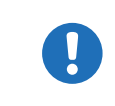

Set values are adjustable limits for the physical values Current, Voltage, Power, and Resistance (where available). They can only be written to a system if it has been switched to remote control before via a digital interface.

Example: You want to set the current to 50%. According to the register lists, Set current value is at address 501 (0x1F5) and assigned function is WRITE Single Register. Expecting the system to already be in remote control mode, the message to build is this:

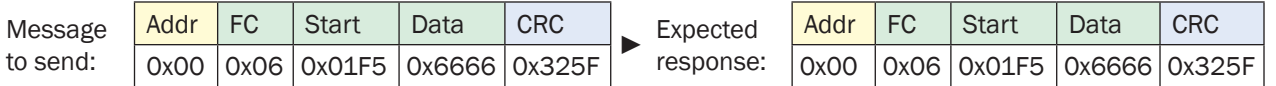

In this case, the system is expected to return an echo of your message, indicating successful execution of the command. The display of the system should now show 50% of what's the maximum current of your system. For a power supply with 510 A nominal current, it should show 255.0 A, or for a model with 170 A current rating, it should show 85 A.

#### 4.6.9.2 Query all actual values at once

The system holds three readable actual values of voltage, current and power. Actual values can be queried separately or all at once. The advantage of a combined query is, that you gain a snapshot of the most recent actual values. When querying separately, values may have changed already when sending the next query.

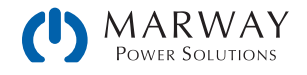

According to the register list, the actual values start from register 507. Three registers shall be read:

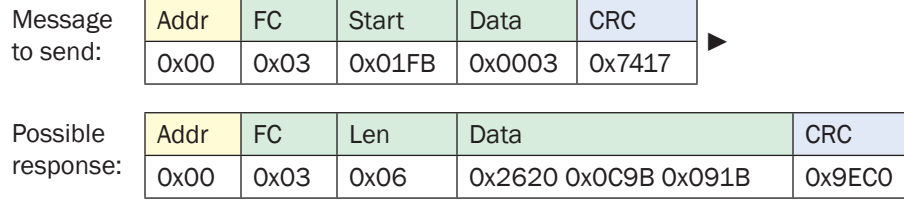

#### <span id="page-26-0"></span>4.6.9.3 Read the nominal voltage of a system

The nominal voltage, like the other nominal values of current, power or resistance, is an important value to read from a system. They're all referenced for translating set values and actual values. It's recommended to read them from the system right after opening the digital communication line, unless the software shall not be universal.

According to the register list, the nominal voltage is a 4-byte float value in register 121.

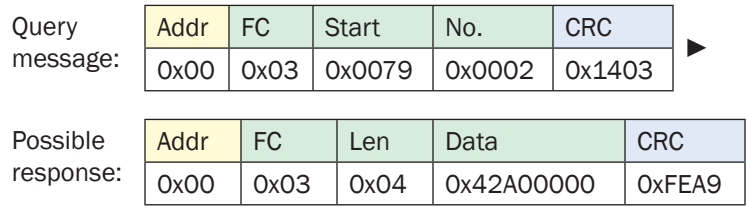

Also see [4.6.6](#page-23-1). The response contains a float value according to IEEE754 format, which translates to 80.0.

#### 4.6.9.4 Read system status

All mPower DC 3 Series systems report their system status in register 505.

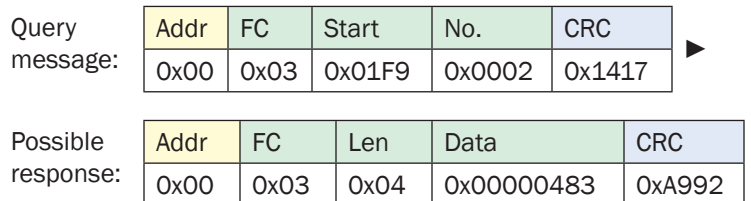

Also see [4.6.6](#page-23-1). The response contains the value 0x483 which states that the system is in remote control via the USB port, that the DC output is switched on, and that CC (constant current) mode is active.

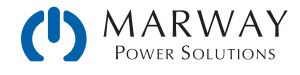

#### 4.6.9.5 Switch between remote and manual control

Before you can control a system from remote, it's required to switch it to remote control. This is done by sending a certain command.

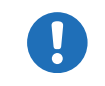

The system will never switched to remote control automatically, and cannot be remote controlled in this state. Reading from all readable registers is always possible.

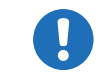

The system will never exit remote control automatically, unless it's switched off, or the AC supply is cut. Remote control can be terminated by a command.

Switching to remote control may be inhibited by several circumstances and is usually indicated by an error message:

- Condition Local is active (check the display on the front of your system or read the system status), which will prevent any remote control. (See ["3.4 Control Location" on page 12.](#page-11-2))
- The system is already remotely controlled by another interface.
- The system is in setup mode, meaning a user has accessed the setup menu and not left it yet.

#### **►**How to switch a system to remote control:

- 1. If you are using the ModBus RTU protocol, you need to create and send a message according to the description above, for example (in hex bytes): 00 05 01 92 FF 00 2D FA.
- 2. Once the switchover to remote control has been successful, the system will usually indicate the new condition in the display or with a LED, as well as it echoes the message as a confirmation.

In case switching to remote control would be denied by the system, because option **Allow remote control = No** is set, then the system will return an error message like 00 85 17 53 5E. According to ModBus specification, this is error 0x85 with error code 0x17.

Leaving remote control can be done in two ways: using the remote command, or by switching the system to Local.

#### **►**How to exit remote control:

1. If you are using the ModBus RTU protocol, you need to build and send a message according to the description above, for example (in hex bytes): 00 05 01 92 00 00 6C 0A.

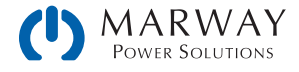

## <span id="page-28-1"></span><span id="page-28-0"></span>4.7 ModBus TCP in detail

This section is only about the differences to RTU. The core of a ModBus TCP message is ModBus RTU. Refer to ["4.6.](#page-20-1)  [ModBus RTU in Detail"](#page-20-1) for more information. Differences of ModBus TCP compared to ModBus RTU:

- The message requires an additional MBAP header (6 bytes).
- The checksum is omitted (2 bytes).
- Transmission only via reserved port 502; any other port won't accept ModBus TCP frames.

The MBAP header is specified like this:

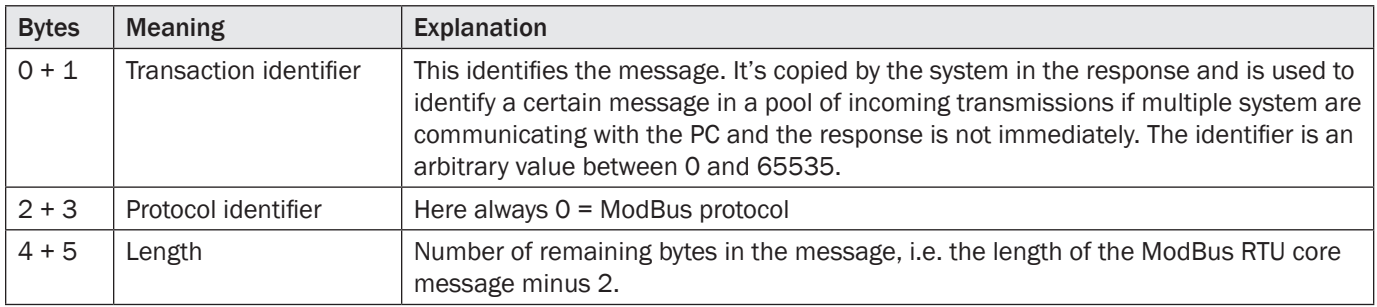

#### 4.7.1 Example for a ModBus TCP message

The example for READ Holding Registers from ["4.6.9.3. Read the nominal voltage of a system"](#page-26-0), extended by the MBAP header (arbitrary transaction identifier 0x4711 used):

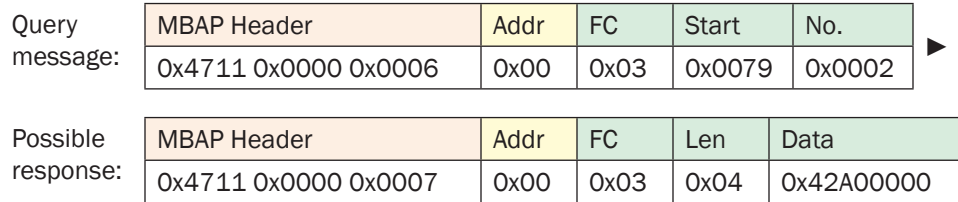

The example is a query for reading the system's nominal voltage. The response contains a floating point value in Data, which translates to 80(V).

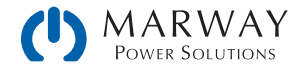

## <span id="page-29-0"></span>4.8 Specific Register Notes

Many of the commands/registers are self-explainatory, but not all of them. Below are ones which likely need additional explanation.

### 4.8.1 Register 171

This allows to write and read a user-defined string of up 40 characters, which is intended to be used to identify a system.

### 4.8.2 Register 411

Described for SCPI in ["5.17 Alarm management commands" on page 74.](#page-73-1)

When using ModBus, this register is intended to reset alarm bits as represented in the system status (register 505, see below). Until these are reset, which is considered as an acknowledgement, the bits from previously occurred alarms remain set, even if the alarms have subsided. Alarms which are still present while register 411 is used to reset the alarm bits will of course be excluded from resetting. There is an exception: the system alarm OT (bit 19, overtemperature). This will be cleared automatically once the unit has cooled down. After resetting the alarm bits, system alarms can only be read in form of an alarm counter (registers 520 - 524).

### 4.8.3 Registers 500-503 (set values)

These are the most important registers to work with, because they define the DC output values of voltage, current, power and resistance (where featured). With ModBus, any set value is transmitted as percent value of the nominal system values (0–100%), whereas for SCPI, real values are used.

Generally, before you can use R mode with systems where internal resistance is featured, it has to be activated (register 409), else the set value is ignored.

For 310 series units with the PV function active, the set value for current (register 501) is interpreted as irradiation value, as long as the system is in PV mode. In other words, while the PV function is running, this register does not define the current limit for your system, but a parameter called irradiation, which is commonly used in solar panel simulation. In manual operation, irradiation can be adjusted in 1% steps between 0% and 100%. With the set value of current it's also 0-100%, according to definition of register 501, but with a significantly higher resolution.

## 4.8.4 Register 505 (system status)

This register represents the system condition in one 32-bit value. Some bits are grouped, and have to be interpreted as a set. According to the register list, bits 0-4 of register 505 are a group that represents the control location (see ["3.4.](#page-11-2)  [Control Location"\)](#page-11-2). By reading this register, you can furthermore detect if the system is already in remote control to see if command "Remote mode = on" was executed by the system.

With SCPI, some but not all of these 32 bits of this register are represented in the status registers Questionable and Operation. See ["5.5. Status registers".](#page-41-1)

#### 4.8.4.1 When running master-slave

During master-slave operation (310/320 Series), the status register uses bit 29 (MSS) to indicate the master-slave safety mode, which is activated every time the master detects any problem in the communication with the slave(s), which can occur due to a connection failure or heavy electrical interferences. The master unit will then set this bit and switch off all DC outputs of the slaves being still online. Offline slaves will put themselves into a similar state and switch off DC.

After removal of the problem cause, the MS system has to be re-Initialized, which also clears the bit.

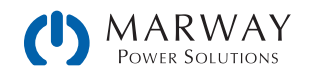

## <span id="page-30-0"></span>4.8.5 Registers 650 - 662 (master-slave configuration)

In 310/320 Series, this block of registers are used to configure the master-slave (MS) operation mode the same as you can do it from the control panel MENU. Refer to the system's Operating Guide about how the MS works and what do to in preparation of its remote control. For remote control of a MS system, it's expected to be fully wired. Before MS operation, slave units can be configured remotely, but during MS operation they can only be monitored, if required. It's, however, recommend to only control the master unit. Configuration and activation of MS operation can also be done manually and remote control can be taken over later after the master has Initialized the system.

With the MS system not being set up yet, these registers have to be used in a certain order on all units:

- 1. Switch to remote control with register 402.
- 2. Activate MS operation mode with register 653.
- 3. Select with register 650 whether the unit you are configuring will be Master or Slave.

Additional steps are performed on only the master unit:

- 4. Initialize the MS system with register 654.
- 5. Optional: check with register 655, whether the initialization has been successful.
- 6. Optional: Query the number of initialized slaves with register 662. In case the returned number does not match the number of slave units you want to use in the MS system, check the settings of all units and the cabling and repeat the initialization.
- 7. Optional: read the nominal values (registers 656–660) of the previously Initialized MS system to be used as value translation reference while running the MS.

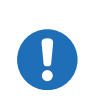

The systems support reading the total ratings of voltage, current, power, and resistance even in MS mode via registers 121–129, so registers 656, 658, and 660 are actually obsolete. Alternatively they can still be used, but without the option to read the max/min resistance of the MS system. This can be done by reading the rated values from the master and dividing it by the number of units.

8. Optional: configure alarm thresholds, event thresholds and set value limits.

During MS operation, the remotely controlled master unit can be accessed like a single unit, with a few exceptions (see system manual). Set values and actual values are always percent values related to certain nominal values. Access to those registers is described in the other sections.

### 4.8.6 Registers 850 - 6695 (function generator)

While the register values fall in this zone, see ["4.9. Remote Programming of Function Generator"](#page-33-1) for details.

### 4.8.7 Registers 9000 - 9009 (adjustment limits)

For SCPI, this is explained in ["5.11. Adjustment limit commands"](#page-51-1). ModBus users should also read that section for the general handling of these settings. Apart from that, setting these parameters is like setting a set value (U, I, P, R).

### 4.8.8 Registers 10007 - 10900

These registers can be used to remotely configure the various built-in or optionally available digital interfaces. The registers are connected to the corresponding settings in the system's setup menu, where featured.

Contrary to manual control, the settings for the pluggable interface modules of series IF-AB (for 310 Series) can even be configured while the interface module is not yet installed.

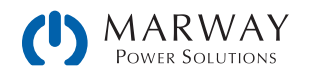

## <span id="page-31-0"></span>4.8.9 Register from 12000 (advanced photovoltaics simulation, DIN EN 50530)

Photovoltaics simulation is a function based on the XY generator and is available on 310/320 Series power supplies.

All ModBus registers which represent parameters related to this simulation, and which can be written to the system or read from are referenced in the EN 50530 standard document. The document is furthermore the reference for the user regarding setup and correct use of this simulation feature.

The procedure to set up and control the extended PV simulation using ModBus protocol is not different to manual handling (see user manuals of the systems) on the system's control panel or when using SCPI commands (see examples in section ["5.18.2 Programming examples for PV simulation \(DIN EN 50530\)" on page 76](#page-75-1)). These step by step examples have an extra column in the table that holds the related ModBus register number. One of these examples (#2) converted to ModBus RTU format (percental set values translated for a system with 80 V and 170 A rating):

Configuration (before the start)

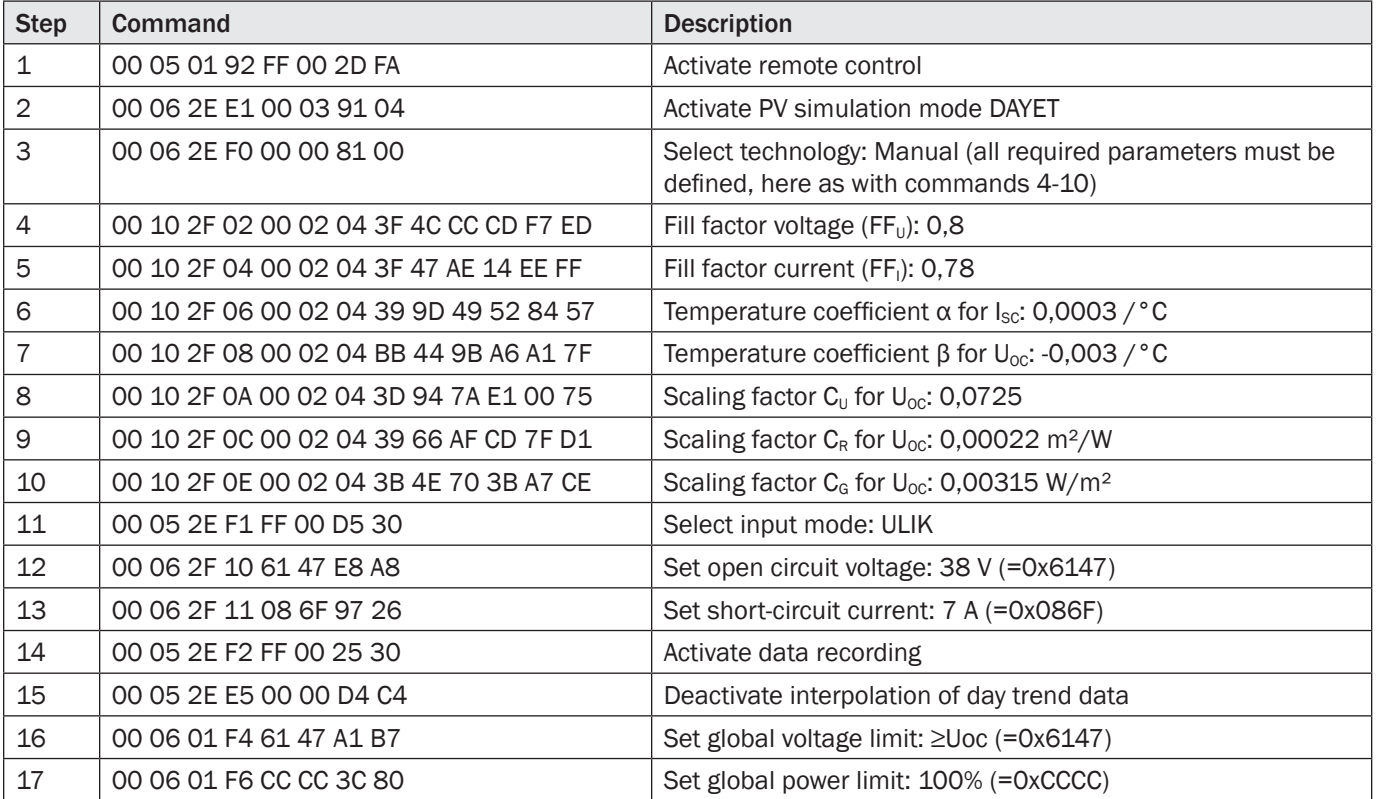

Write day trend data (before the start)

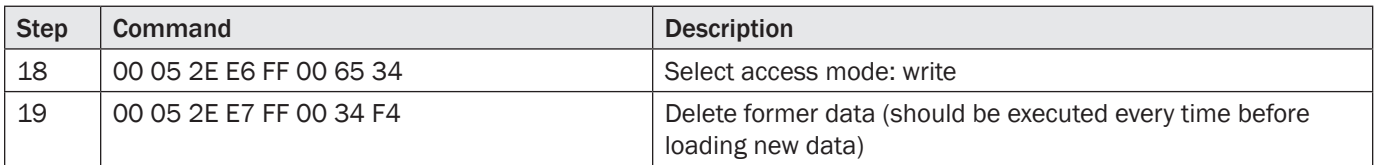

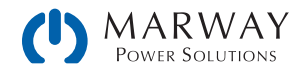

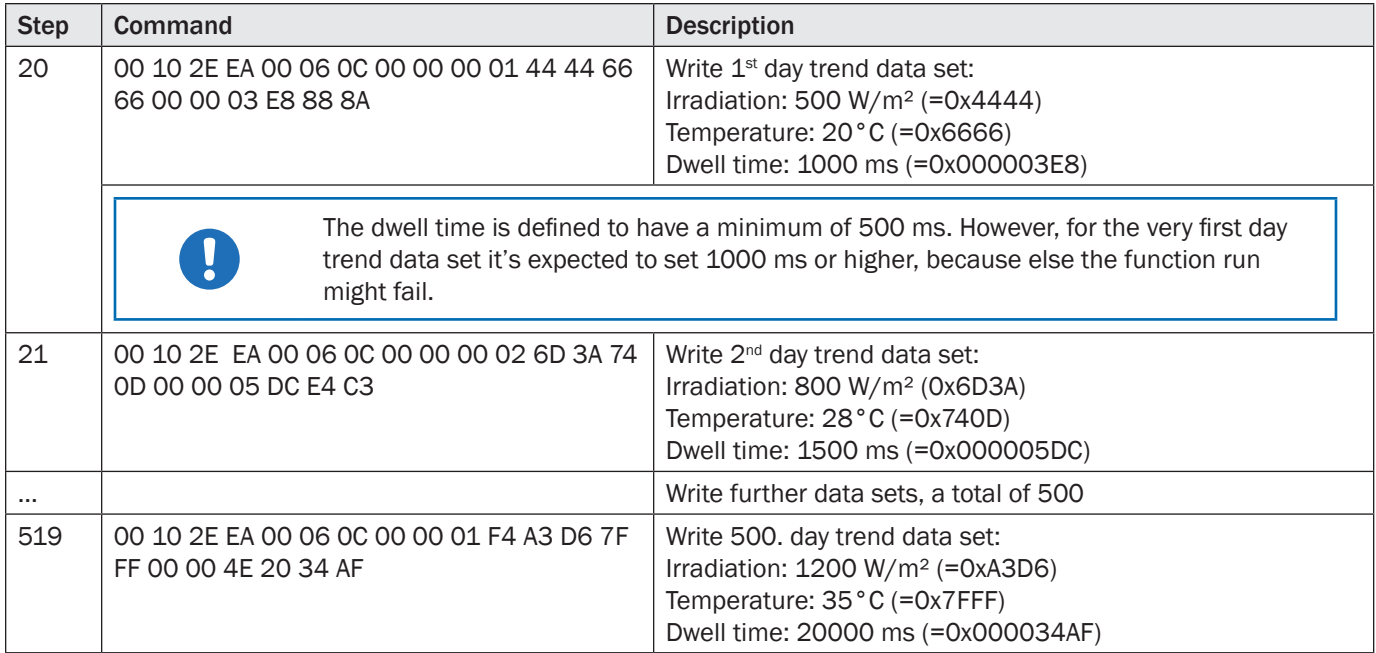

Control, also during simulation run

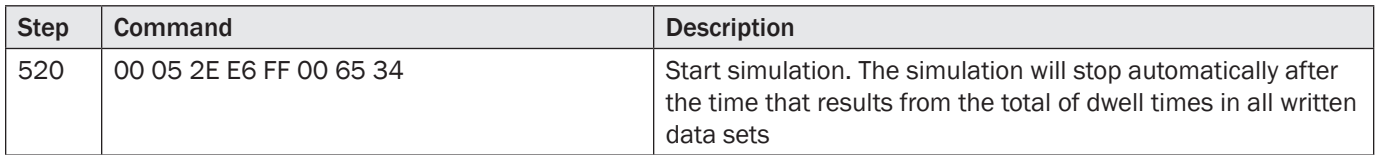

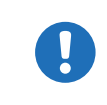

During the simulation, the index counter in register 12010 is updated with every next day trend point on the curve. It can be read and used to determine at which point the curve has been stopped due to an unexpected error, such as a system alarm.

Analysis after simulation end

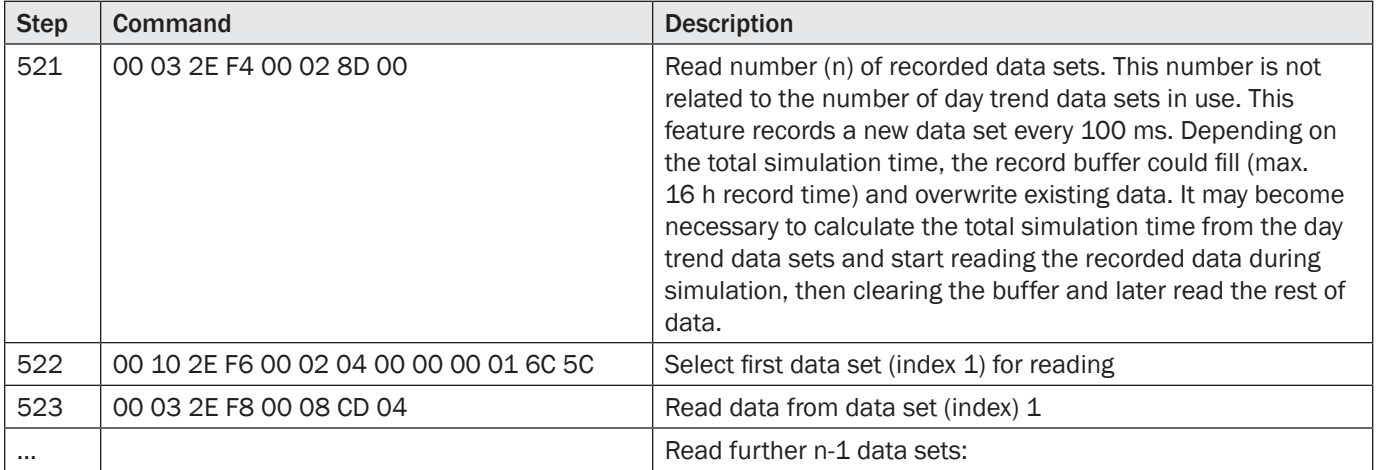

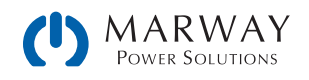

## <span id="page-33-1"></span><span id="page-33-0"></span>4.9 Remote Programming of Function Generator

#### Registers 850 - 6695

The integrated function generator available with the 310/320 Series systems is a complex feature. It's configured and loaded with a lot of registers. Before you can run a function, setup is required every time, and in a certain order.

First of all, you need to decide which one of the two basic function generators you want to use: arbitrary or XY. Other functions, belong to the function generator, but are realised only by code.

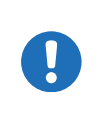

All function generator settings and loaded data (sequences, XY table) are not stored inside the system and have to be loaded into the system every time before you can use the function generator. These data and settings are completely separate from what you can setup and define for the function generator manually when using the control panel and touch display.

#### 4.9.9.1 Procedure for the arbitrary generator

This generator is used to create wave functions like sine, square, triangle or trapezoidal.

Step 1 — Select, whether to apply the function to the voltage U (register 851) or the current I (register 852). Before you have made this selection, the system cannot accept sequence point data, because the sequence data is run through a plausibility check against the system's adjustment limits.

Step 2 — Define start sequence point (register 859), end sequence point (register 860) and number of cycles of that block to repeat (register 861).

Step 3 — Load data for x out of 99 sequence points (registers 900-2468, 8 values per sequence point).

Step 4 — Set global voltage limit (register 500), if the function is applied to the current. Else set global current limit (register 501, plus 499 for PSB 9000 series), if the function is applied to voltage. Set global power limit (register 502, plus 498 for PSB 9000 series) for both modes.

Step 5 — Control the function generator with start/stop (register 850).

Step 6 — When finished, leave the function generator by deselecting your former selection of either U (register 851) or I (register 852) again.

#### 4.9.9.2 Programming example for the arbitrary generator

Before you can configure the arbitrary generator for a ramp it's necessary to think about the best way to achieve the ramp generation. It's important to keep in mind that the arbitrary generator stops at the end of the function run, unless you set the repetition to infinite. After a stop, the DC input/output remains switched on. In case of a ramp, this is wanted, because the end value shall usually remain set for time x. However, the system will go to static mode again, setting the static set values of U, I and P. The static values also apply for the period before the function run and for situations when the DC output/input is already switched on.

The stop action and the static values are thus a little problematic for the ramp function. Why? Supposed, you wanted to have a power supply generate a ramp starting from 0 V. The static value for U (voltage) would then be set to 0. But after the function stop, the system would also set 0 V and the voltage would drop from whatever value has been set during the function run. Conclusion: the static value of voltage has to be part of the function.

In order to achieve this, the function has to consist of two parts: one for the rising or falling ramp and the other for the static value. This can be done using two sequences of the arbitrary generator.

Assumption: you have a power supply and the ramp shall start from 0 V and rise to 50 V within 6 seconds. The end voltage shall remain constant for 3 minutes (the time can be varied at will). Sequences 1 and 2 will be used. Remote control is already active, we only need to configure the sequences. Since the ramp will make the voltage rise linearly, using only the DC part of a sequence, the parameters for the AC part (indexes 0 - 4) should be set to zero in order to avoid remainders which could disturb the correct wave generation.

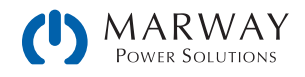

The first step is to activate function generator mode, in this case we select arbitrary generator for U:

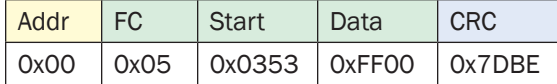

Next step is to create the ModBus message to configure sequence 1, the rising ramp. According to the register list start register 900 (WMR, function code 0x10) is assigned to sequence 1. Because the data part would not fit the width of this document's page size, the 8 float values are below each other:

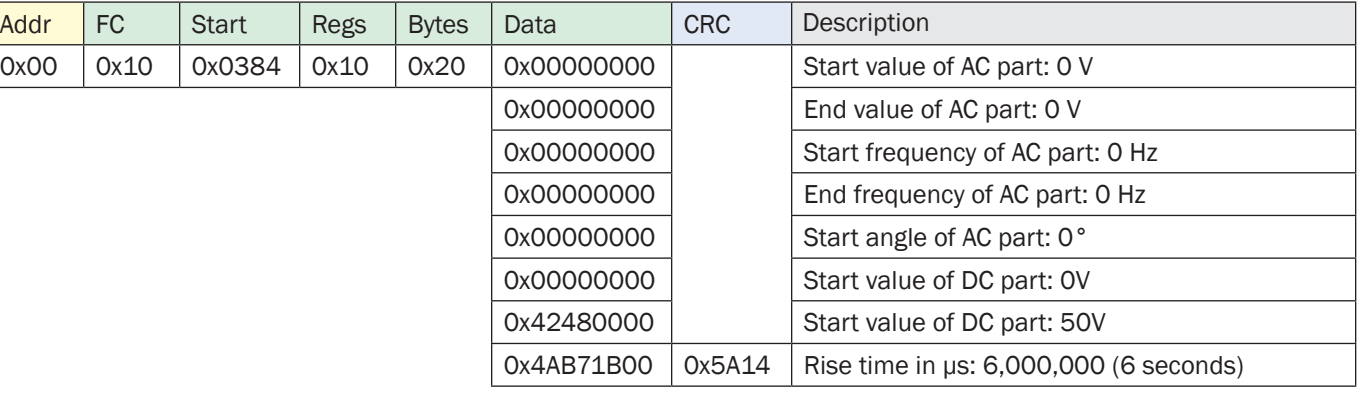

After this, the ModBus message to configure sequence 2, the static voltage would be next. Start register here is 916:

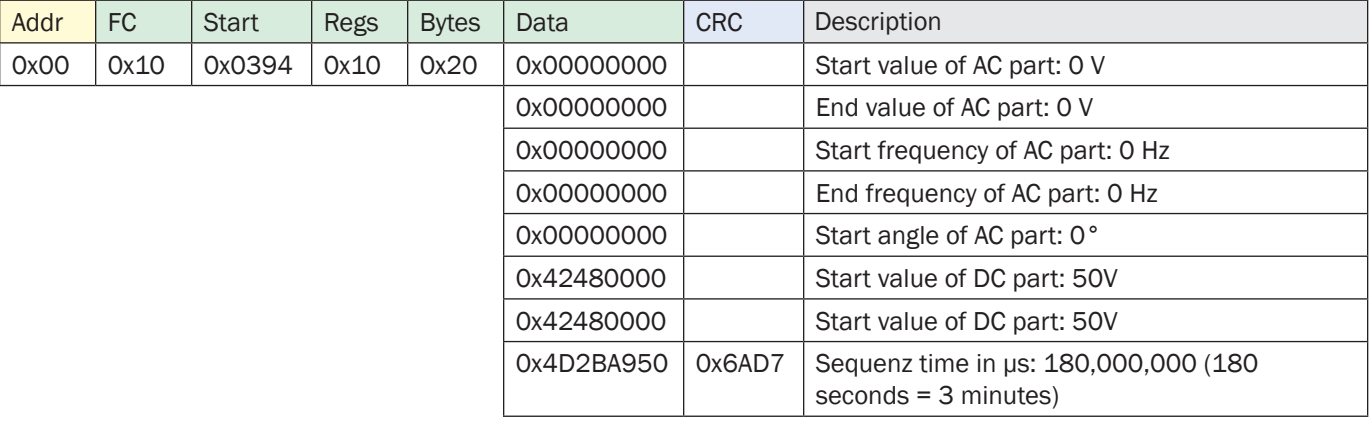

And as last step, configuration of the arbitrary generator itself:

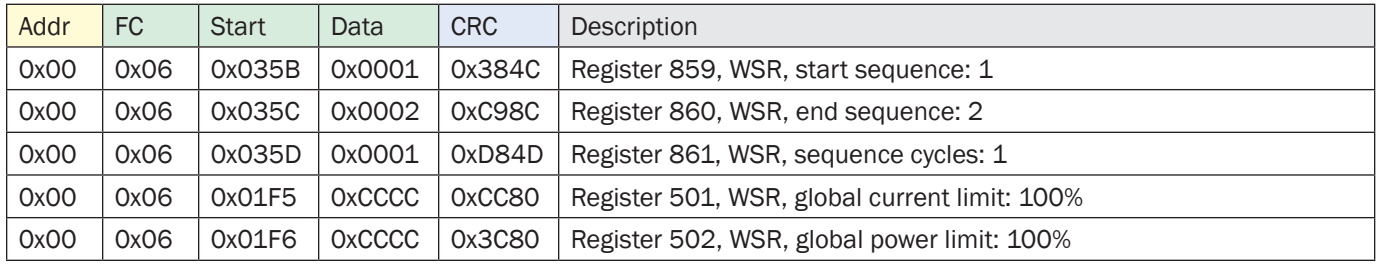

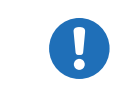

Setting the global values (current, power) to maximum or any other value that wouldn't interfere the ramp generation is necessary, especially when running multiple systems in master-slave where those set values also limit the slaves' output.

Now the entire function setup is done and the function can be started. If the DC output of your system would still be off when starting the function, it will automatically switch on. Alternatively, you could switch it on separately with the

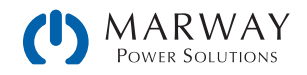

corresponding command and before actually running the function. But it's not necessary here, because the voltage shall start to rise from 0 V. In other situations where the starting level is not zero, it would be required to switch on the DC output first and wait for the voltage to settle.

For the number of sequence cycles 1 is sufficient, but it can be changed at will. The the whole function would be repeated after 3 minutes and 6 seconds. The voltage, when using a power supply, would not instantly drop to 0 V at the end of the first function run and before the second one starts. It depends on the load how long the voltage takes to sink and the ramp, when being graphically recorded on an oscilloscope, could look different than expected. This could be circumvented by adding a third sequence which only uses some time for the voltage to go down.

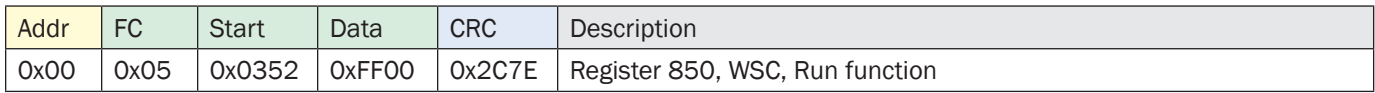

#### 4.9.9.3 Procedure for the XY generator

Step 1:

Select the XY function mode with following registers:

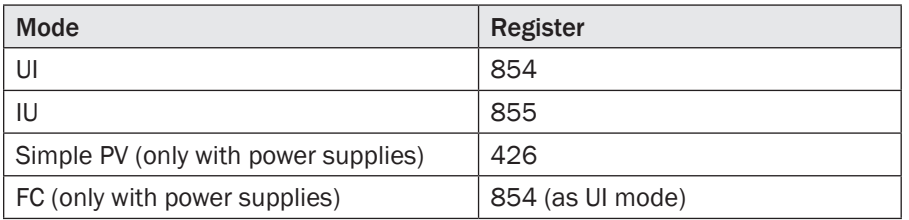

#### Step 2:

Load the XY table data in 256 blocks of 16 values (registers 2600 - 6695). This corresponds to max. 4096 values for a measurement range of 0-125% U<sub>Nom</sub> or I<sub>Nom</sub>. Less data can also be loaded, for instance 3277 values for 0-100%. All values which are not set result in 0 V or 0 A.

#### Step 3:

This step is only required with older firmware versions. Rule of thumb: if the corresponding register list for the firmware version of your system still lists register 858, it must be used.

Submit table data (register 858).

Step 4:

Set static values which are not affected by the table

UI function: current (register 501 or CURR command) and power (register 502 or POW command)

IU function: voltage (register 500 or VOLT command) and power (register 502 or POW command)

Step 5:

Run the function generator by switching the DC input/output of your system on (register 405). For PV mode you may also want to control irradiation while the function is running. This is done by sending set values to register 501 (current), where 100% corresponds to a factor of 1 and 0% to a factor of 0. This factor is multiplied to the simulated current  $I_{MPP}$  of the MPP which usually is situated somewhere on the PV curve you loaded in step 2.

Step 6:

Exit the function generator by deselecting your former mode setting from step 1 via the same registers.

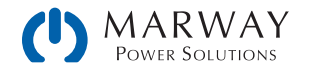
# 5 SCPI protocol

SCPI is an international standard for a clear text based command language. Details about the standard itself can be found on the internet.

Be aware that not all models feature all of the commands discussed in this guide. As commands are discussed, if they are not applicable to all series, the text will indicate to which series they're compatible.

# 5.1 Syntax

The following syntax formats can occur in commands and/or responses according to "1999 SCPI Command reference" specification.

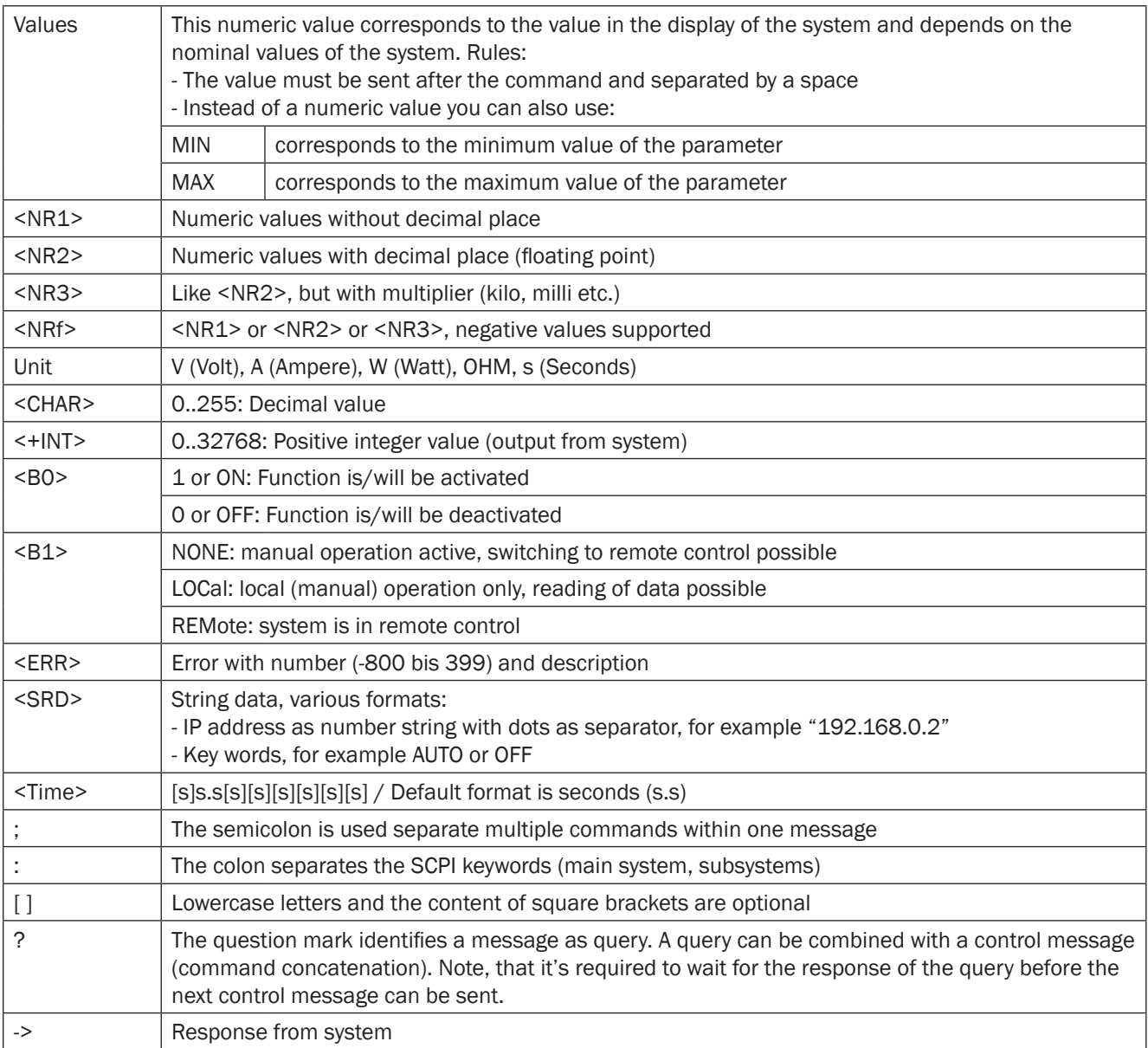

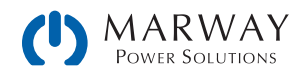

## 5.1.1 Concatenated commands

It's possible to concatenate up to 5 commands in one message. Each command must be separated by a semicolon (;).

Example:

#### VOLT 80;CURR 20;POW 3kW

The commands in the string are processed from left to right, so the order of commands is important to achieve correct results. When querying multiple values or parameters at once, the returned string is also in concatenated format, with the queried returns separated by semicolons.

#### 5.1.2 Upper and lower case

SCPI uses upper case commands by convention, though the mPower control system also accepts lower case.

#### 5.1.3 Long form and short form

SCPI commands have a long form and a short form. The short form (e.g. SOUR) and the long form (e.g. SOURCE) can be used arbitrarily. To distinguish both forms, the commands as described in the following sections are written partly in upper case (indicating the short form), and partly in lower case (indicating the additional part of the long form).

#### 5.1.4 Termination character

Some interfaces (GPIB is one) require a termination character to the message, but others don't (such as USB). When not required, the termination character is optional, but often used anyway in order to maintain software compatibility between several different interfaces.

The termination character to use is  $0xA$  (LF, line feed).

#### 5.1.5 Errors

Errors in terms of SCPI are only communication errors. According to the standard, systems using SCPI do not return errors immediately. They have to be queried from the system. The query can occur directly with the error command (see ) or by first reading the signal bit err from the STB register (see ["5.5. Status registers"](#page-41-0)).

The error format is defined by the standard and is made of a string containing a number (the actual error code) and an explanatory text. The following are error strings generated by mPower systems:

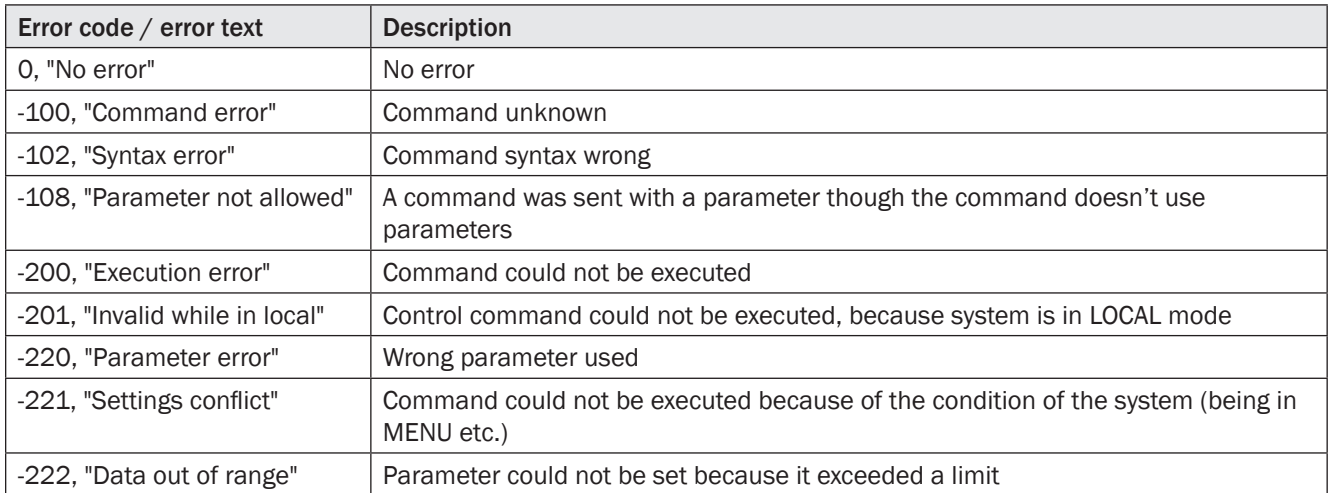

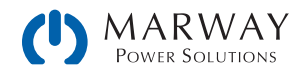

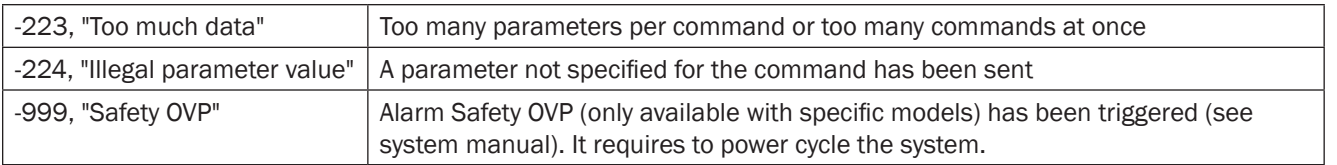

# 5.2 Value Format

In the SCPI command language real values are used in their decimal numeric text form, with or without unit identification. For example, if you wanted to set a current of 177.5 A you would use the simple command CURR 177.5 or, with units, CURR 177.5 A. Likewise, values returned in responses are also in the decimal numeric text form.

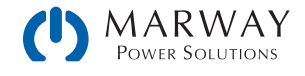

# 5.3 Getting Started

## 5.3.1 Ping

It's always recommended to ping a system first, in order to test if it responds at all. With SCPI, this is usually done by querying the identification string:

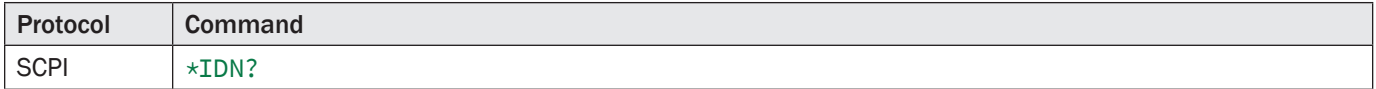

As an immediate response, the system might send, for example (which happens to be Company Name, Part No., Serial No., HMI version, KE version, DR version, User Text (none shown)):

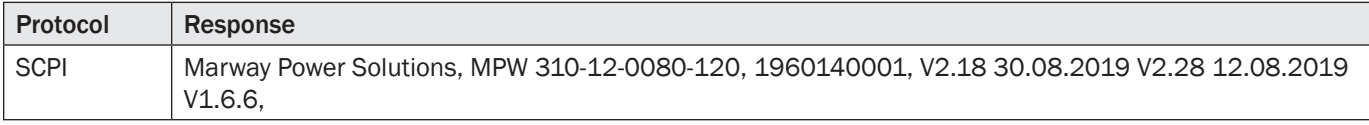

#### 5.3.2 Switch between remote and manual control

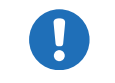

The system does not switch to remote control automatically, and cannot be remotely controlled without being explicitly in remote control mode. However, *reading* status and values is always possible.

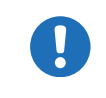

The system does not exit remote control automatically (when a remote command completes). The system must be switched off (or lose AC supply), or commanded to switch back to manual control (through control panel, or remote command).

Before you can remotely control a system, you need to switch it to remote control by sending a command. Switching to remote control may be inhibited by several circumstances and is usually indicated by an error message:

- Condition Local is active (check the display or control panel on the front of your system), which will prevent any remote control (see ["3.4. Control Location"](#page-11-0)).
- The system is already remotely controlled by another interface
- The system in setup mode, means the user has accessed the setup menu and not left it yet

#### **►**How to switch a system to remote control:

2. If you are using SCPI command language, send a text command (the space is required):

#### SYST:LOCK 1 —or— SYST:LOCK ON

Leaving remote control can be done in two ways: using the dedicated command or by switching the system to Local condition. We will consider the first option, because this is about programming.

#### **►**How to exit remote control:

1. If you are using SCPI command language, send a text command (the space is required): SYST:LOCK 0 —or— SYST:LOCK OFF

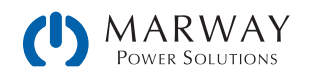

# 5.4 Standard IEEE commands

To support the legacy interface standards of GPIB and IEEE 488, some of the traditional commands have been implemented.

#### \*CLS

Clears the error queue and the status byte (STB).

#### \*IDN?

Returns the system identification string, which contains following information, separated by commas.

- 1. Manufacturer
- 2. Model name
- 3. Serial number
- 4. Firmware version(s) (in case there are several, these are separated by a space)
- 5. User text (arbitrary user-definable text, as definable with SYST:CONFIG:USER:TEXT)

#### \*RST

Sets the system to a defined state:

- 1. Switch to remote control (same as SYST:LOCK 1)
- 2. Set DC output to off
- 3. Clear alarm buffer
- 4. Clear status registers to default condition (QUEStionable Event, OPERation Event, STB)

#### \*STB?

Reads the STatus Byte register. The signal run of the various system conditions and events is illustrated in the register model below. The STB bits in particular:

- Bit 0: sec\_ques, Second Questionable Status Register is active (one or more events have occurred)
- Bit 1: not used
- Bit 2: err, Error Queue -> one or more errors in the error buffer. By reading the error buffer or sending \*CLS it's flushed and the bit err is reset
- Bit 3: ques, Questionable Status Register is active (one or more events have occurred)
- Bit 4: not used
- Bit 5: not used
- Bit 6: not used
- Bit 7: oper, Operation Status Register is active (one or more events have occurred)

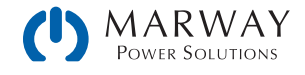

# <span id="page-41-0"></span>5.5 Status registers

Not all system conditions and alarms can be read with dedicated SCPI commands. As an alternative, the remaining system-related information are grouped in status registers. Using regular polling, the status byte (STB) can be a starting point for reading the system status. It tells which status register has recorded at least one event. Apart from that, the other status registers could also be polled directly. The difference would be that the user would have to determine which bits in the register have changed by comparing the most recent value with an older value. The bits in the status byte register will do that job for you. If they remain 0, nothing has happened.

Once a bit in the STB indicates (changes to 1) that there was an event recorded in QUES or OPER register, you could read the corresponding event register of OPER and QUES, in order to find out which bits have changed in the COND register.

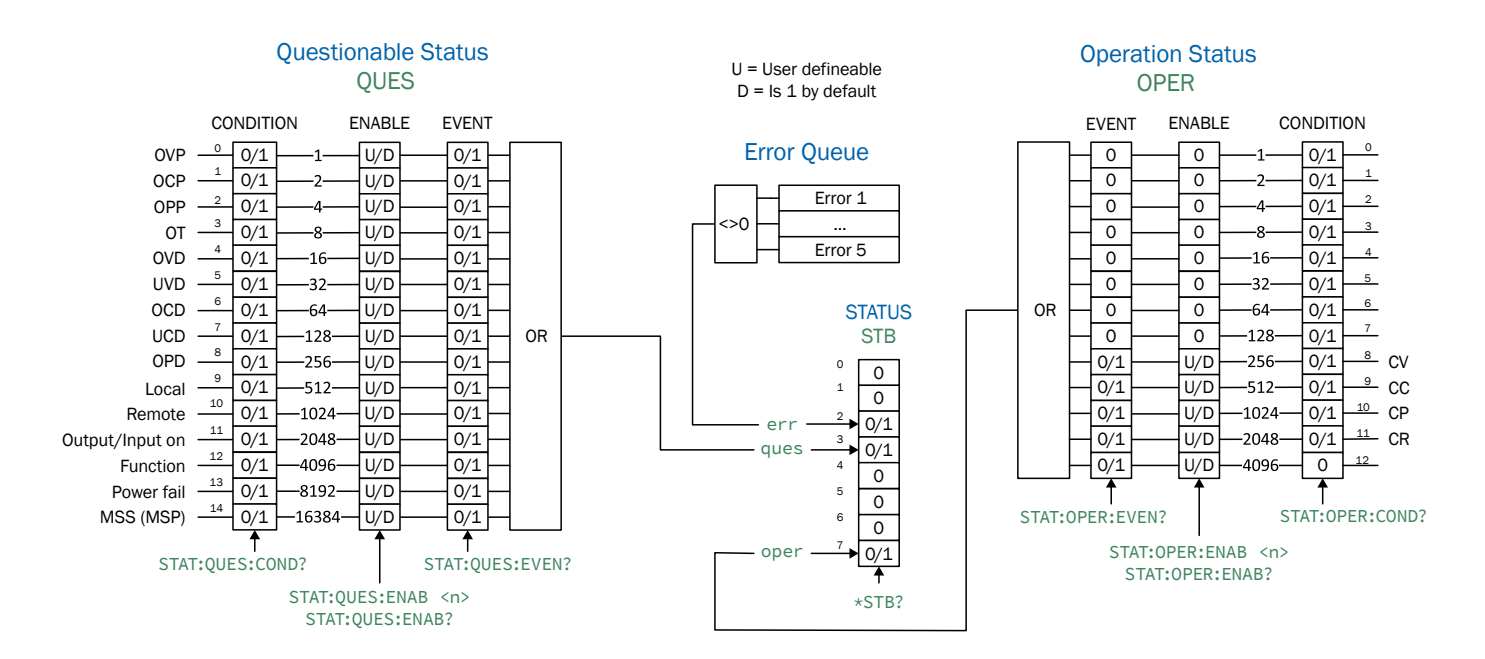

Events recorded in the event registers STAT:QUES:EVENT and STAT:OPER:EVENT only record positive transitions (changes from 0 to 1).

There are differences in the status registers amongst the product series based on available features. The Operating Guide of a given product series will have the details of which the features are available for that series's registers by identifying the various alarms and events.

System alarms like OVP are signaled in the subregisters CONDITION and EVENT. Each has to be acknowledged separately using commands SYST:ERR? and SYST:ERR:ALL?, These commands are considered as alarm acknowledgement, and will clear the corresponding bit in CONDITION, but only if the alarm condition is not present anymore. Alarms which have been acknowledged can be determined from the system in the form of an alarm counter. It's recommended to regularly poll alarms from the system and to query STAT:QUES? prior to SYST:ERR?.

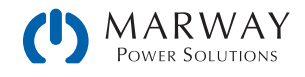

ļ

#### STATus:QUEStionable?

Reads the Questionable status CONDITION or EVENT register.

Returns a 16 bit value representing system information from the register model in [5.5.](#page-41-0)

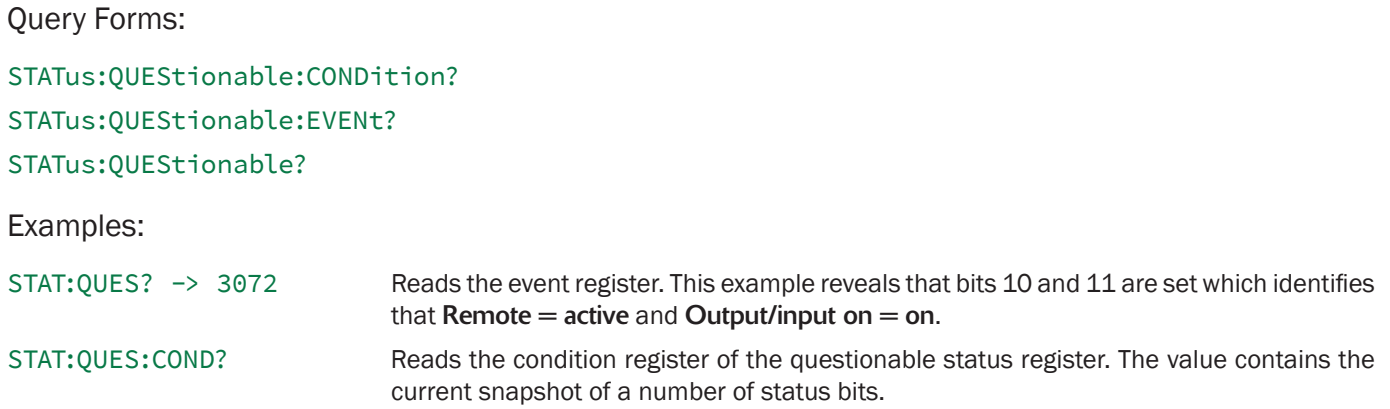

#### STATus:QUEStionable:ENABle <NR1>

Sets or reads the ENABLE register of the Questionable status register. The ENABLE register is a filter that enables all or single bits to signal an event to the status byte STB. By default, all bits of the ENABLE register are set. In case you want to ignore certain bits, you just need to add the values of the remaining bits and send the value to the ENABLE register.

Returns the sum of the decimal-valued bits in the register.

Query Forms:

STATus:QUEStionable:ENABle? <0–32767>

Example:

STAT:QUES:ENAB 3081 Sets the enable register of the questionable status registers to 3072 and enables the bits OVP (1), OT (8), Remote (1024), and Output/Input on (2048) for event reporting to STB. (Note that  $1 + 8 + 1024 + 2048 = 3081$ .)

#### STATus:OPERation?

Reads the Operation status EVENT or CONDITION register.

Returns a 16 bit value, which represents system information as defined in the register model in [5.5.](#page-41-0)

Query Forms:

#### STATus:OPERation:CONDition? STATus:OPERation:EVENt? STATus:OPERation?

Examples:

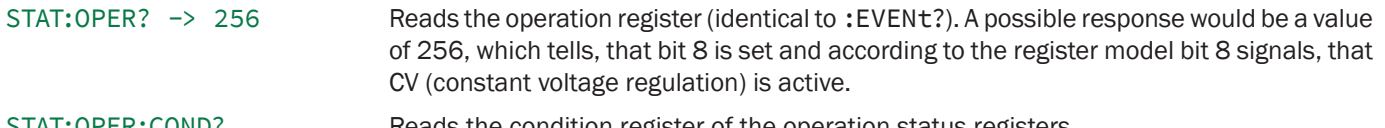

 $STAI:OPER:COND:$  Reads the condition register of the operation status registers.

MARWAY OWER SOLUTIONS

## STATus:OPERation:ENABle <NR1>

Sets or reads the Enable register of the Questionable status register. The Enable register is a filter. It enables single or all bits of the condition registers to change the corresponding bit in the event register. This also impacts the summary bit in the status byte STB. By default, all bits of the Enable register are set to 1. If you want to use only some specific bits, add the bit values (see register model) and send the total to the Enable register.

Returns a value which represents the bits set to  $1$  in the Enable register (as seen in [5.5](#page-41-0)).

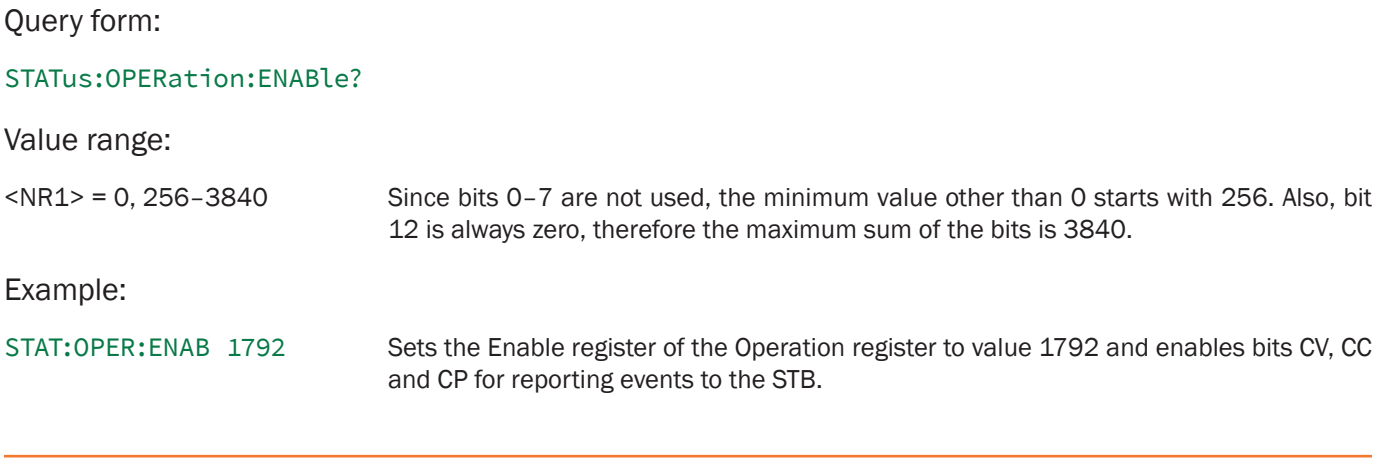

# 5.6 Status commands

Status commands are used to alter the status of the system in terms of activating remote control or switching the DC output, or to query the current status.

#### SYSTem:LOCK <B0>

This command is used to activate remote control of a system. Remote control has to be activated first before you can send any command which change system status or values. Once remote control has been activated via one of the digital interfaces, only that interface is in charge.

The activation of remote control can be refused by the system due to several reasons. It's usually replied in form of a SCPI error which is put into the SCPI error buffer. This buffer can be read with the error command.

Query form:

SYSTem:LOCK:OWNer?

Value range for set:

ON, OFF

Value range for query:

REMOTE, NONE, LOCAL

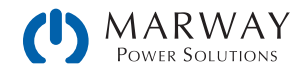

#### Examples:

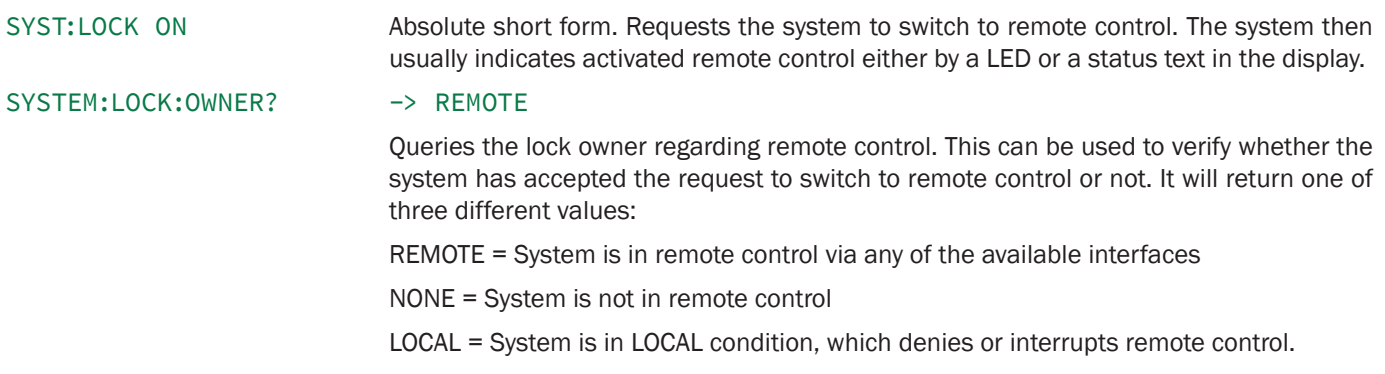

## OUTPut <B0>

This command is used to switch the DC output on or off.

Query form:

OUTPut?

Value range:

ON, OFF

Examples:

OUTP 1 Absolute short form. Switches the DC output on if remote control is active.

OUTPUT? -> ON

Queries the condition of the DC output, which will be returned as ON or OFF. Output state cannot be assumed as the output might be switched off due to a system alarm.

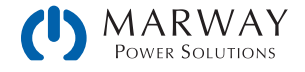

#### <span id="page-45-0"></span>SYSTem:ERRor?

This command is used to read a single error, or all errors, from the system's internal SCPI error queue. This queue only contains errors in relation to commands (i.e. wrong syntax, too high values etc.). It cannot return any system alarm. Those are usually queried from the system by reading bits of the status registers (see ["5.5. Status registers"\)](#page-41-0). You can choose either to query the next error multiple times until it says "No error," or generally query all at once. After all errors have been read from the buffer, it will be purged. (See also ["4.6.8 Communication errors" on page 25.](#page-24-0))

The queue is of type FIFO (first in, first out). This means that the first occurred error is returned first when querying them.

Querying errors with SYST:ERR? also clears bits related to system alarms in register QUEStionable (see ["5.5. Status registers"\)](#page-41-0), but only if the alarm condition has already receded. The query is considered as an acknowledgement by the user. Alarms which have been acknowledged this way can then not be read from the register anymore.

#### Query forms:

 $\mathbf{I}$ 

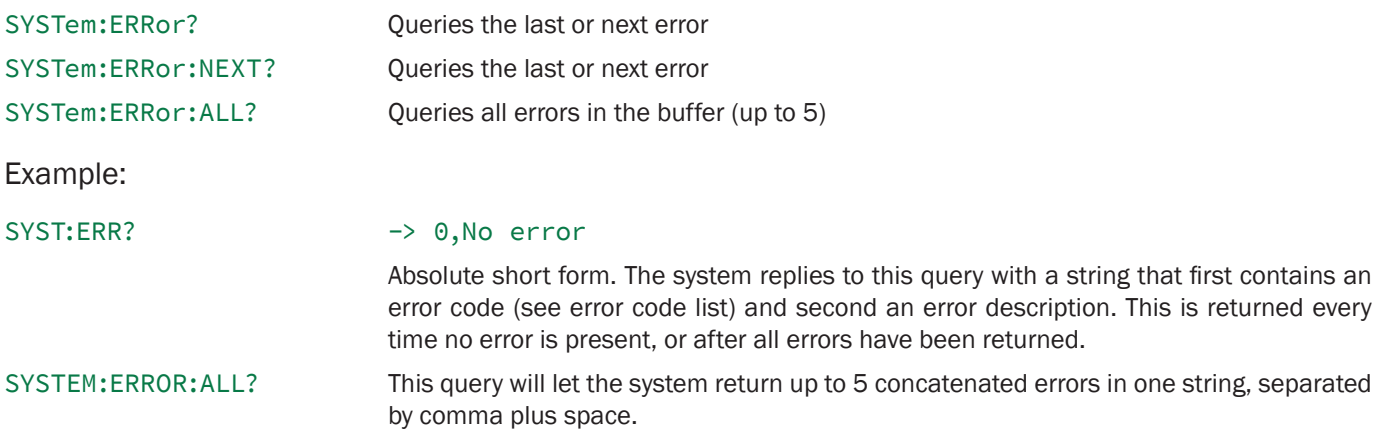

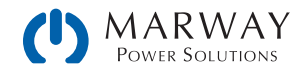

# 5.7 Set value commands

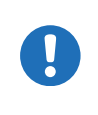

All set values (U, I, P, R), which have dedicated single commands and which you can send to the system during remote control, are not only limited by the maximum nominal values of your particular system model, but are additionally limited by those adjustment Limits which you can define for manual adjustment.

#### [SOURce:]VOLTage <NRf>[Unit]

Sets the output voltage limit of the system within a certain range, which is either defined by adjustment limits, or is 0–102% nominal value. When queried, this reads the last setting. Alternatively, parameters MIN or MAX can be used to instantly set the voltage to the adjustable MINimum or MAXimum.

Returns a numeric value of the voltage limit setting.

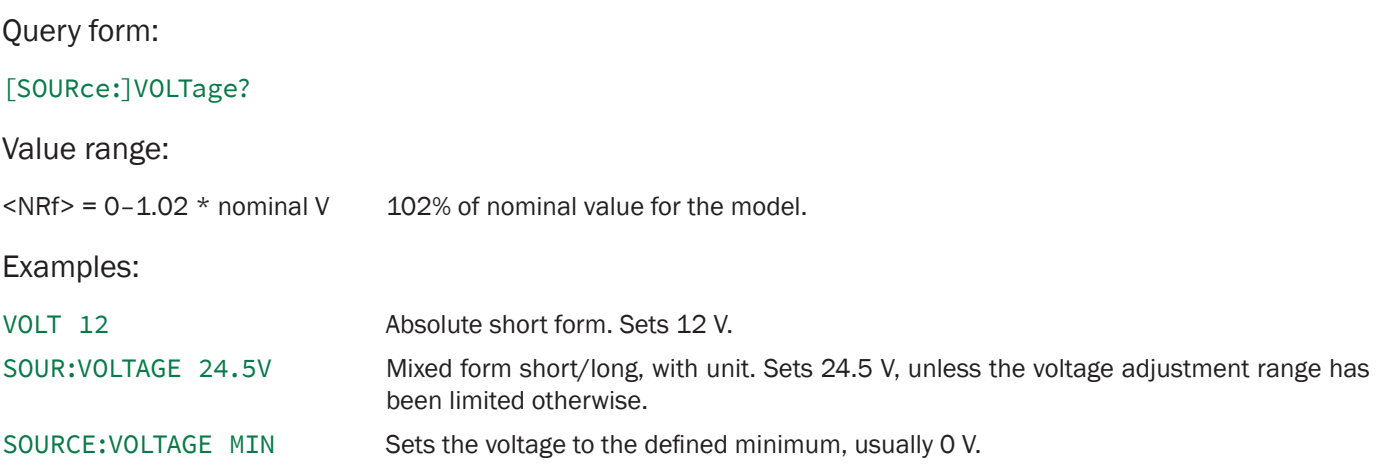

## [SOURce:]CURRent <NRf>[Unit]

Sets the output current limit of the system within a certain range, which is either defined by adjustment limits, or is 0–102% nominal value. When queried, this reads the last setting. Alternatively, parameters MIN or MAX can be used to instantly set the current to the adjustable MINimum or MAXimum.

Returns a numeric value of the current limit setting.

Query form:

[SOURce:]CURRent?

Value range:

 $\langle \text{NRf} \rangle = 0 - 1.02$  \* nominal V  $102\%$  of nominal value for the model.

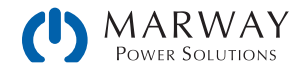

#### Example:

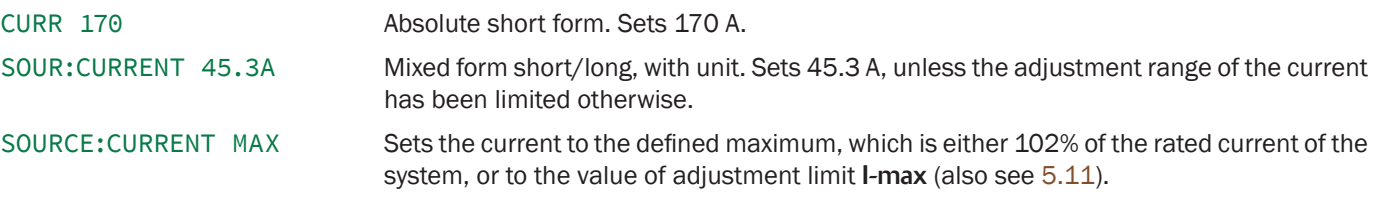

## [SOURce:]POWer <NRf>[Unit]

Sets the output power limit of the system within a certain range, which is either defined by adjustment limits, or is 0–102% nominal value. When queried, this reads the last setting. Alternatively, parameters MIN or MAX can be used to instantly set the current to the adjustable MINimum or MAXimum.

Returns a numeric value of the current limit setting.

Query form:

[SOURce:]POWer? Value range:

 $\langle \text{NRf} \rangle = 0 - 1.02$  \* nominal V  $102\%$  of nominal value for the model.

Examples:

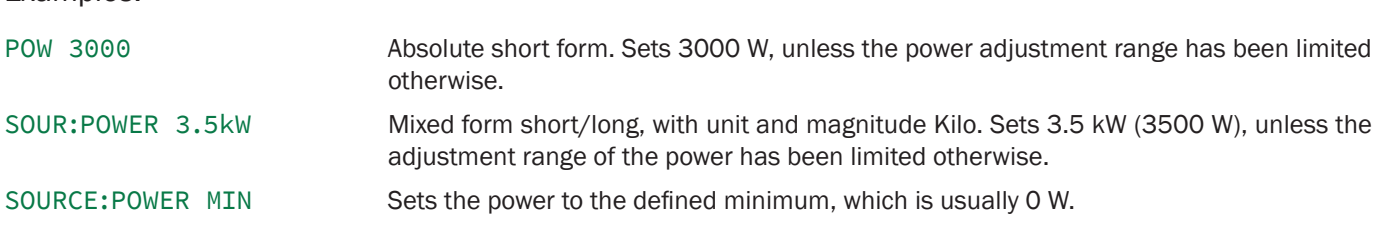

## [SOURce:]RESistance <NRf>[Unit]

Available on 310/320 Series.

This command will set the input resistance value in Ohms within a defined range, as it can be adjusted on the front panel. The mPower 310/320 units use this value to simulate an internal resistor in series to the output, where the output voltage differs from the adjusted value by an amount that calculates from the adjusted resistance value and actual output current. The way of setting the resistance value on both system types is identical. The adjustable range can be limited with an upper adjustment limit. Alternatively, parameters MIN or MAX can be used to instantly set the resistance to the adjustable MINimum or MAXimum.

Returns a numeric value of the current limit setting.

Query form:

#### [SOURce:]RESistance?

Value range:

<NRf> = Min. resistance to max. resistance, according to technical specs of the model

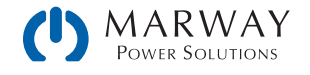

#### Examples:

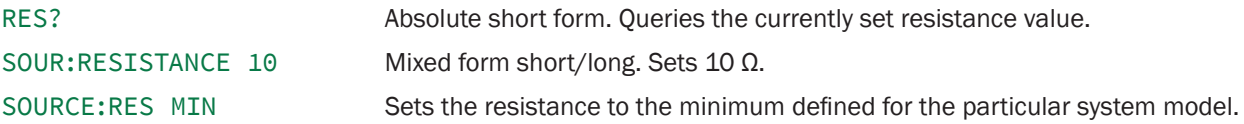

## 5.8 Measure commands

Actual values, as returned by the measuring commands, are the DC output values as they are present at the moment they are queried. They are not necessarily identical to the corresponding set values. The system constantly measures the actual values, and returns the last snapshot when queried.

The number of decimal places in the returned value will be identical to the value format in the system display and varies from model to model. (There's more about decimal places in the Operating Guides.)

# MEASure:[SCALar:]VOLTage[:DC]?

Queries the system to return the last measured DC output voltage value in Volts.

Example:

MEAS: VOLT? -> 43.50 V

Absolute short form. Queries the actual voltage. A response, which should be instant, will return a value between 0% and 125% of nominal system voltage.

#### MEASure:[SCALar:]CURRent[:DC]?

Queries the system to return the last measured DC output current value in Amperes.

Example:

MEASURE:CURRENT? -> 100.1 A

Queries the actual current only. A response, which should be instant, will return a value between 0% and 125% of nominal system current.

#### MEASure:[SCALar:]POWer[:DC]?

Queries the system to return the last calculated DC output power value in Watts.

Example:

MEAS:POW? -> 2534 W

Absolute short form. Queries the consumed supplied power. A response, which should be instant, will return a value between 0% and 125% of nominal system power. No matter how the actual power format is in the system's display, here it will always be returned in Watts.

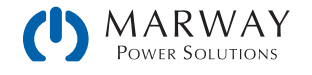

## MEASure:[SCALar:]ARRay?

Queries the system to return the last measured actual values of voltage, current, and power (in that sequence) , separated by commas, and with units.

Example:

MEAS:ARR? -> 12.5 V, 33.3 A, 420 W

Absolute short form. A response, which should be instant, will return three values between 0% and 125% of nominal system values.

# 5.9 Protective feature commands

mPower systems feature a set of system alarms, partly for self-protection, partly for the protection of connected equipment. Additionally, there is a supervision feature which can monitor DC output attributes like voltage, current, or power for exceeding user-defined limits, and trigger user-definable actions like an acoustic alarm or shutdown of the DC output. Configuration of the supervision features can be done manually in the user profile, or by remote commands.

## [SOURce:]VOLTage:PROTection[:LEVel] <NRf>[Unit]

This command is connected to the adjustable value OVP (overvoltage protection). The value is adjustable between 0 and 110% nominal system voltage. It defines a threshold where the system switches the DC output off whether the system has generated a voltage higher than this threshold, or the excess is coming from an outside source. When controlling a source, this feature usually serves to protect the connected load from overvoltage and thus damage. This can occur if the output voltage is accidentally adjusted to a dangerous level.

Query form:

[SOURce:]VOLTage:PROTection[:LEVel]?

Value range:

 $0-1.1$  \* nominal voltage of the system

Examples:

VOLT:PROT 88 Absolute short form. Sets the OVP threshold to 88 V. At a model with 80 V nominal voltage, this is 110% of the maximum voltage and the maximum OVP value.

#### [SOURce:]CURRent:PROTection[:LEVel] <NRf>[Unit]

This command is connected to the adjustable value OCP (overcurrent protection). The value is adjustable between 0 and 110% nominal system current. It defines a threshold where the system switches the DC output off. Once the output current reaches the threshold, the system will instantly switch the DC output off. The threshold is only effective if it's adjusted to a lower value than the output current, because otherwise the system would just limit the current, but not switch off. If current value and overcurrent protection are adjusted to the same value, the OCP has priority and will switch off rather than limit.

Query form:

[SOURce:]CURRent:PROTection[:LEVel]?

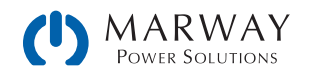

#### Value range:

0–1.1 \* nominal current of the system

Example:

CURR:PROT 100 Absolute short form. Sets the OCP threshold to 100 A.

#### [SOURce:]POWer:PROTection[:LEVel] <NRf>[Unit]

This command is connected to the adjustable value OPP (overpower protection). The value is adjustable between 0 and 110% nominal system power. It defines a threshold where the system switches the DC output off. This feature helps to protect equipment from exceeding a certain power load. Once the output power reaches the threshold, the system will instantly switch the DC output off. The threshold is only effective if it's adjusted to a lower value than the output power, otherwise the system will just limit the power, but not switch off. If power value and overpower protection are adjusted to the same value, the OPP has priority and will switch off rather than limit.

Query form:

[SOURce:]POWer:PROTection[:LEVel]?

Value range:

0–1.1 \* nominal power of the system

Example:

POW:PROT 1.5kW Absolute short form. Sets the OPP threshold to 1.5 kW.

# 5.10 Supervision feature commands

Available on 310/320 Series.

The commands below enable the remote configuration of the supervision features (Events) of the system, related to voltage, current, or power on the DC output.

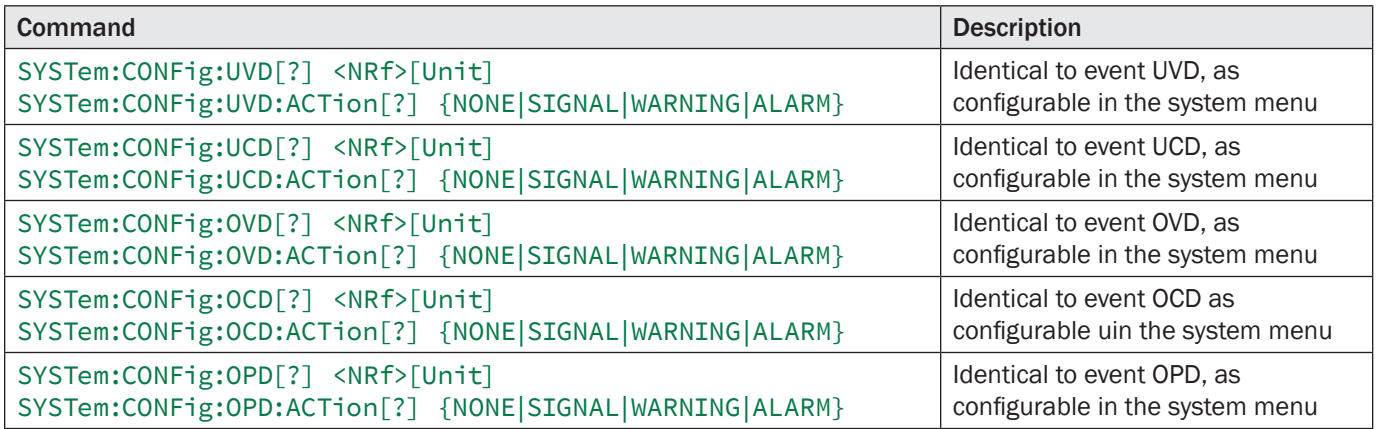

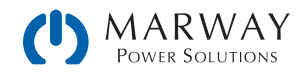

The :ACTion can have following parameters (also see the system's operation guide):

NONE = Event inactive, no supervision

SIGNAL = As soon as the event occurs, text is presented in the status field of the system display, and a bit in the Questionable Register (STAT:QUES?) is set (see ["5.5. Status registers"](#page-41-0)). The bit indicates that a specific event has occurred. This can be used to record the event.

WARNING = As soon as the event occurs, a warning pop-up is presented in the system display, and a bit in the Questionable Register (STAT:QUES?) is set (see ["5.5. Status registers"](#page-41-0)). The bit indicates that a specific event has occurred. This can be used to record the event.

ALARM = As soon as the event occurs, a warning pop-up is presented in the system display, as well as an acoustic alarm is initiated, the DC output is switched off, and a bit in the Questionable Register (STAT:QUES?) is set (see "5.5. Status [registers"](#page-41-0)). The bit indicates, that a specific event has occurred. This can be used to record the event.

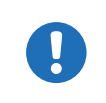

<span id="page-51-0"></span>The action ALARM lets the system act similar to when a system alarm occurs. However, system alarms have priority. This means that if, for example, OVP and OVD were equal, and the output voltage reached that level, the system would initiate an OV alarm rather than an OVD event.

# 5.11 Adjustment limit commands

Adjustment limits are additional, globally effective, adjustable limits for the set values U, I, P, and R (where featured). The purpose is to narrow the standard 0–100% adjustment range and to prevent, for example, accidently setting too high a voltage for the connected equipment. One could use overvoltage protection (OVP) for a similar purpose, but it's generally better to prevent undesired set values in the first place.

In case a set value is sent to the system that would exceed an adjustment limit, no matter if too high or too low, the system will ignore it, and put an error into the error queue. At the same time, it's impossible to set the lower adjustment limit (:LOW) higher than the related set value or, vice versa, the upper adjustment limit.

These commands are connected to the Limits settings, as you can adjust them with the on-board controls in the setup menu of your system (except the 320 series slave units). Refer to the system manuals for details.

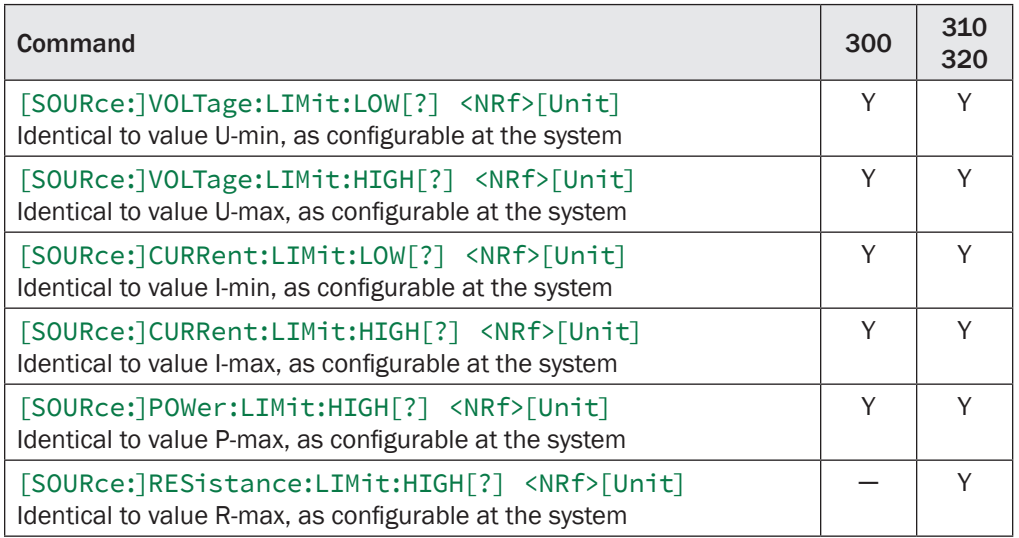

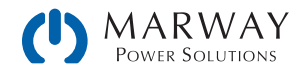

# 5.12 Master-slave operation commands

The commands, as listed below, are used to remotely configure and control the master-slave mode (short: MS). This is avaiable on the 310/320 series. (The 300 Series parallel operation using the Share bus is not the same as this Master/ Slave feature.) The commands are connected to the related settings in the system setup menu. For details about MS refer to the system's operation manual.

Configuration and control require a certain procedure. Configuration should always be first, but this can be done either by remote control or manual control on the system's front panel. This allows the master-slave operation to instantly start after activating remote control.

The commands in the table below are listed in the sequence they should be used (top to bottom). The configuration of MS can be skipped if already done manually at the system's control panel or previously in remote control, and nothing has changed.

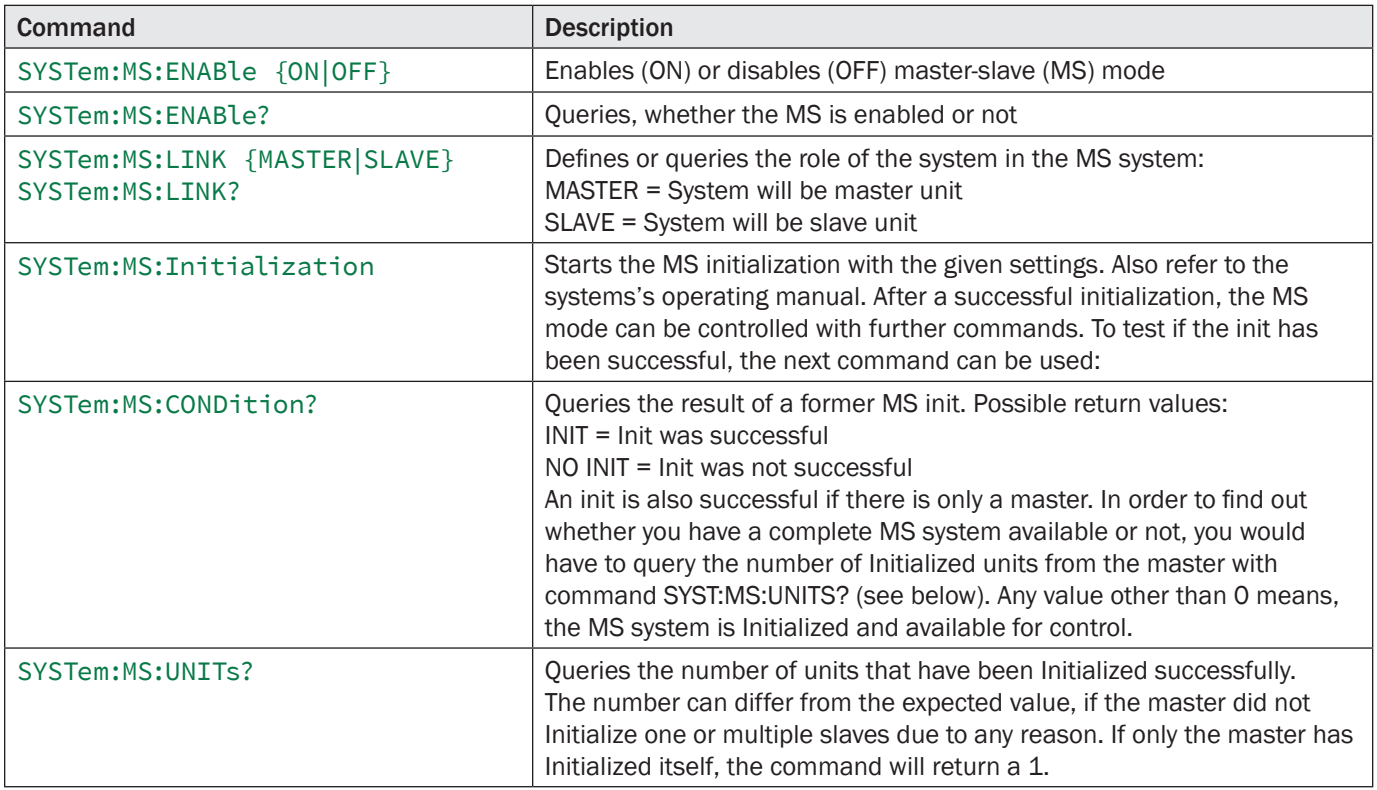

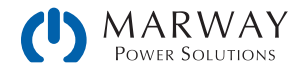

# 5.13 General query commands

These commands are used to query other information from the system.

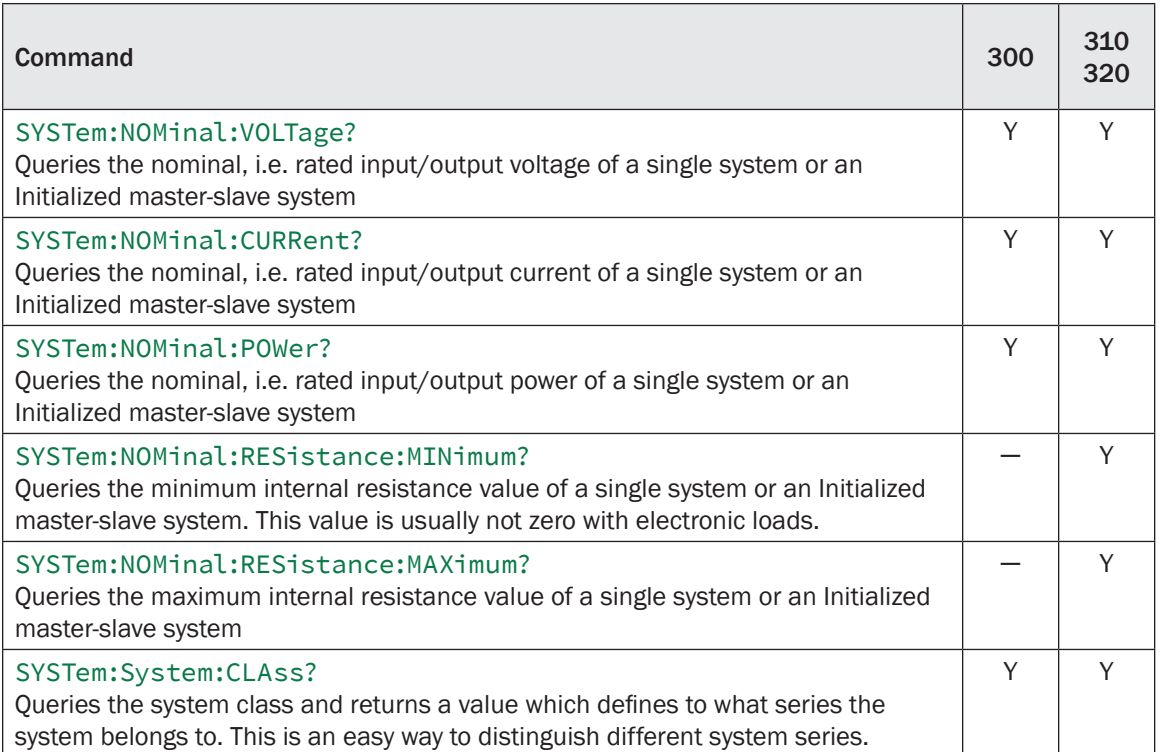

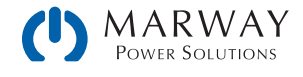

# 5.14 System configuration commands

The commands as listed below are used to modify settings of the system configuration. The settings can be part of the current user profile (see system's operating manual). Any modification on the configuration requires activated remote control. These settings are automatically stored.

#### 5.14.1 General configuration commands

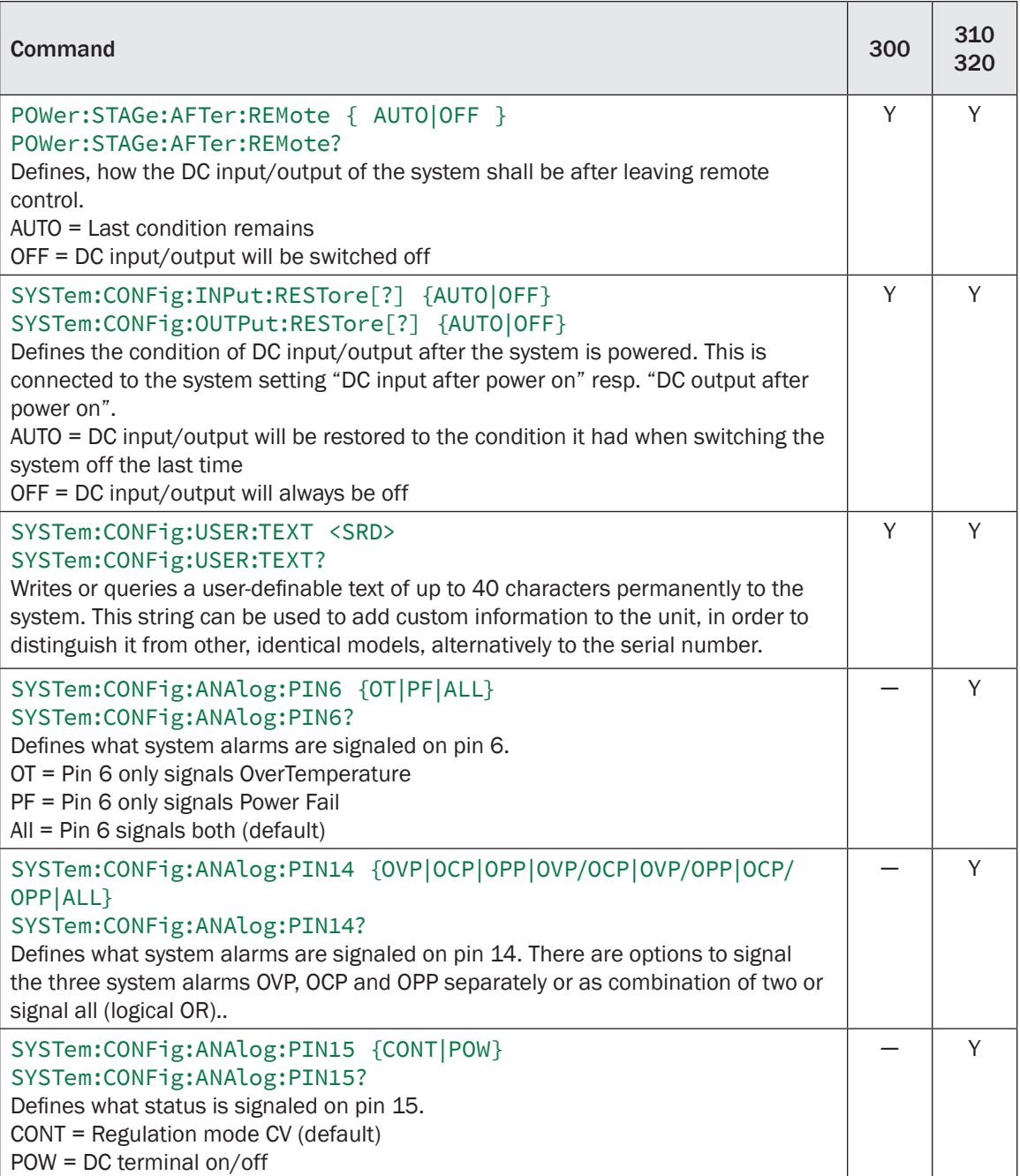

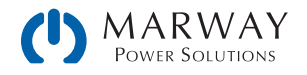

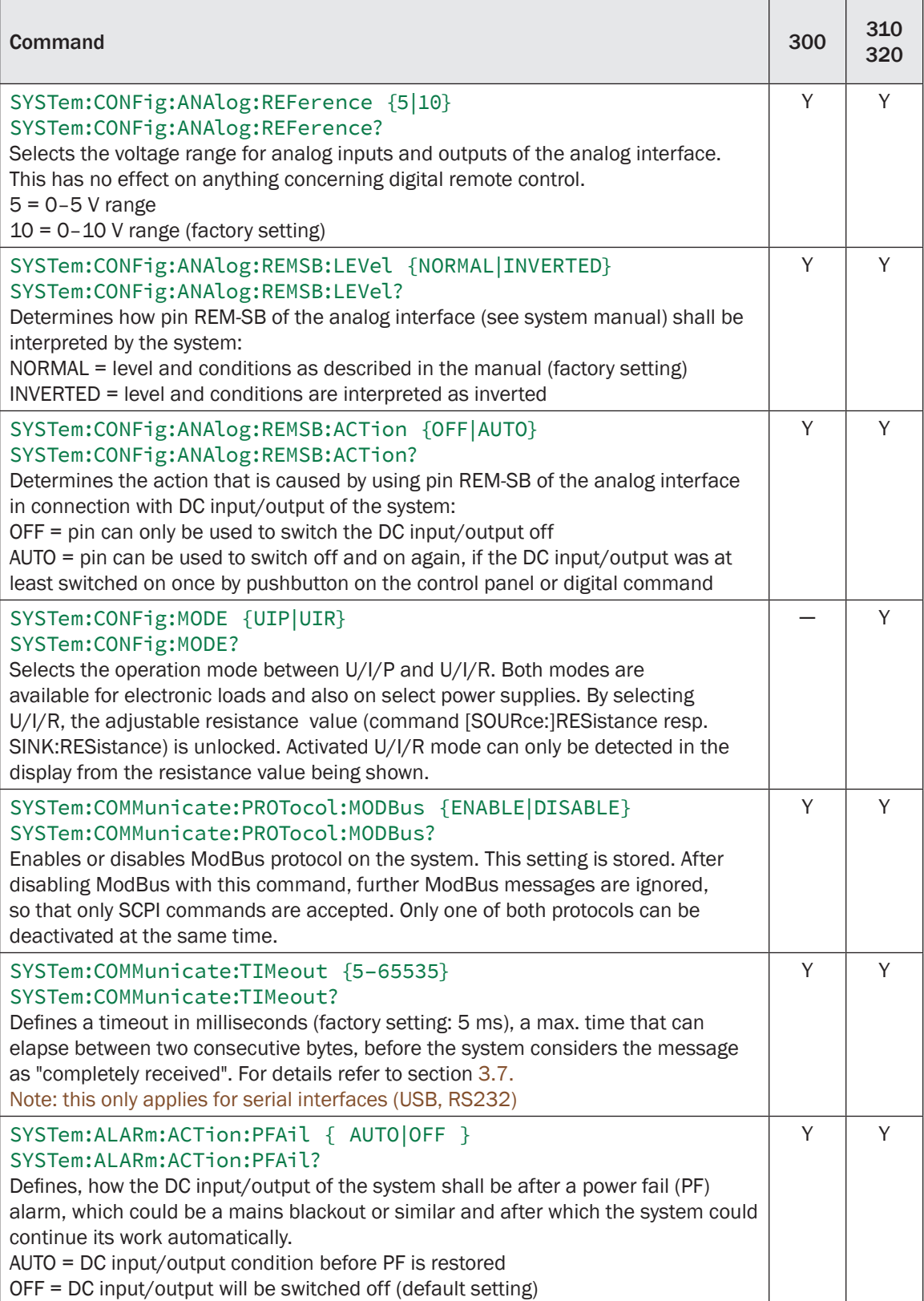

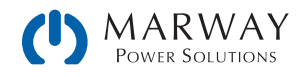

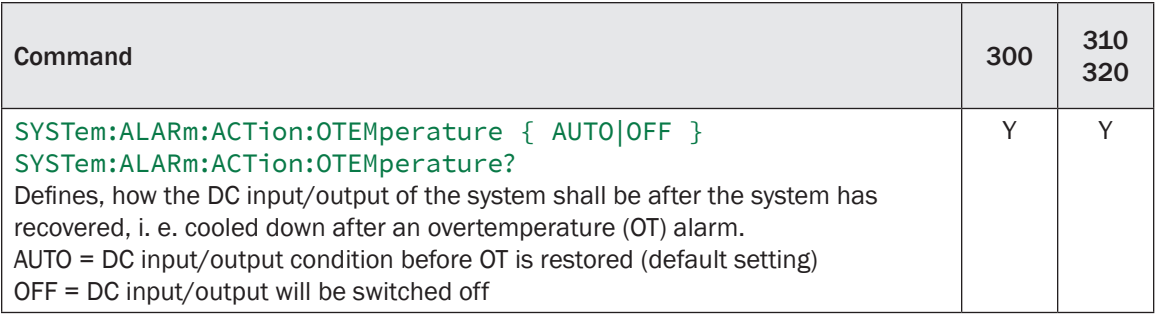

## 5.14.2 Anybus configuration commands

Available on 310 Series.

Most of the Anybus interface modules can also be remotely configured using SCPI commands, either via USB port or even via the interface itself. These settings are always saved automatically.

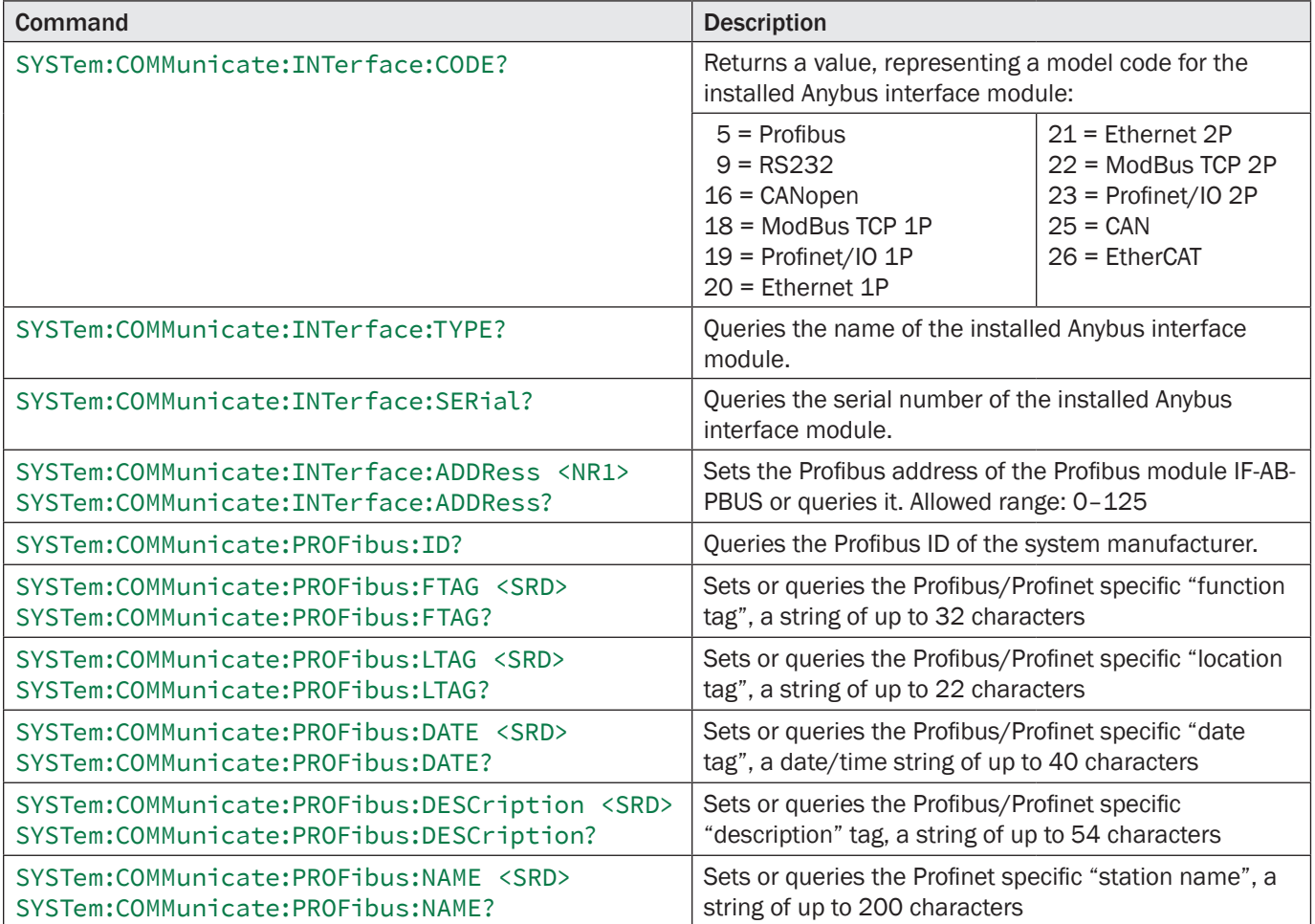

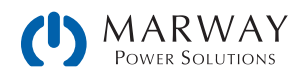

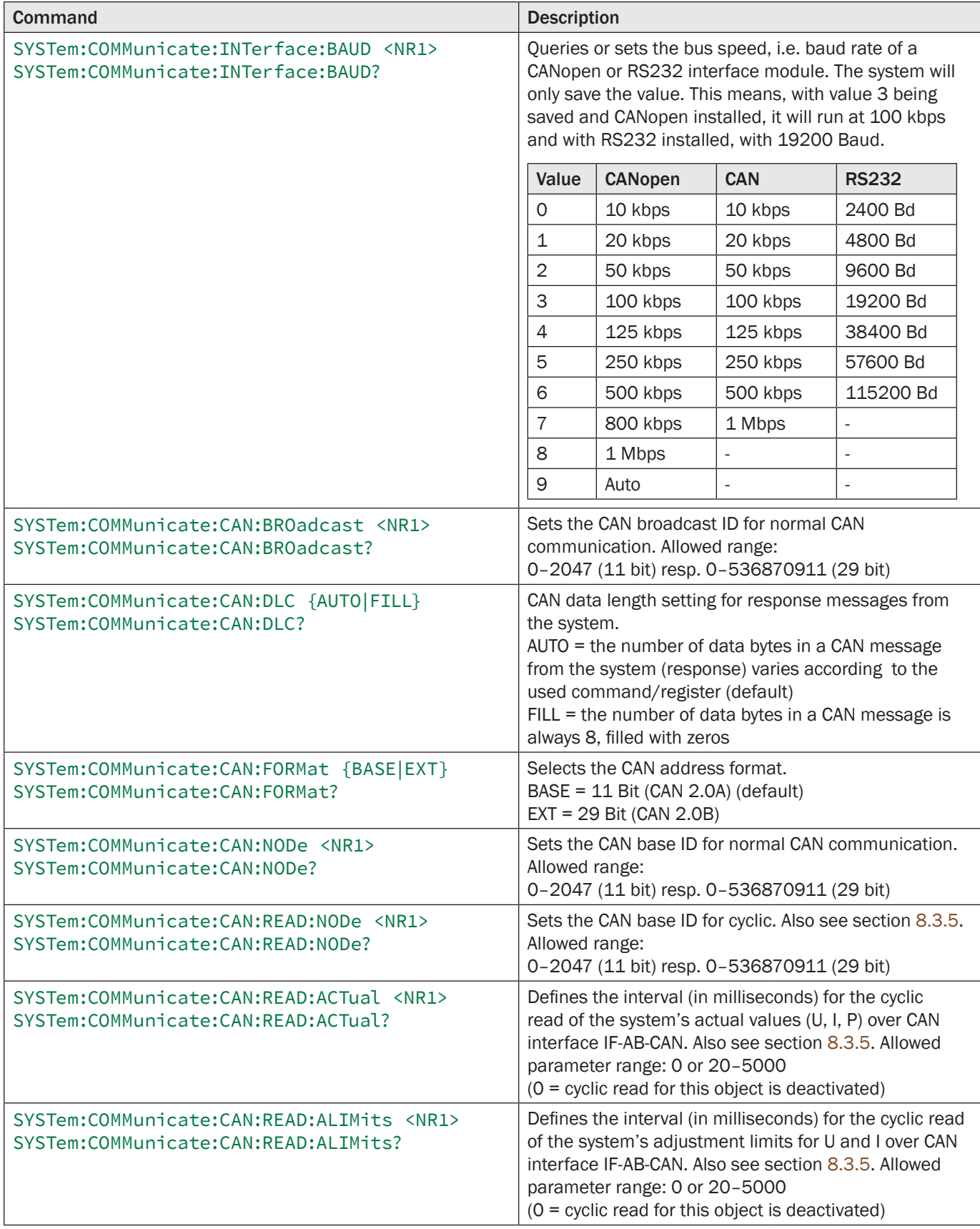

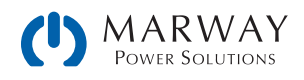

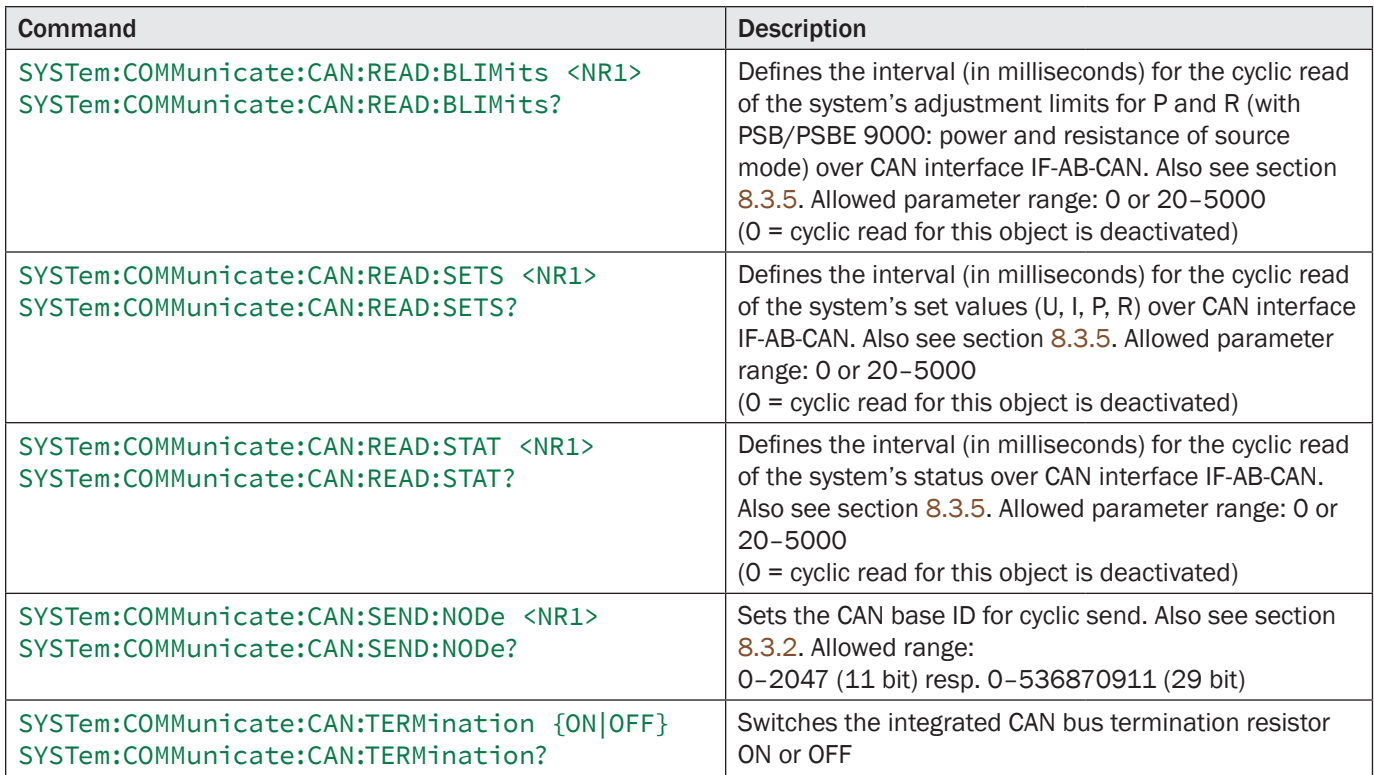

## 5.14.3 Ethernet configuration commands

Available on 300 and 310 Series.

The commands below are related to any Ethernet interface port, no matter if built-in or ANybus module. Some commands are only supported when an Anybus interface module is used.

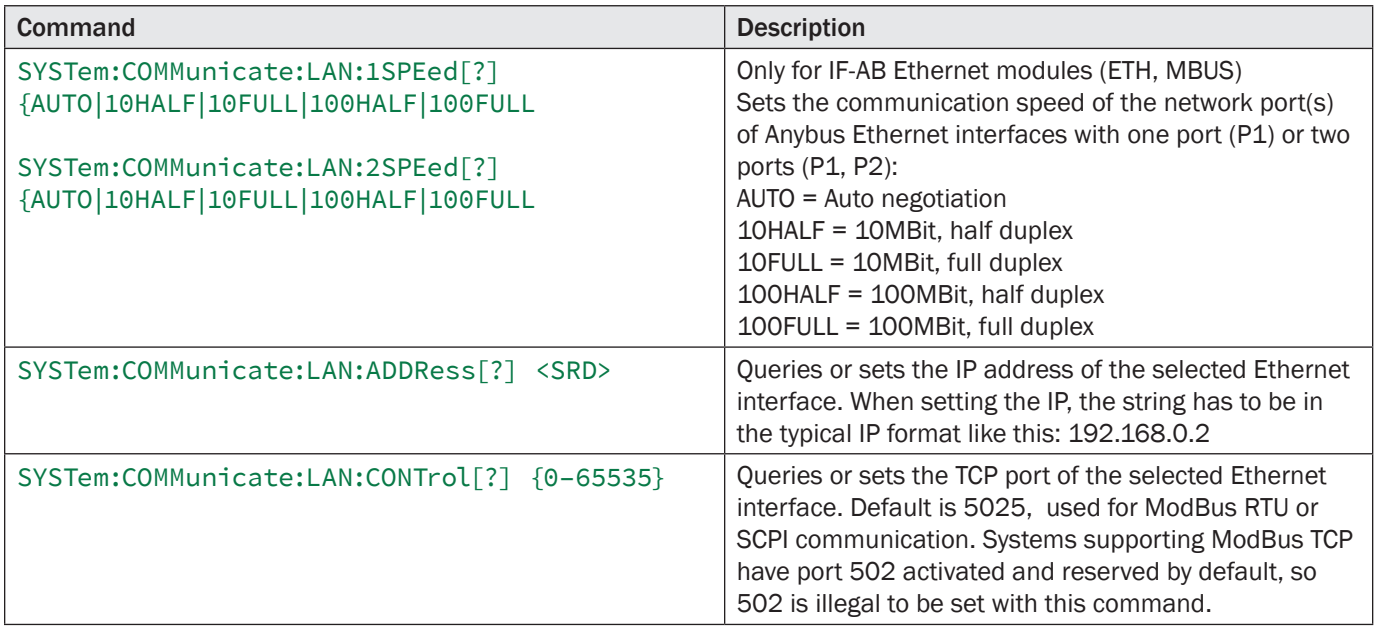

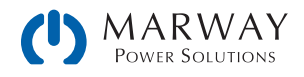

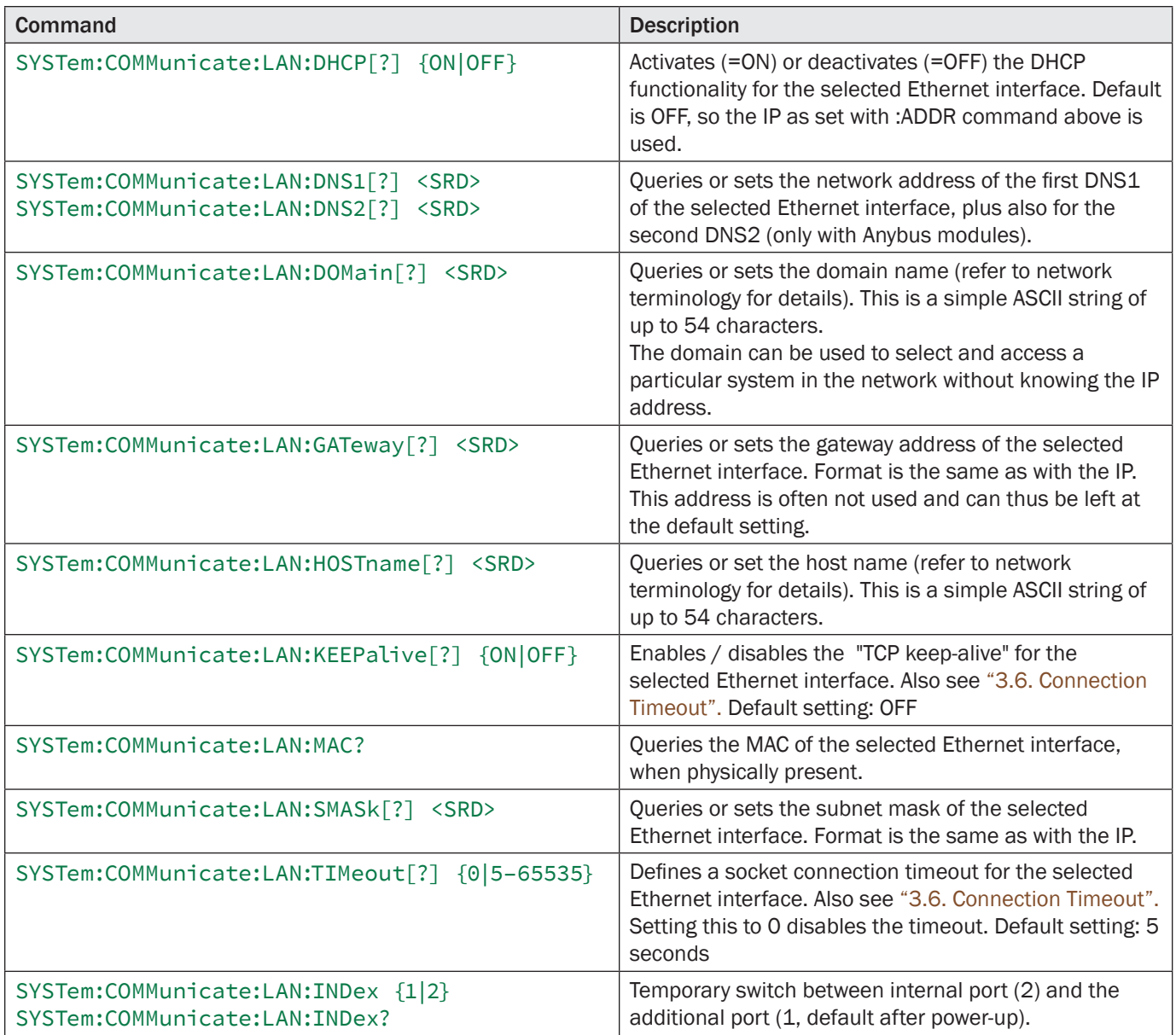

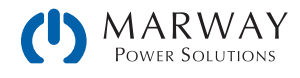

# 5.15 Function generator commands

Available on 310/320 Series units.

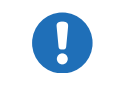

Sequence data or table data, which can be written via SCPI commands, is not stored in the system.

The function generator is a complex part of the whole control options of the system. It can be remotely configured and controlled by a set of SCPI commands. When operating the function manager on the control panel of the system, it requires a certain procedure of setup before getting to the actual starting point. The single commands cannot enforce that procedure, so it's up to the user to use them in the correct sequence.

#### 1) Select the type of generator

You need to configure the function generator at least once after the system has been powered. The first step is to select the type of function generator, causing further steps to depend on your selection. There are two types available: XY and arbitrary. The XY function generator is only a memory for a table with 4096 values which represent 0-125% of the rated voltage or current of the system, while the arbitrary generator is used for other functions like sine wave, square wave etc.

2) Configure the function generator (part 1)

As a second step, the arbitrary generator requires to first select to which DC input/output value the function is assigned, voltage (U) or current (I). After that you define the number of sequences to run. This does not happen automatically when filling a certain number of sequences with data.

If you are going to use the XY generator, the next step would be to select what sort of XY curve it shall run. Depending on that selection, values you will write to the table memory are interpreted and checked for plausibility.

3) Configure the function generator (part 2)

The last step is to fill the function generator with data. With the arbitrary generator this is done by setting up X out of 99 possible sequences. The number of effective sequences to run is variable, but at least 1.

The XY generator is filled with 1–4096 values.

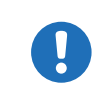

XY data and sequence data require to be submitted by a dedicated command which requires to wait some time before proceeding. We recommend to wait at least 2 seconds after submitting the data before sending the next command.

#### 4) Use the function generator

After this, the function generator is completely configured and can be started.

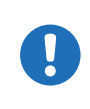

Switching to a different function generator mode requires to first leave the function generator by sending [SOURce:]FUNCtion:GENerator:SELect OFF. Only after the system will allow to select another mode. Previously loaded table or sequence data will be erased when leaving function generator mode.

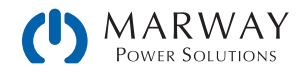

## <span id="page-61-0"></span>5.15.1 XY type: Mode selection

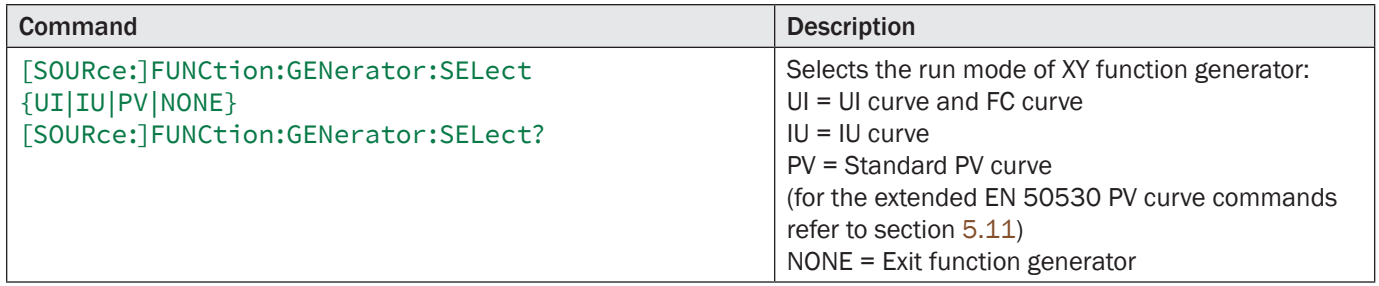

## 5.15.2 XY type: Load table data

The XY generator is based on a table with up to 4096 values. Also refer to the operating manual of your unit for further details about the XY function generator.

Before actually going to fill the table with data it's required to select what kind of table is going to run, so the system can interpret and check for plausibility as soon as table data is received.

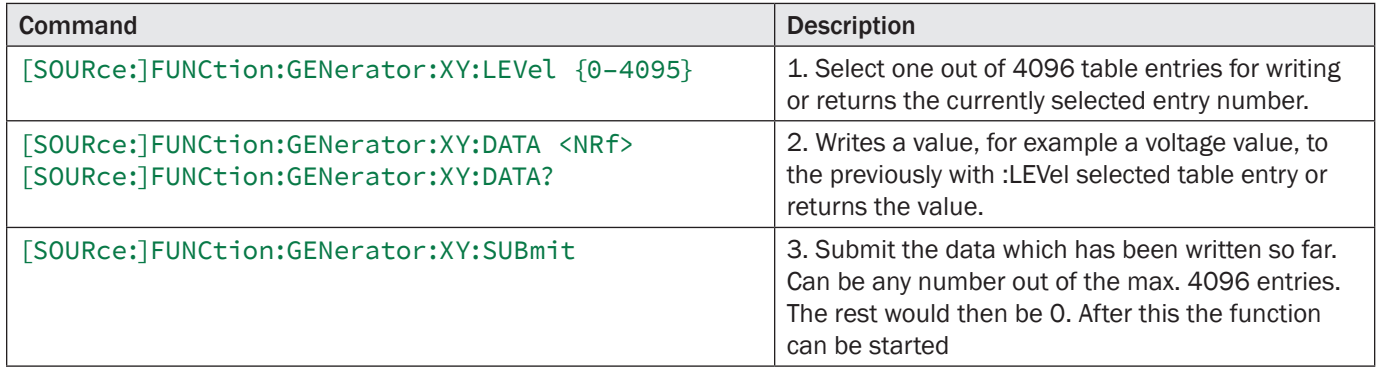

## 5.15.3 XY type: Control

After the configuration of the XY generator and after all necessary table data has been loaded it can be started by simply switching the DC output of the system on. The function will continue to run, and stops only due to system alarms, or user abort (switching DC output off).

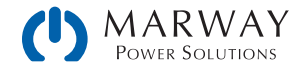

## 5.15.4 Arbitrary type: Mode and configuration

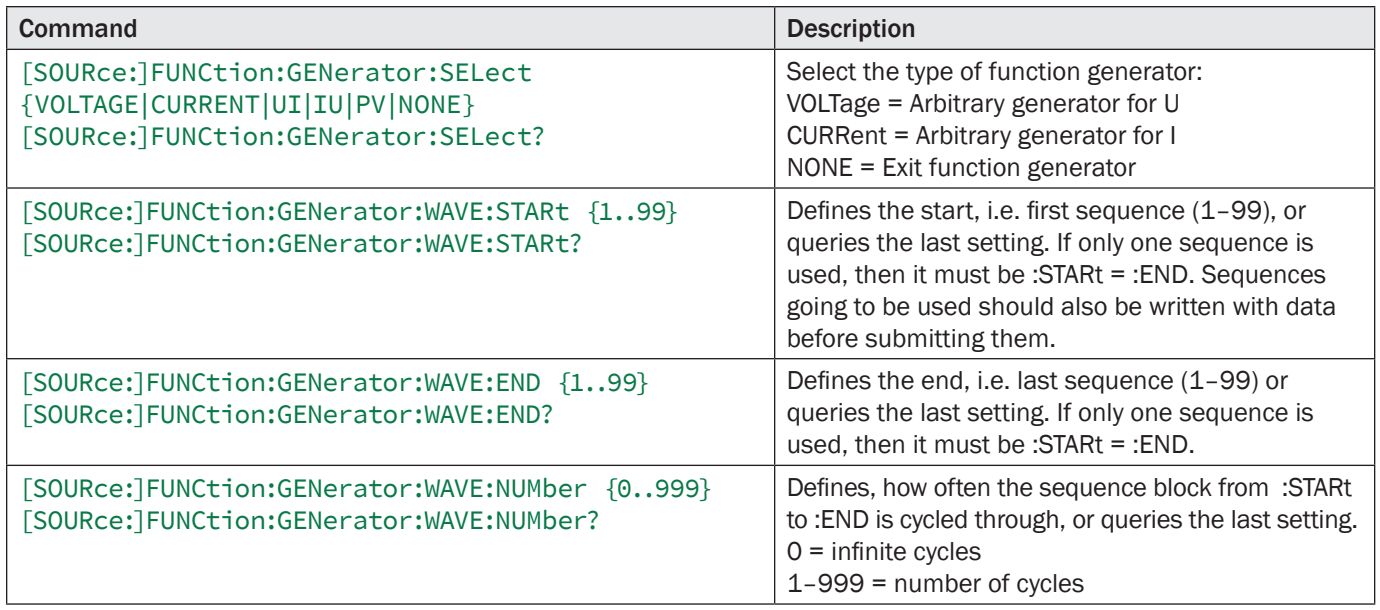

## 5.15.5 Arbitrary type: Load sequence data

Sequence data should only be sent to the system after it was switched to function generator mode, which also sets the assignment of the arbitrary generator to U or I.

A function can consist of 1 to 99 sequences, so one sequence is either a complete function or just a part of it. When started, the function generator will execute the sequences from start sequence to end sequence, as defined by the user. With every sequence being variable, the resulting function can be quite complex. The sequence data is loaded into the system with three commands and in a specific order like this:

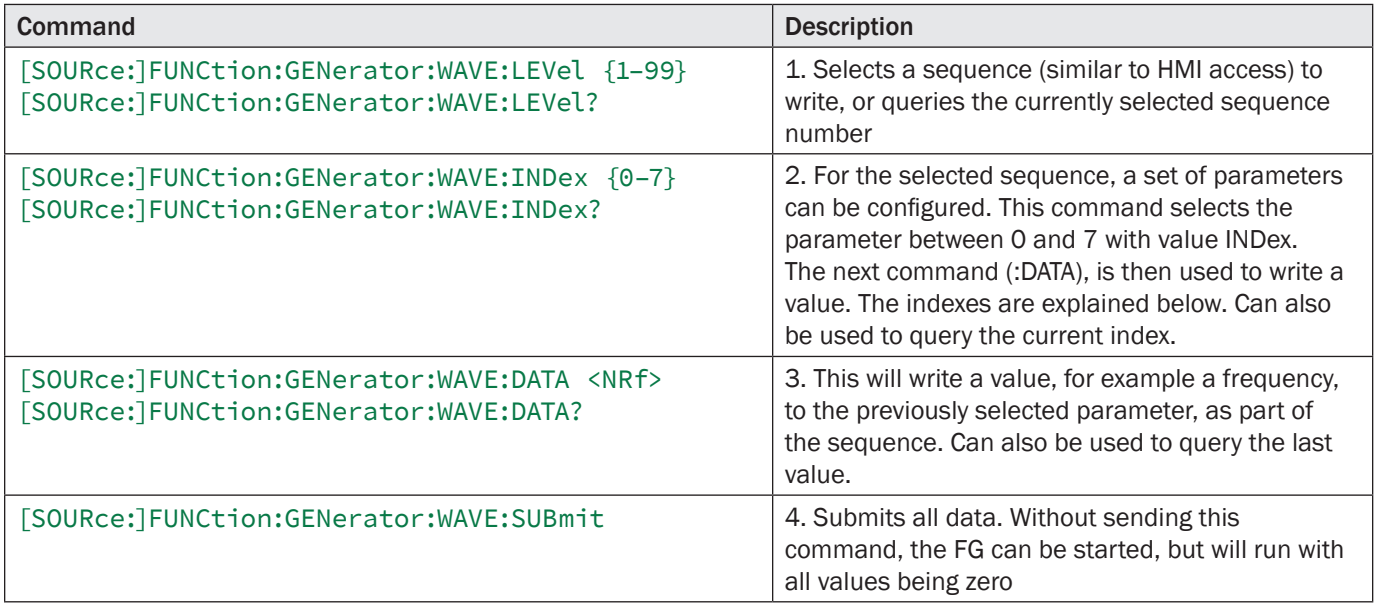

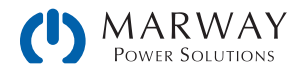

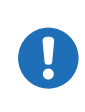

The AC and DC start and end values have a dependency on each other. Rule of thumb: use of the AC part requires to set DC values first, otherwise the AC values are not accepted by the system and an error is put into the SCPI error buffer. The DC values (start, end) must not be smaller than the related AC values (start, end).

It can be useful to read back a value that was just written to the system, in order to verify whether it has been accepted or not. Alternatively, you may read the error queue.

When adjusting parameters for the arbitrary function generator manually on the system's control panel, they are limited to each so the resulting signal will work as expected. But here, in remote control, there will be no plausibility check and so it's up to the user to write correct values.

For example, index 0 is connected to index 5, as the DC value is the base line of the AC amplitude. It means, if you, for instance, want to achieve a sine wave with 5 A amplitude on the DC input current of an electronic load, the base line of the resulting sine wave has to be at minimum 5 A, else the negative wave will be clipped at 0. Indexes 5 and 6 are adjustable DC offsets which move the AC wave's base line on the Y axis. So the values in indexes 5 and 6 should at least be as high as index 0 or 1 (whichever is bigger), but they can also be higher. See figures below.

In relation to the adjustments for a function as they can be done on the system's front panel, following indexes are selectable and readable/writable with sub command :DATA.

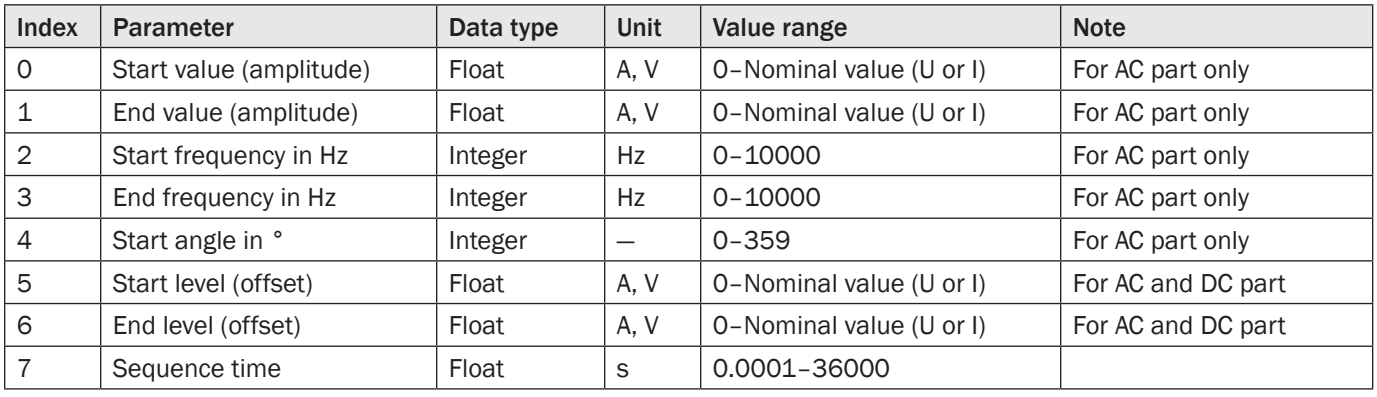

In case start and end value (indexes 0+1 and indexes 5+6) are not equal, the system expects a certain minimum change of  $\pm 0.058\%/s$  of  $\pm 9.3$  Hz/s for the start and end frequency (indexes 2+3) over the sequence time. Therefore, it is not possible to let the input current rise by 1 A over 1 h, because this exceeds the internal set value resolution.

Another example: with the sequence time being set to 2 s, a start frequency of 1 Hz and end frequency of 10 Hz would not be accepted, because the difference is only 9 Hz/s, but start frequency of 30 Hz and end frequency of 5 Hz would.

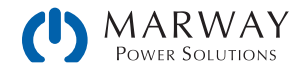

Parameter assignment illustrated by an example curve:

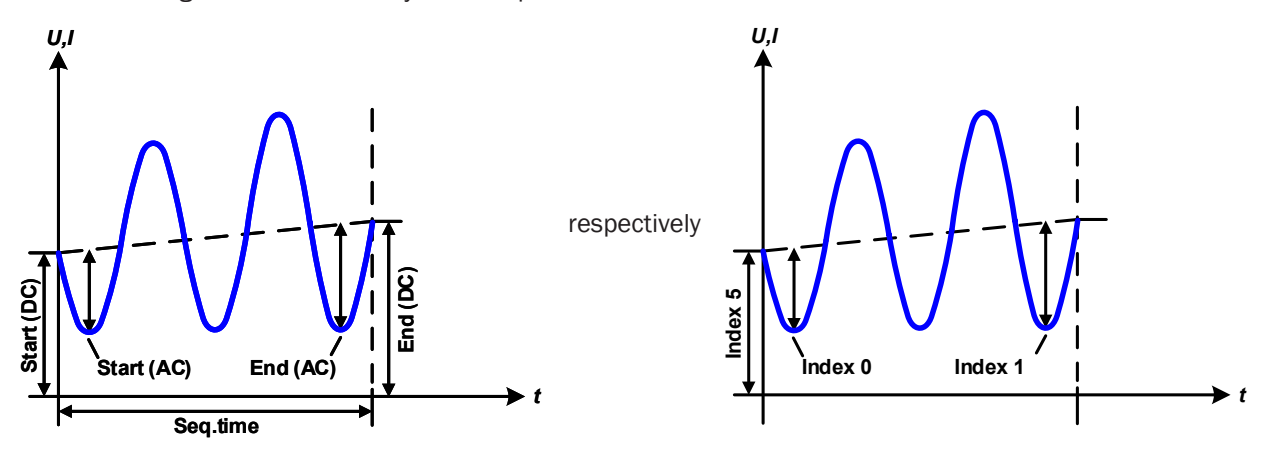

## 5.15.6 Arbitrary type: Control

Contrary to the XY generator where the curve is immediately active when switching on the DC output, the arbitrary generator requires run control by command (below). The run cannot be paused. This means, once the function is stopped, no matter by what reason, the next start will run from the beginning, the first sequence in use.

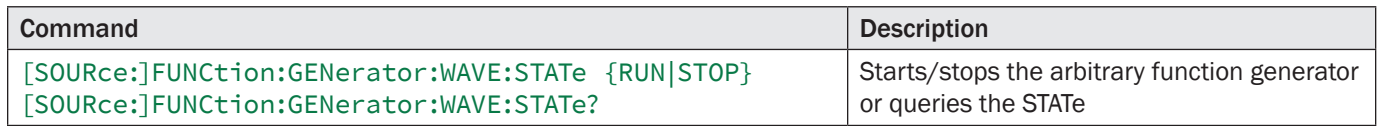

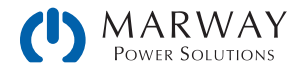

## 5.15.7 Special function: Simple PV (photovoltaics)

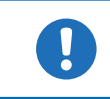

For the extended PV function EN 50530 see ["5.16. Extended PV simulation commands"](#page-67-0).

The photovoltaics function (PV), available in the 310/320 Series, is based on the XY function generator. When programming a PV using the control panel of the 310 Series, you only have to set up 4 parameters, and the system calculates the table. However, in remote control mode, it's necessary to load a complete, precalculated table with 4096 values into the system (using scripted SCPI commands).

There are a few options to get the table data calculated and entered:

- 1. Use the control panel, enter four PV simulation parameters, then let the system calculate and load the table.
- 2. Use external tools to create a CSV file. Load that file using a thumb drive into the system from the control panel.
- 3. Create a custom software script using SCPI and directly enter the PV table using remote control.

Regardless of which method is used, once a table is loaded in the system, the control panel can be used to save the table to a thumb drive in th front USB port. (If you're using custom remote control scripting, saving the table to the thumb drive isn't necessary, as you would just reload the table by remote control. Still, it might be useful for archiving and using manually later.)

Assuming that the system is already in remote control, and the XY table for the PV function is already calculated and ready to be loaded, following procedure:

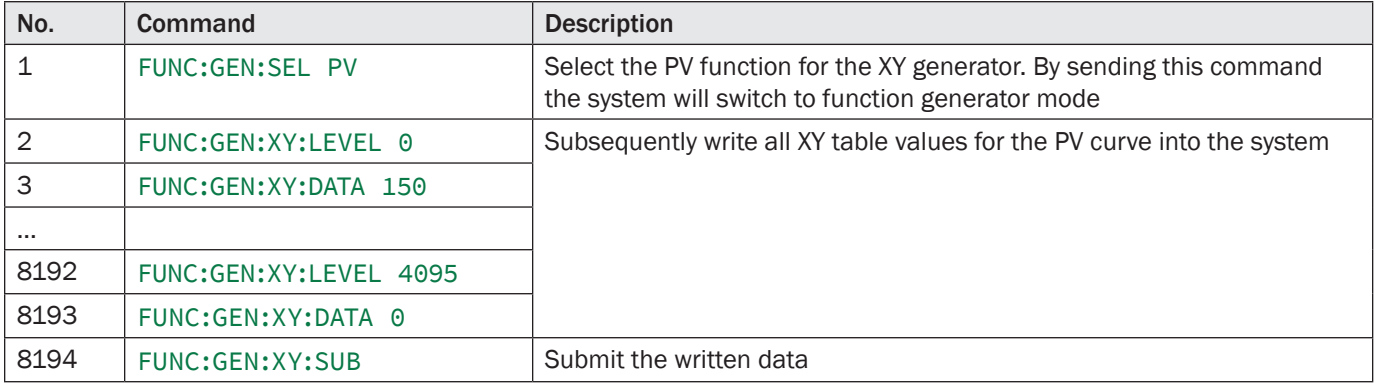

#### <span id="page-65-0"></span>5.15.7.1 Loading data for the simple PV function

#### 5.15.7.2 Irradiation

During function run, the irradiation value which simulates different light situations, can be adjusted. The irradiation impacts the short-circuit current (Isc) as a factor.

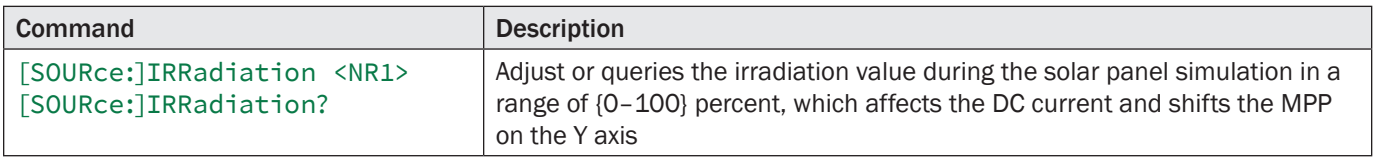

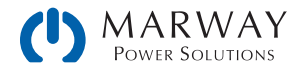

#### 5.15.7.3 Setting limits

After submitting all data, it's necessary to wait some time  $(-1 s)$  before starting the simulation. Optionally and if not already done, set additional global limits like voltage and power, either to maximum or any other value that does not interfere the simulation. The voltage here should be set to the open circuit voltage (Uoc), alternatively to maximum:

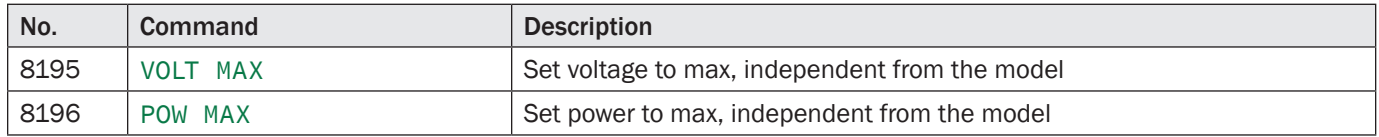

After all is set, you can run the function and control the simulation and irradiation. The irradiation then acts as a factor that is multiplied to the current value that is read from the table, so changing this value moves the power point vertically on the Y axis. For an illustration of the PV curve, refer to your unit's manual.

#### 5.15.7.4 Controlling the system during the PV function run

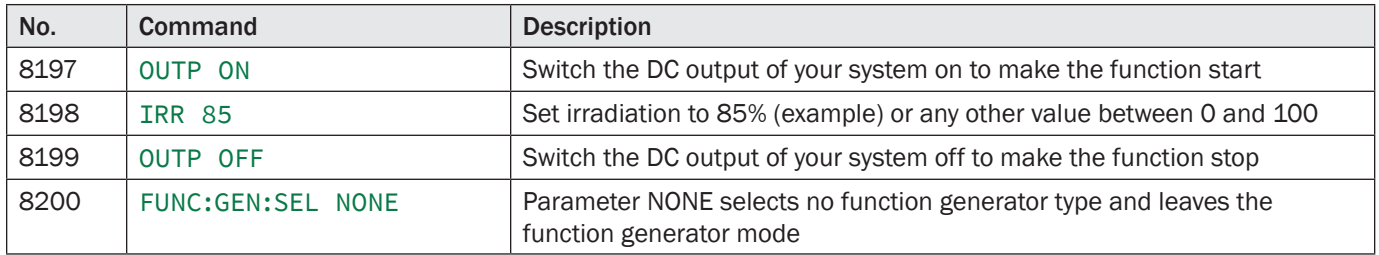

#### 5.15.8 Special function: FC (fuel cell)

The fuel cell function (FC) is based on the XY function generator, and is available in the 310 and 320 Series. In remote control mode, it's only possible to load a complete, precalculated table with 4096 values into the system. A fuel cell curve is essentially a voltage-current (UI) curve—so, using the control panel you would select XY Table, then UI Table. Using SCPI command you would select UI mode. See ["5.15.1. XY type: Mode selection"](#page-61-0) for the SCPI commands.

When programming a FC function using the control panel of the 310 Series, you only have to set up 4 parameters, and the system calculates the table. However, in remote control mode, it's necessary to load a complete, precalculated table with 4096 values into the system (using scripted SCPI commands).

There are a few options to get the table data calculated and entered:

- 1. Use the control panel, enter four PV simulation parameters, then let the system calculate and load the table.
- 2. Use external tools to create a CSV file. Load that file using a thumb drive into the system from the control panel.
- 3. Create a custom software script using SCPI and directly enter the PV table using remote control.

Regardless of which method is used, once a table is loaded in the system, the control panel can be used to save the table to a thumb drive in th front USB port. (If you're using custom remote control scripting, saving the table to the thumb drive isn't necessary, as you would just reload the table by remote control. Still, it might be useful for archiving and using manually later.)

Use the same command set as listed for ["5.15.7.1. Loading data for the simple PV function"](#page-65-0)

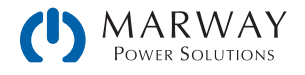

# <span id="page-67-0"></span>5.16 Extended PV simulation commands

Available in the 310/320 Series.

#### 5.16.1 General configuration

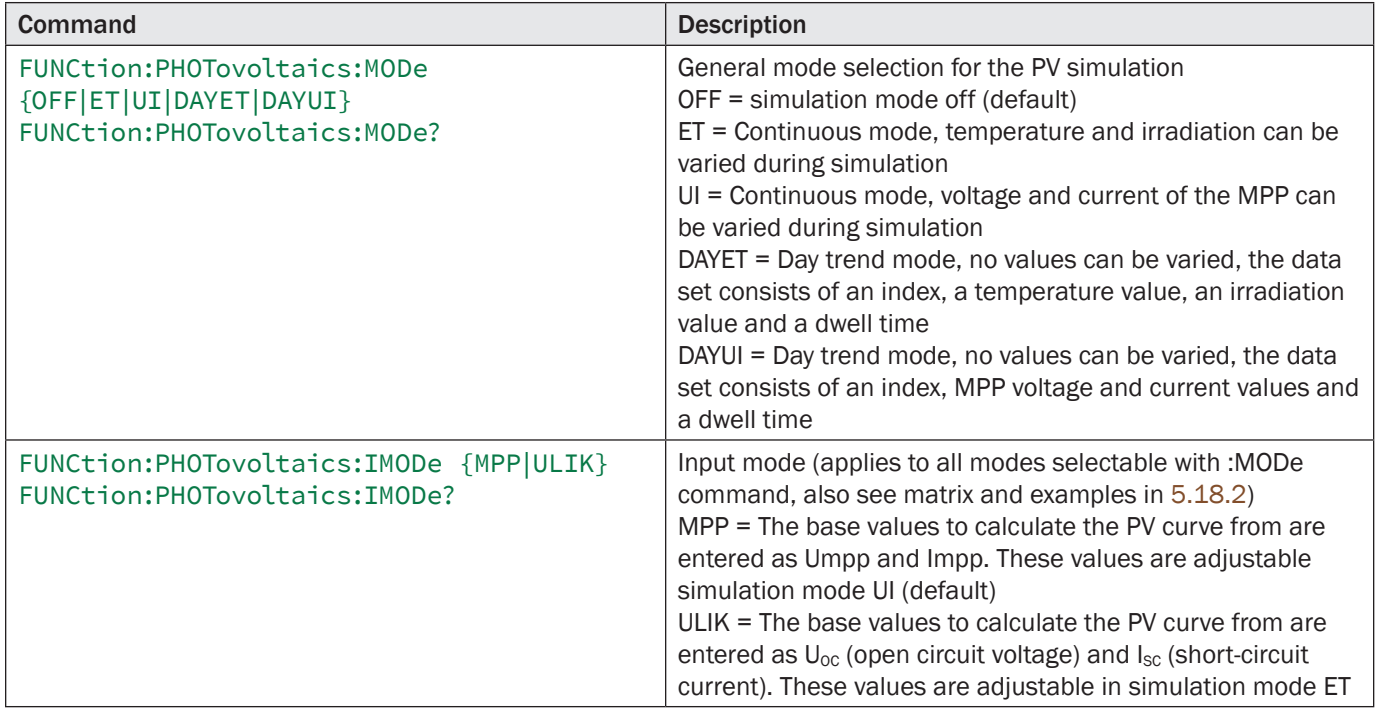

## 5.16.2 Day trend mode configuration

The below listed commands can only be used if any of the day trend modes DAYET or DAYUI (see above) has been set before and will else return an error.

 $\left[ \begin{matrix} 1 \end{matrix} \right]$ 

It's recommended to clear the old day data with :DAY CLEAR command before loading a new set, especially if the new set is shorter.

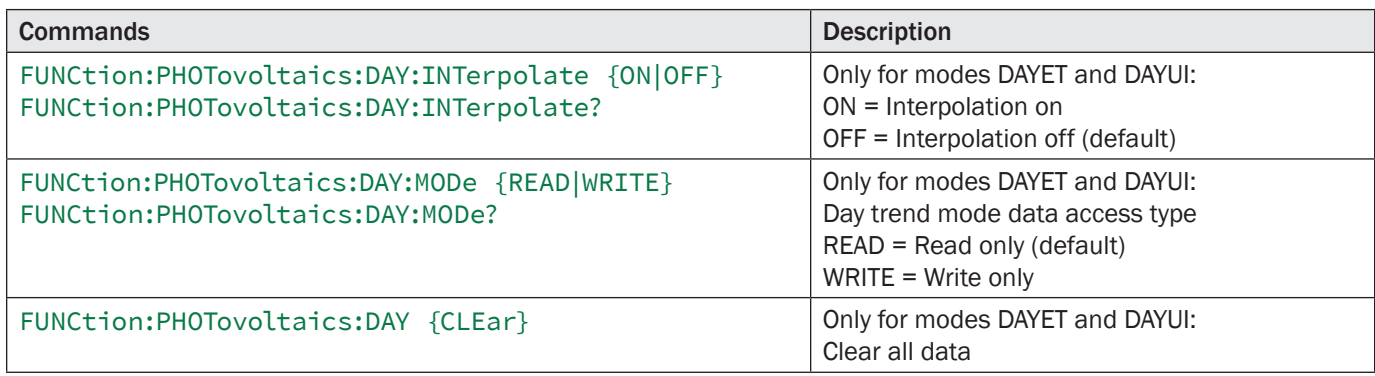

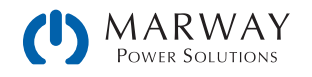

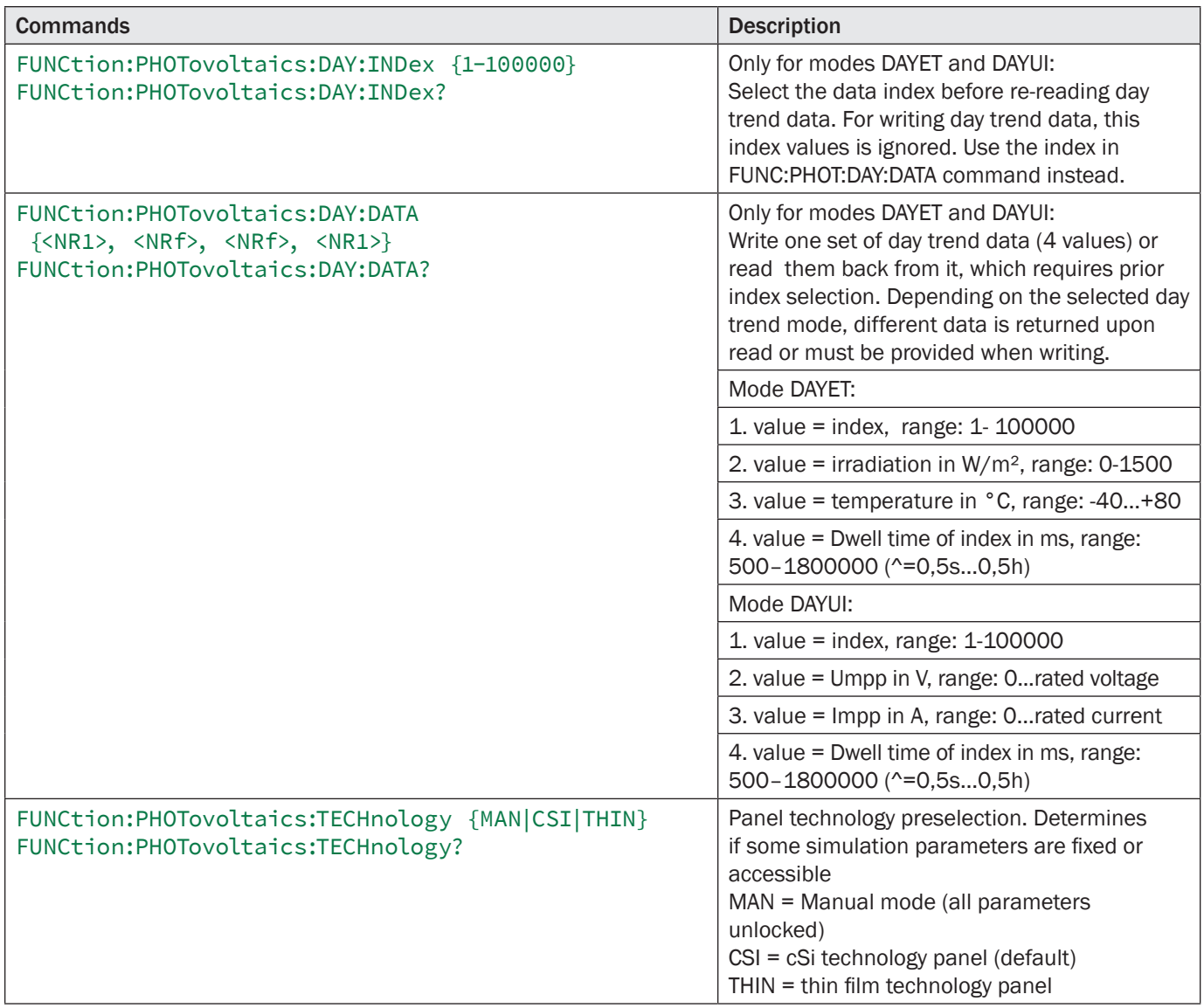

## 5.16.3 Data recording

The system can record data while the PV simulation is running in any mode. It records up to 576,000 data sets with 6 values each (actual values of U, I, P and MPP values U, I, P). The recording can be started with the simulation or while it runs. Once the internal memory is filled, it overwrites from the beginning and the number of recorded data sets (:REC:NUM?) is reset to 0 . There is one new data set recorded every 100 ms, so that it covers a total time of exactly 16 hours.

The recording is either stopped at the end of the simulation or on purpose by the user. After the stop, the recorded data can be read set by set. In case they are need to be saved, they should be read as long as the unit is powered, because the internal memory data is not stored.

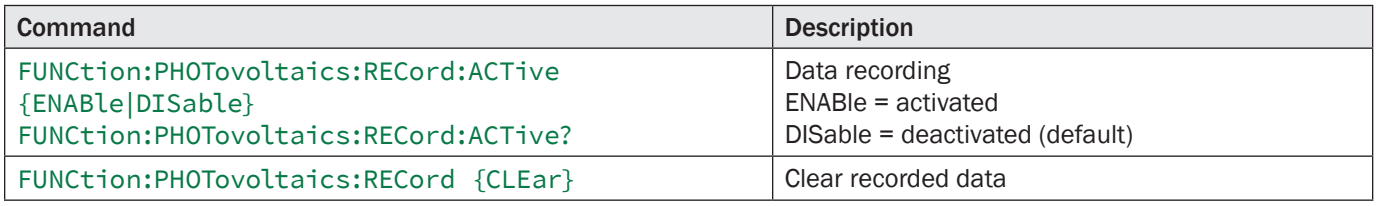

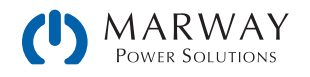

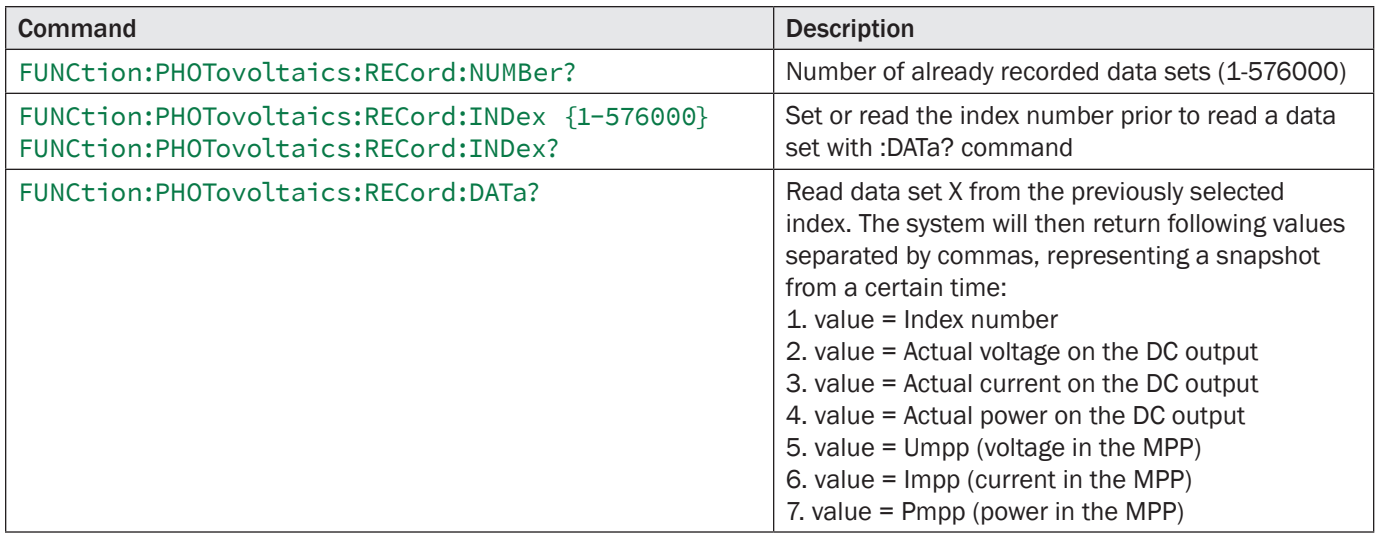

After selecting the index with FUNC:PHOT:REC:IND, prior to reading the data set, it requires some time (<5 ms) to pass before the system can return the true data of the index from an internal buffer. Being too early with the request command will cause the system to write an error into the error queue. After data reception the correct data can be verified by comparing the index number in the data set with the index you selected with FUNC:PHOT:REC:IND.

Ţ.

After simulation start the system will calculate the first PV curve. This takes about 500 ms. But the first data set is already recorded 100 ms after simulation start, so the first 3-4 data set are erroneous. This won't be the case if the recording is started at least 500 ms after the simulation start.

## 5.16.4 Status commands

Status commands and those which read result values from the simulation can be used at any time, but it's recommend to carefully chose the moment and order of use.

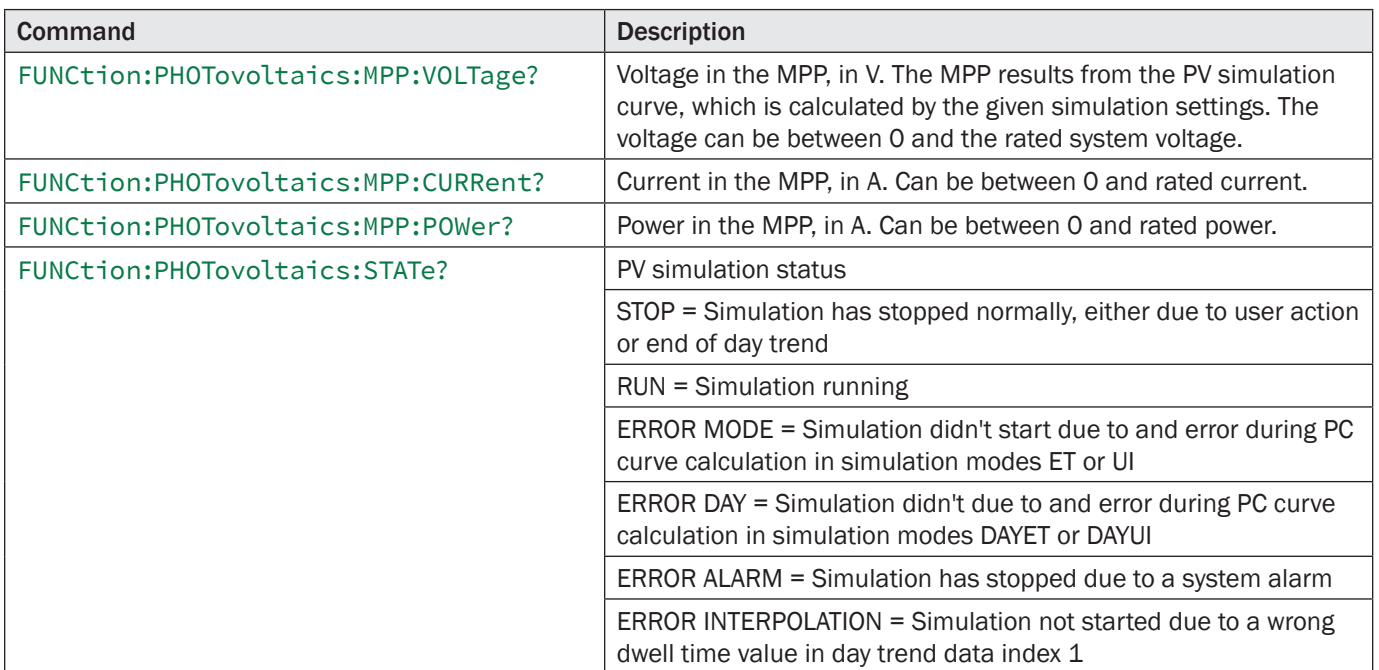

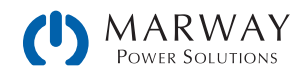

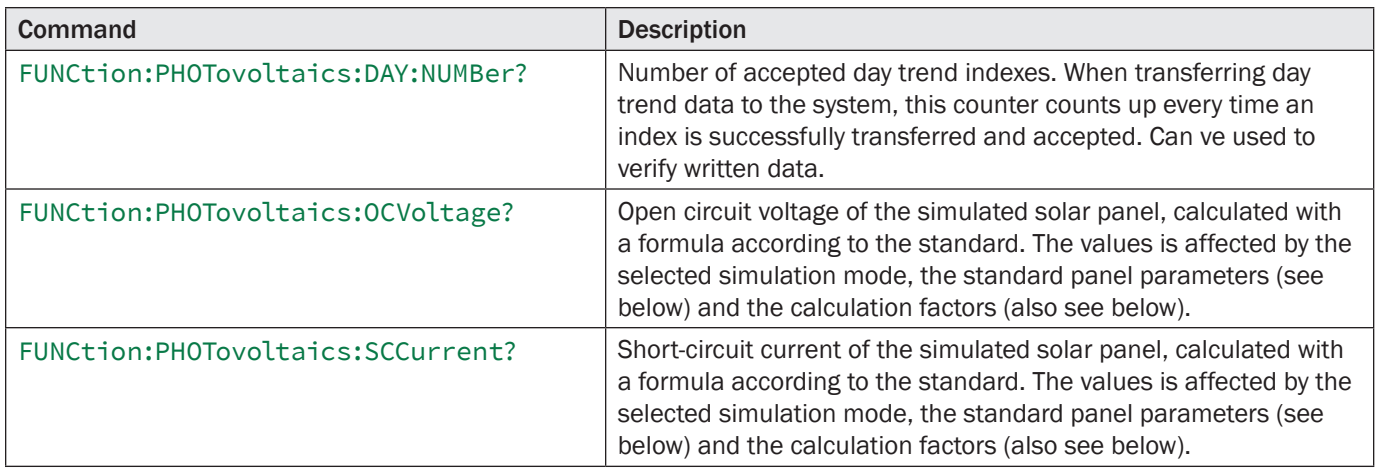

#### 5.16.5 Parameter commands

The commands listed below are used to set or read all the values required for the different PV simulation modes and the PV curve calculation. Not all commands can be written. When trying to write values it's important what simulation mode (ET, UI, DAYET, DAYUI) and what input mode (MPP, ULIK) is currently set. The matrix below indicates what command are supported in what mode. A third setting, the technology (MAN, CSI, THIN) also determines if a specific parameter is locked from writing, but instead is internally setup with a value according to the DIN EN 50530 standard. Reading the parameters is possible anytime and in every mode.

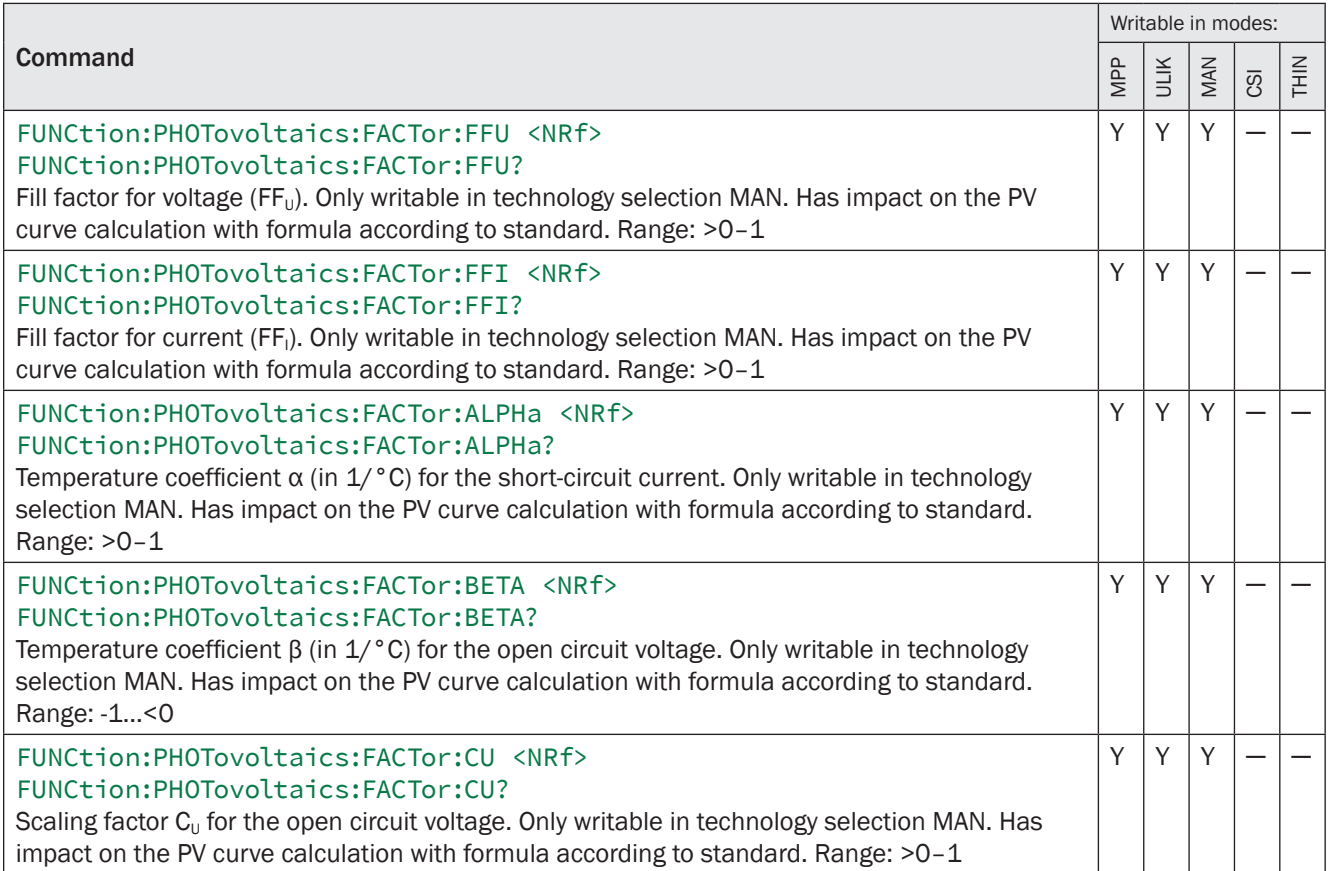

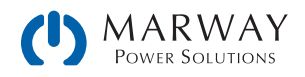

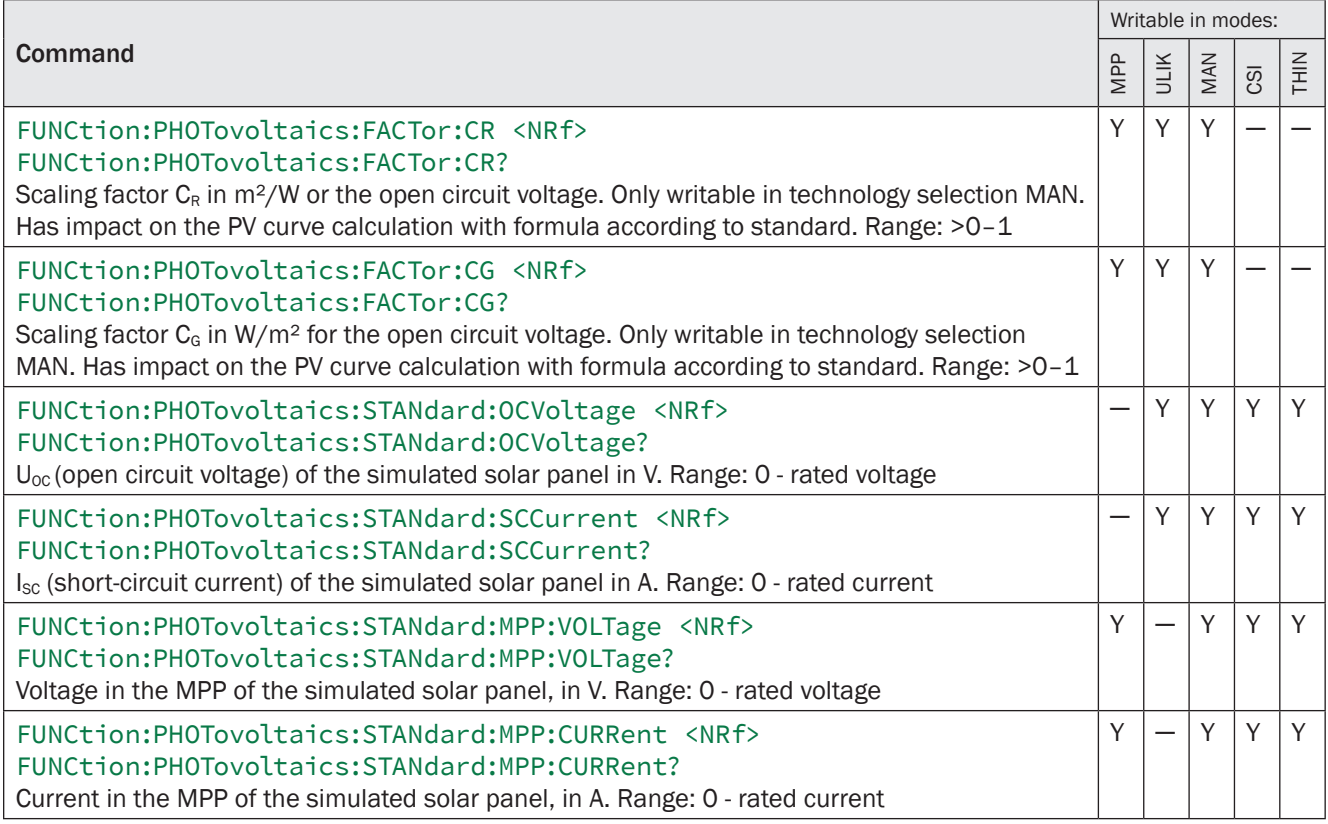

#### 5.16.6 Control commands

These commands are to control the PV simulation, usually after the successful configuration. In some modes, one or two parameters are adjustable while the simulation is running. Any change of parameter requires to calculate the PV curve again, overwriting the former curve. Depending on what point on the curve the simulation currently is , the point will shift after a certain calculation and response time.

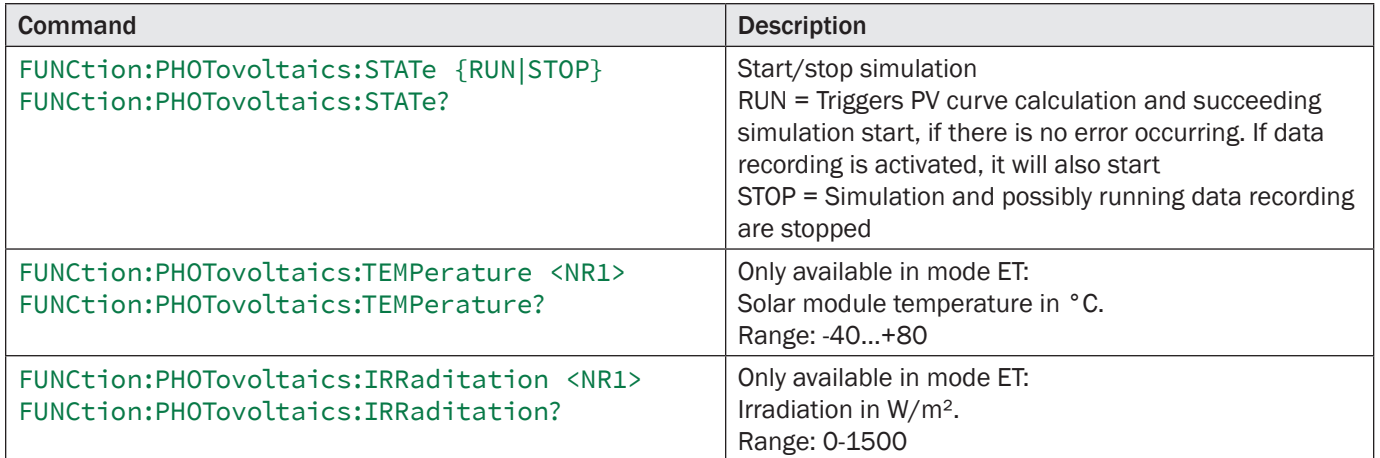

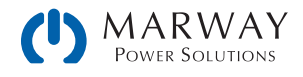
### 5.16.7 Error situations

An error situation occurs when the configured simulation can't be started or it has started already and was running for a while, but then unexpectedly stopped. Command FUNCtion: PHOTovoltaics: STATe? (see section [5.16.4](#page-69-0)) can help in both cases to identify the cause of the error.

The following generally applies:

- Once stopped for any reason, the simulation cannot be continued.
- Data from the data recording feature can be read during the simulation or after the stop, as long as the system remains powered.
- • All configuration parameters are not stored and are reset when power-cycling the system.

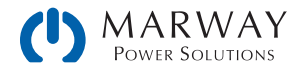

## 5.17 Alarm management commands

In remote control operation it's important to manage alarms correctly. This can be done the same way as in manual control. When using the SCPI command language, system alarms are indicated through a status register which can be polled. Polling for errors should be performance after making changes to settings. Furthermore, most alarms have to be acknowledged.

### 5.17.1 Reading system alarms

Reading system alarms should happen in certain intervals, by querying the Questionable status register by either the subregister CONDITION or EVENT. The commands STAT:QUES:COND?, STAT:QUES?, or STAT:QUES:EVEN? return a value that represents certain bits (see ["5.5 Status registers" on page 42](#page-41-0)), indicating various conditions. When a bit is set, it means a certain alarm is present. Refer to the system's operating manual for details about system alarms.

### 5.17.2 Acknowledging system alarms

In order to make the user take notice of system alarms, they have to be acknowledged after they occurred and vanished again. This will delete those alarms from the status register and should be only be done after they have been recorded. To delete/acknowledge an alarm, the command SYST:ERR? resp. SYST:ERR:ALL? is used, which also serves to query other errors.

In case one or multiple alarms are still present, they won't be cleared from the register.

There is one exception in handling, the OT (overtemperature) error. This doesn't require extra acknowledgement and thus won't be indicated anymore in CONDITION once it's gone.

### 5.17.3 Alarm counters

These counters count alarm occurrences since the last time the system was powered. They can be read by command anytime, are not stored when the system is switched off and are purged by reading.

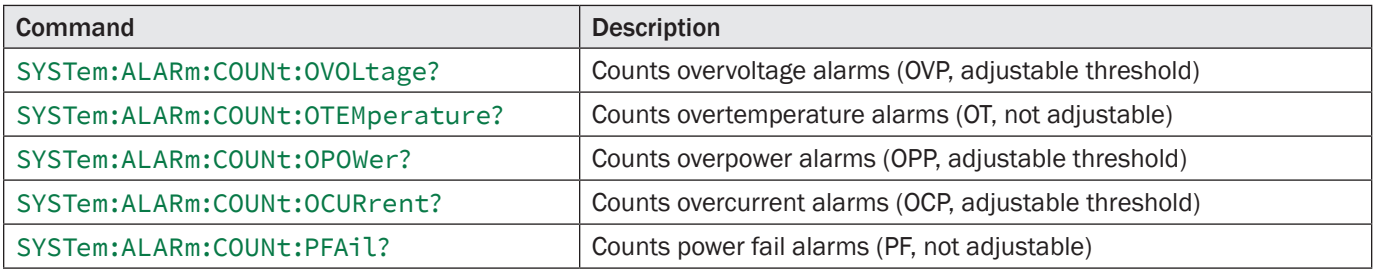

### 5.17.4 Example

You are running the system in remote control and poll the alarm status with STAT:QUES:COND? at a certain interval, and you always receive value 3072. This is the sum of the bit values of bits 10 (remote) and 11 (output on). It tells you that remote control is active and the DC output is switched on. Then a system alarm occurs caused by the unit overheating. When reading the register the next time, bit 3 should indicate the OT alarm for you to take notice. Additionally, the DC output might be indicated as switched off. Thus the returned value could be 1032 or 3080.

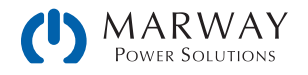

## 5.18 Example applications

### 5.18.1 Configure and control master-slave with SCPI

#### Available on 310 and 320 Series.

In a master-slave (MS) setup, usually only the master unit is remotely controlled, while the slaves are usually not connected to the PC, except for when being configured remotely as a slave. It's therefore recommended to configure the MS system on the control panels of the units, and only put the master into remote control via software. Even if you would configure all units manually on the control panel, the remote control software could later read the status of the MS init from the master. The initialization of the MS system is done automatically every time the master is powered, but can be triggered and repeated by command.

Let's assume for an example configuration that we have five power supplies (80 V, 510 A, 15 kW) in parallel. The master has to display itself as an 80V, 2550 A, 75 kW and  $\Omega$  unit after successful configuration and initialization. These values are also the temporary new ratings of the master-slave system. The same way as with manual control, the Limits and Set Values can be adjusted in 0–102% of the rated value, while protection values have range of 0–110%.

#### **►**Part 1a: Configure the master

- 1. Activate remote control: SYST:LOCK ON
- 2. Activate master-slave mode: SYST:MS:ENABLE ON
- 3. Define the unit as master: SYST:MS:LINK MASTER

#### **►**Part 1b: Configure the slave(s), if they're connected to the controlling unit (PC, PLC etc.)

- 4. Activate remote control: SYST:LOCK ON
- 5. Activate master-slave mode: SYST:MS:ENABLE ON
- 6. Define the unit as slave: SYST:MS:LINK SLAVE

If there is more than one slave, repeat these steps for each slave with their own addresses.

#### **►**Part 2: Initialize the MS system

- 7. Ensure remote contol is activated: SYST:LOCK ON
- 8. Trigger initialization, then wait a few seconds: SYST:MS:INIT

#### **►**Part 3: Additional optional steps

- 9. Query the initialization status from the master, in order to analyse it: SYST:MS:COND?
- 10. Query the number of units Initialized for the MS system (should be 5 with this example): SYST:MS:UNIT?
- 11. Query the nominal current of the MS system: SYST:NOM:CURR?
- 12. Query the nominal power of the MS system: SYST:NOM:POW?
- 13. Query the maximum resistance of the MS system: SYST:NOM:RES:MAX?
- 14. Query the minimum resistance of the MS system: SYST:NOM:RES:MIN?
- 15. Configure protection values, for example OCP: CURR:PROT 400
- 16. Configure events, for example,
	- 16.1. set OCD to 2100 A: SYST:CONF:OCD 2100
	- 16.2. then define the alarm type for OCD to "warning": SYST:CONF:OCD:ACT WARNING

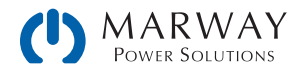

mPower DC Programming Guide (Rev A) entitled a state of the Page 75

The adjustment limits (Limits) require extra treatment, because they are tied to the set values. Means, with the set values being reset to defaults during the MS init, for example the set value of current would be at maximum and thus the related adjustment limit  $I_{\text{Max}}$  can't be set lower than this without prior changing the set value.

- 17. Narrow the adjustable range of values, for example limit the max. current set value to 2200 A
	- 17.3. First, set the current value down to anything lower than the desired limit, like the minimum: CURR MIN
	- 17.4. Second, set the adjustment limit to the value translated for the master unit: CURR:LIM:HIGH 2200

With these settings applied, the current should be at 0, because the lower adjust limit has not yet been changed. The current will me monitored for the threshold of 2100 A by the event system and since it's adjustable up to 2200 A, the true current might exceed the threshold and cause an OCD event, which would only generate a warning on screen, but not switch off the DC output.

18. To start working with your MS system, switch the DC output on: OUTP ON

The system will remain configured and keep the settings after power-cycling it. The master unit has to initialize the MS and the slaves at least one time after power-up. The status of the first automatic initialization can be read from the master by custom software and depending on the result, the software could trigger further steps like the ones above.

### 5.18.2 Programming examples for PV simulation (DIN EN 50530)

Available on 310 and 320 Series.

Additional information about this extended PV function can be found in the Operating Guide of your system. The user manuals also have information about the connection between simulation mode, input mode, and panel technology.

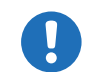

Important: after the simulation start, the system will calculate the first PV curve table. This takes about 500 ms, so the actual simulation begins  $\sim$  500 ms after the start.

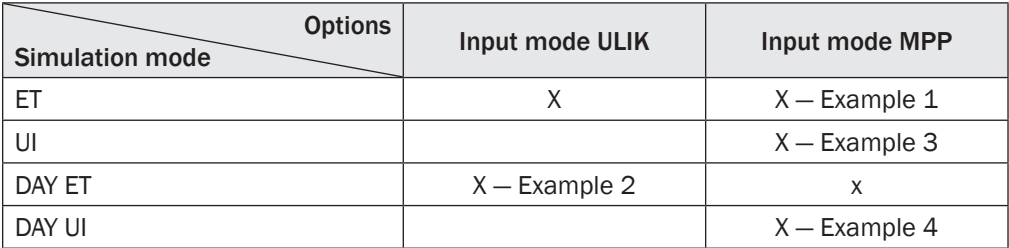

Overview (an "x" marks a possible combination):

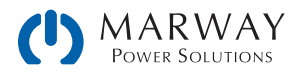

### 5.18.2.1 Example 1

- Technology: cSi
- Input mode: MPP values
- Simulation mode: Continuous, with adjustable temperature and irradiation
- • Recording: activated

#### Configuration

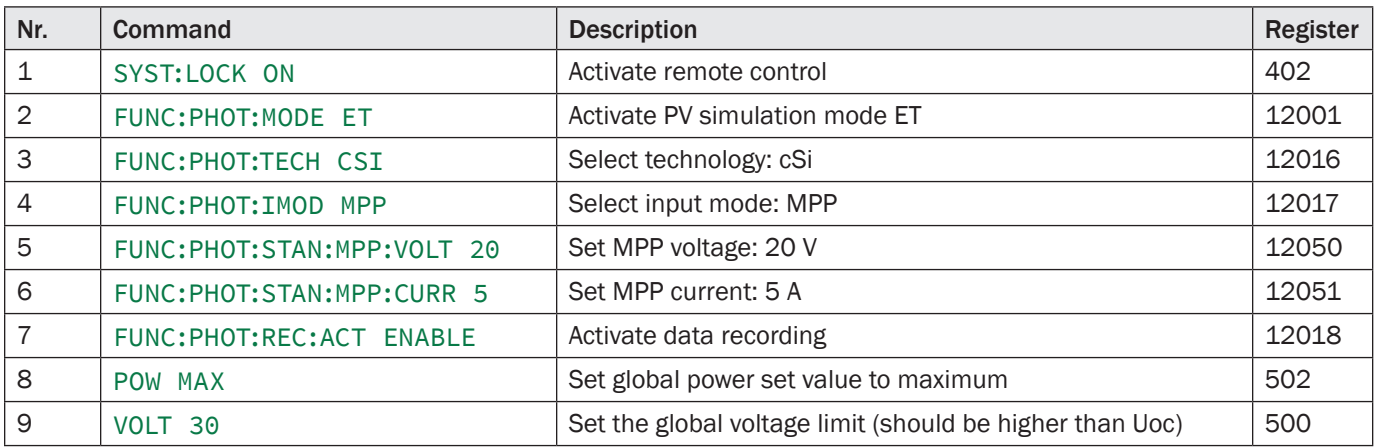

• The values for the standard test condition (STC), as set in steps 5 and 6, are only used to calculate the first PV curve. The MPP values (:STAN:MPP) are linked to the solar panel specs Uoc (:STAN:OCV) and Isc (:STAN:SCC) via the factors FFi and FFu. They overwrite each other. This means that setting :STAN:MPP:VOLT overwrites the value in :STAN:OCV and vice versa. • Voltage and current in the MPP are connected via factors FFi and FFu to the open circuit voltage (Uoc) and the short-circuit current (Isc). Depending on the selected technology, these factors are not adjustable. • The first curve after function start is calculated with the default values T =  $25^{\circ}$ C and E = 1000 W/  $m<sup>2</sup>$  (E = from German Einstrahlung meaning Irradiation).

Control (also during simulation run)

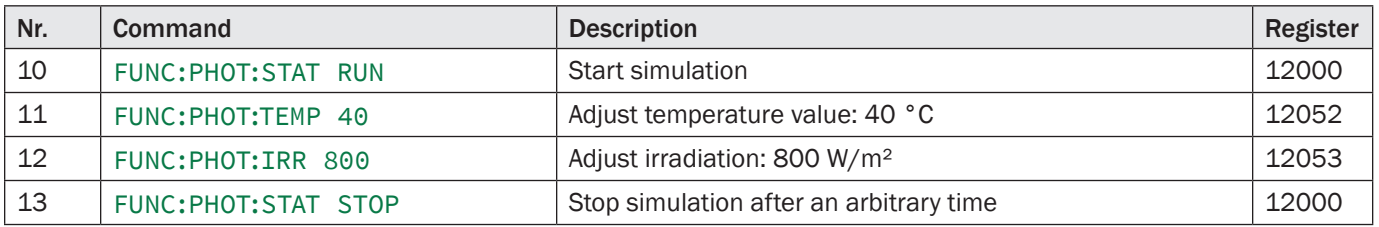

#### Analysis after simulation end

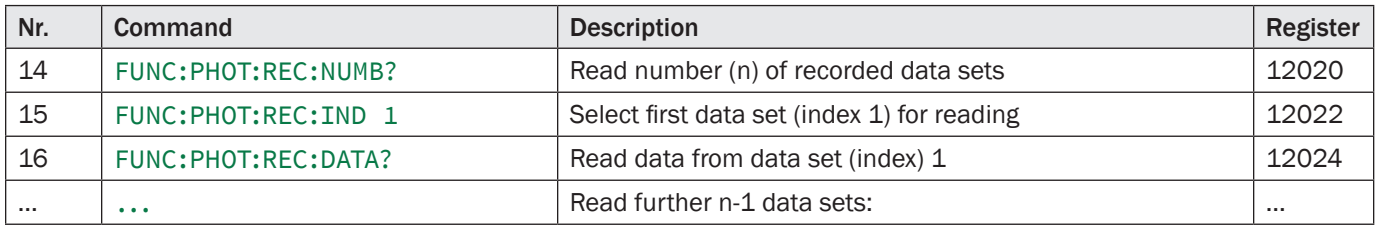

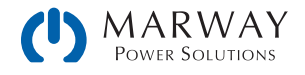

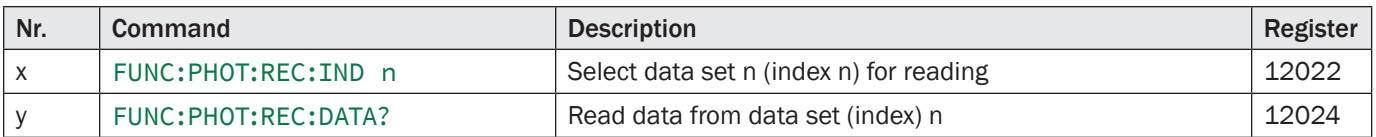

#### 5.18.2.2 Example 2

- Technology: Manual
- Input mode: Open circuit voltage and short-circuit current
- Simulation mode: Day trend with adjustable temperature and irradiation
- Interpolation: deactivated
- • Data recording: activated

#### Configuration

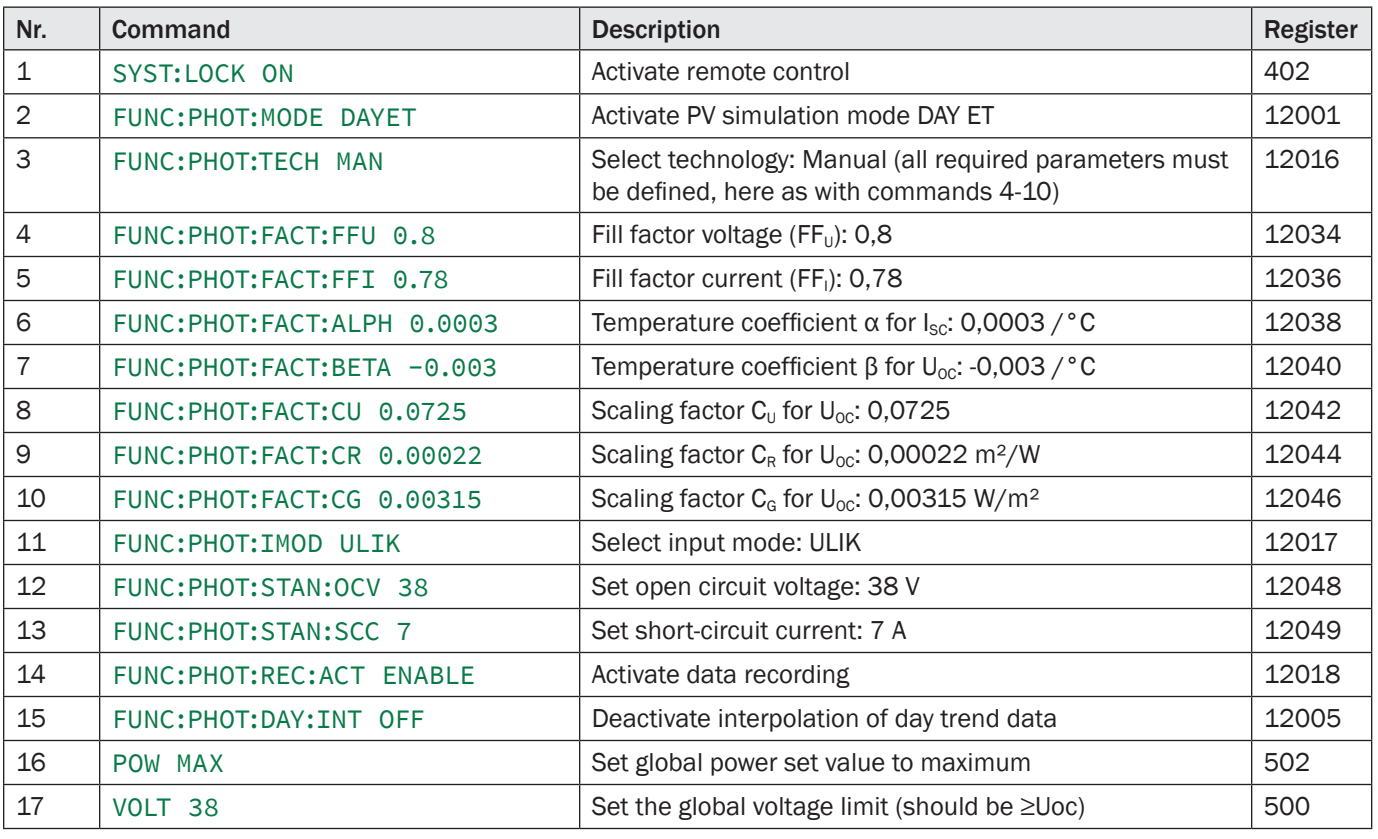

- The values for the standard test condition (STC), as set in steps 5 and 6, are only used to calculate the first PV curve. Every change of parameter that would shift the MPP causes the system to calculate the PV anew.
- • Voltage and current in the MPP are connected via factors FFi and FFu to the open circuit voltage (Uoc) and the short-circuit current (Isc), which are both given in this example, other than in Example 1. Depending on the selected technology, these factors are not adjustable

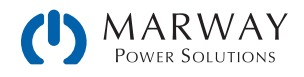

 $\mathbf{I}$ 

Write day trend data (only possible before the function start)

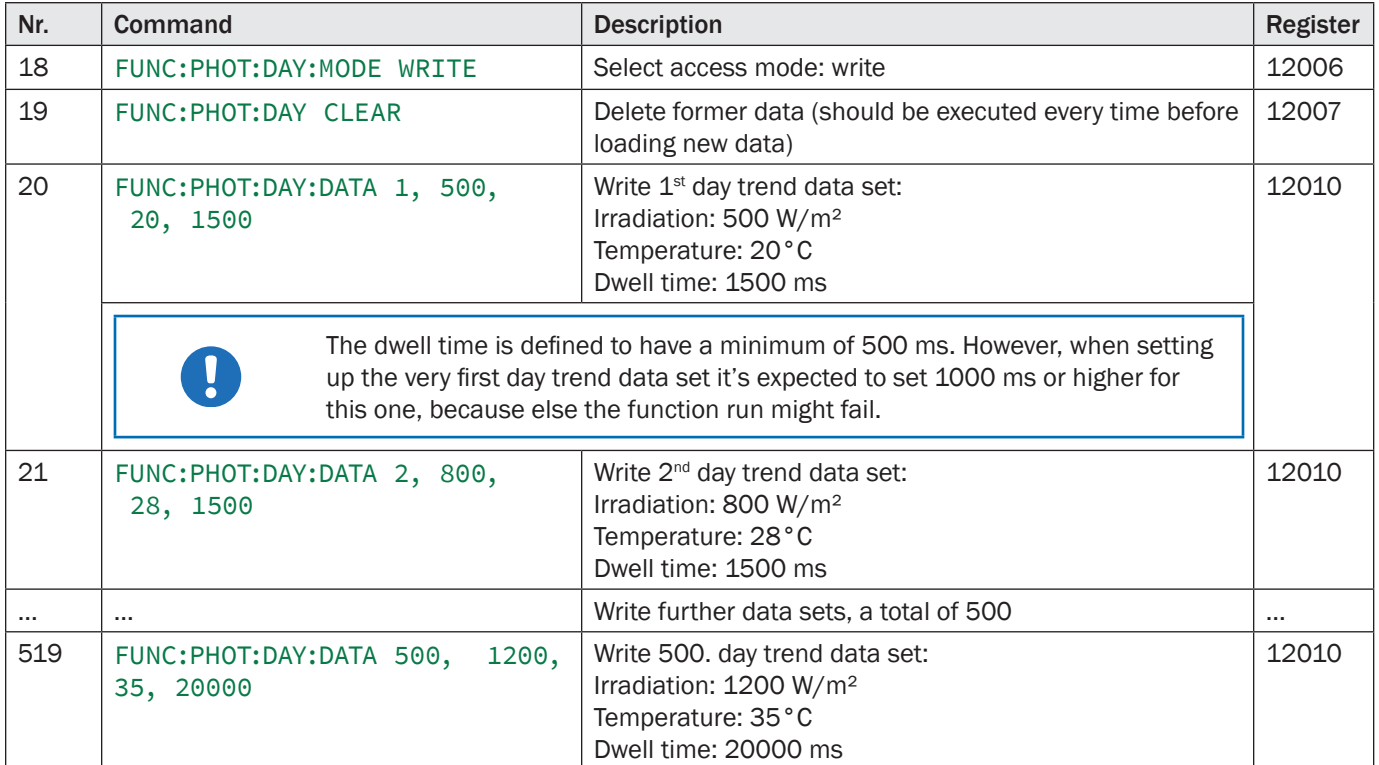

#### Control

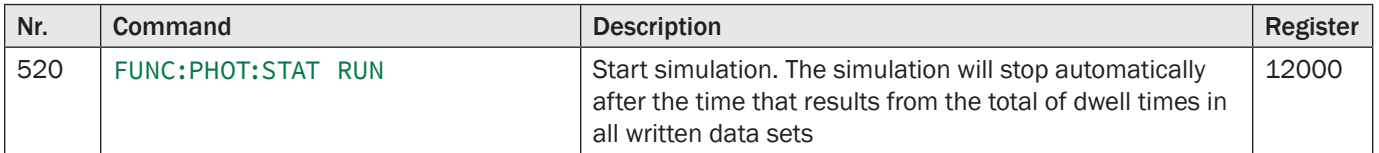

Analysis (after simulation end)

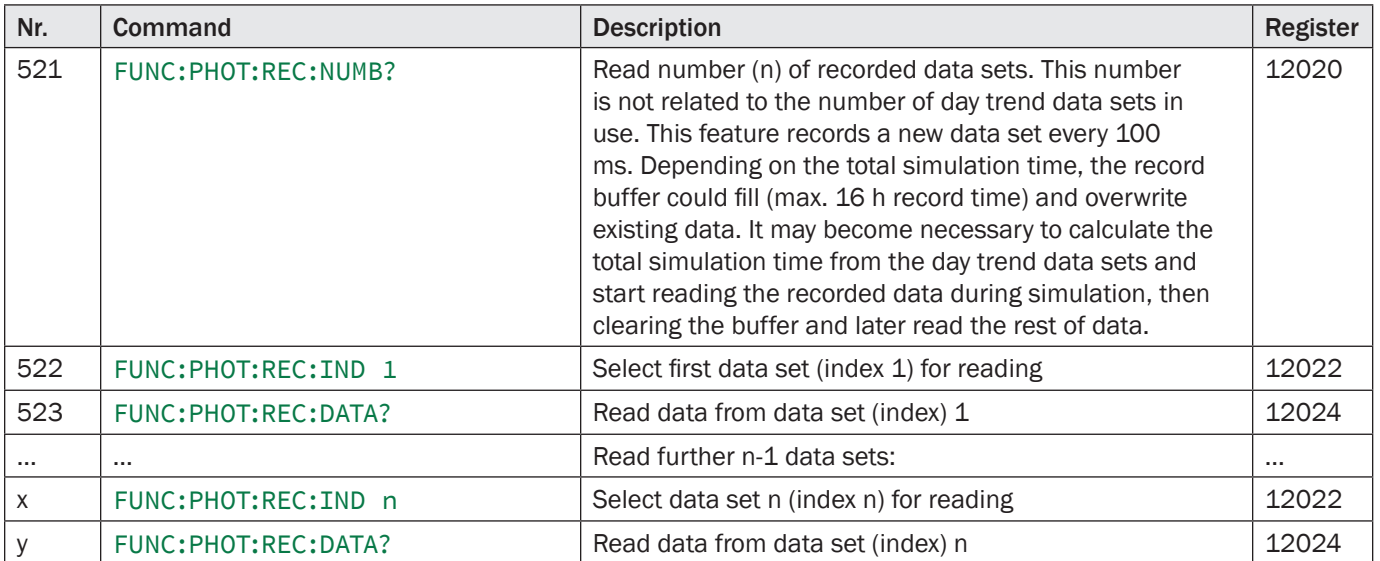

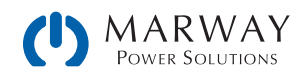

### 5.18.2.3 Example 3

- Technology: thin film
- Input mode: MPP values
- • Simulation mode: Continuous, with adjustable MPP (voltage and current)
- • Recording: deactivated

#### Configuration

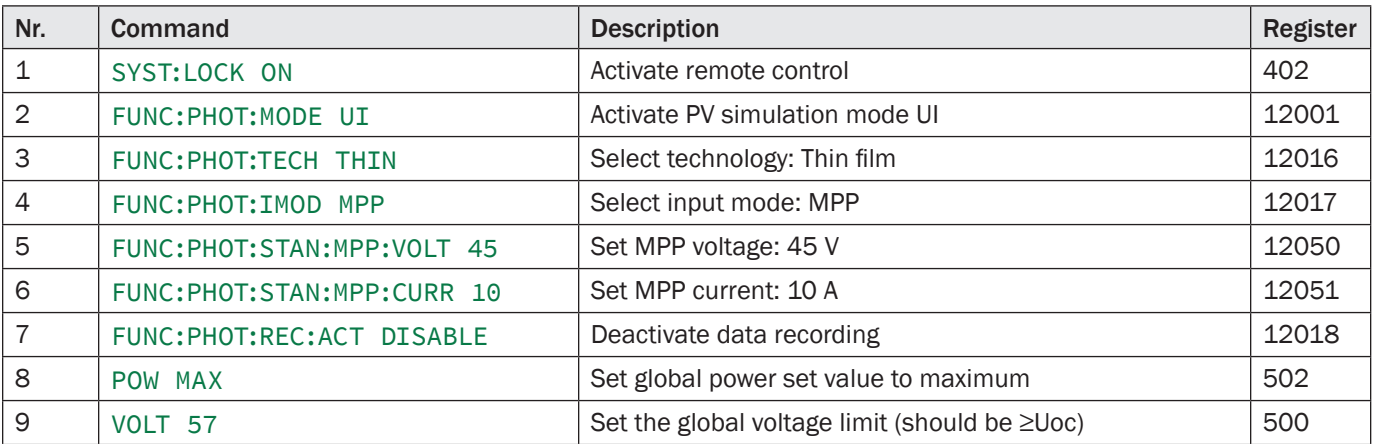

Control (also during simulation run)

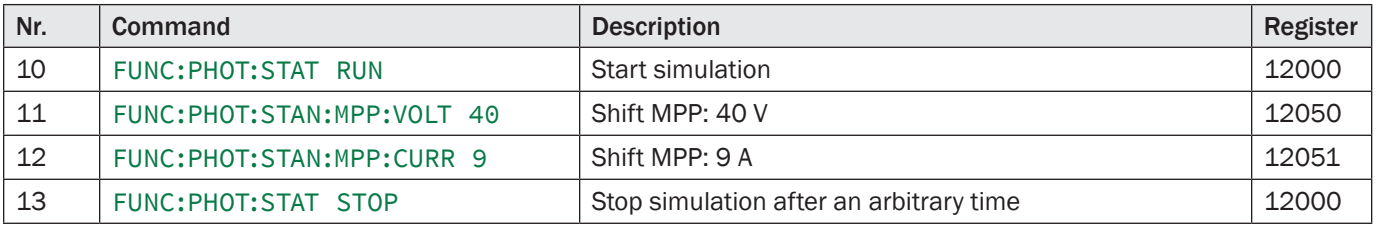

#### 5.18.2.4 Example 4

- Technology: cSi
- Input mode: MPP values
- • Simulation mode: Day trend with shiftable MPP (voltage and current)
- Interpolation: activated
- • Data recording: deactivated

#### Configuration

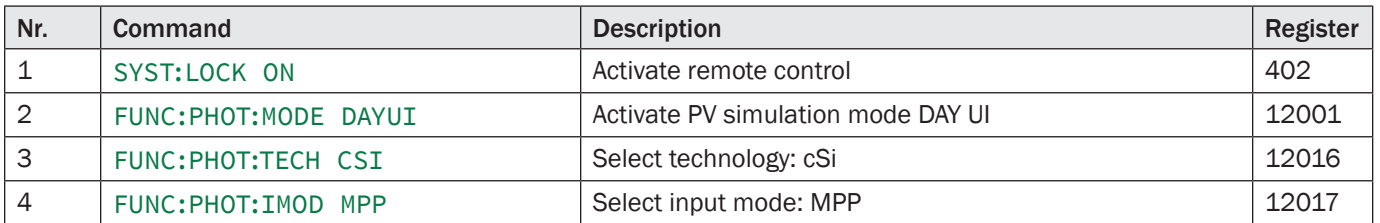

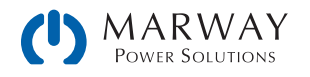

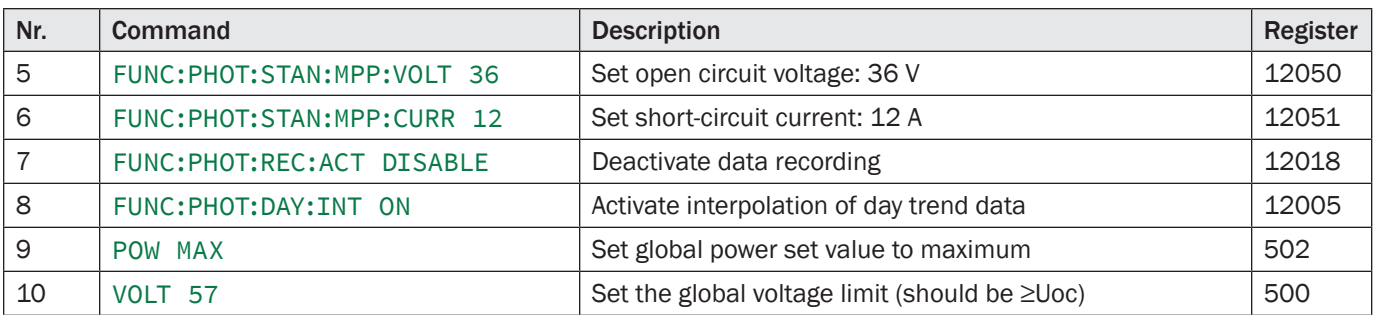

Load day trend data (only possible before the function start)

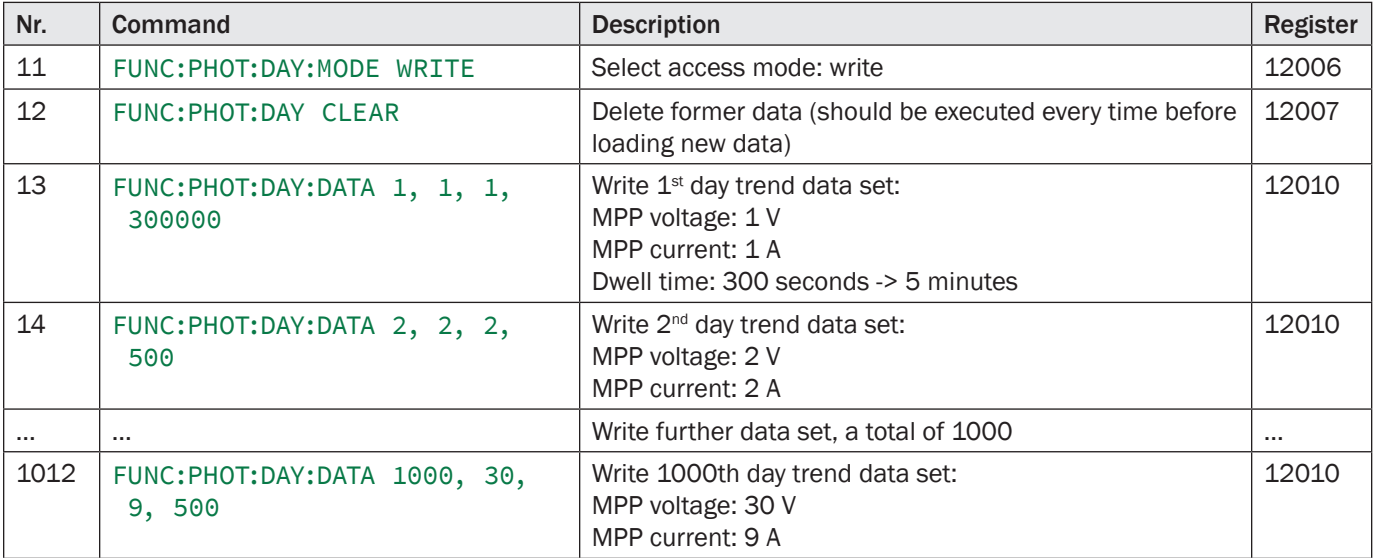

Due to the dwell time of 5 minutes in the very first day trend data set, all 1000 data sets use the same dwell time, so the total simulation time results as 5000 minutes.

Control

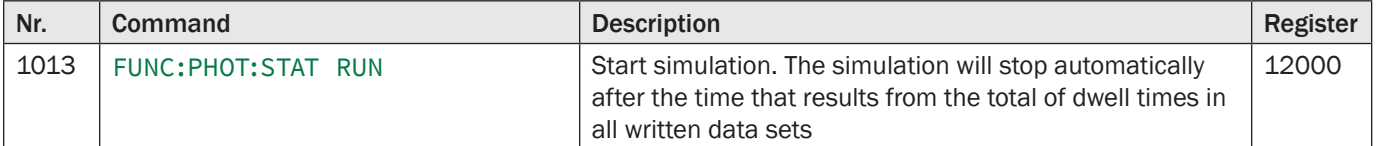

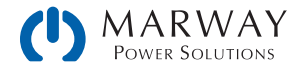

# 6 Profibus & Profinet

## 6.1 General

Connection to Profibus and Profinet are possible only through the Anybus modules IF-AB-PBUS (Profibus) or IF-AB-PNET (Profinet, 1 or 2 ports), and therefore limited to the 310 series of systems.

The Profinet/IO module (1 or 2 ports) can be used to control and monitor a system using a network system, usually combined with an integrated PLC and proper software. For Profinet, the software selects the necessary Ethernet port, because this port cannot be adjusted on the system. The standard Profinet communication is handled by the field bus protocol via special software.

On the system side, the interface module simplifies the necessary configuration. When using Profibus, the user only has to set a slave address (0–125), while Profinet's network settings are usually configured through remote control, often using the Siemens Primary Setup Tool (PST) or somethig similar. Optional parameters like tags can be defined in the system's setup menu or via command.

This part of the document covers how to use the ModBus register lists (PDF) with your system in order to access indexes and slots via acyclic communication. The interface modules present the system as a DP-V1 slave to the network, capable of cyclic and acyclic data transmission.

## 6.2 Preparation

For the implementation of a system into Profibus or Profinet, and the enumeration at the master (PLC or similar), a fully configured and wired unit is presumed. The next thing you will usually need is a system description file called GSD (Generic Station System) for Profibus, or a GSDML for Profinet, which is available as a download from our website.

This GSD/GSDML file enables building a specific slot configuration for cyclic process data, such as actual values or status. Those slots are also used to access other data objects of the system via acyclic read/write. See more below.

## <span id="page-81-0"></span>6.3 Slot configuration for Profibus

The slot configuration for users of the interface module IF-AB-PBUS is done by loading the GSD/GSE file in the configuration dialogue (with Siemens STEP7: HWCONFIG) and by arranging the slots in a specific order:

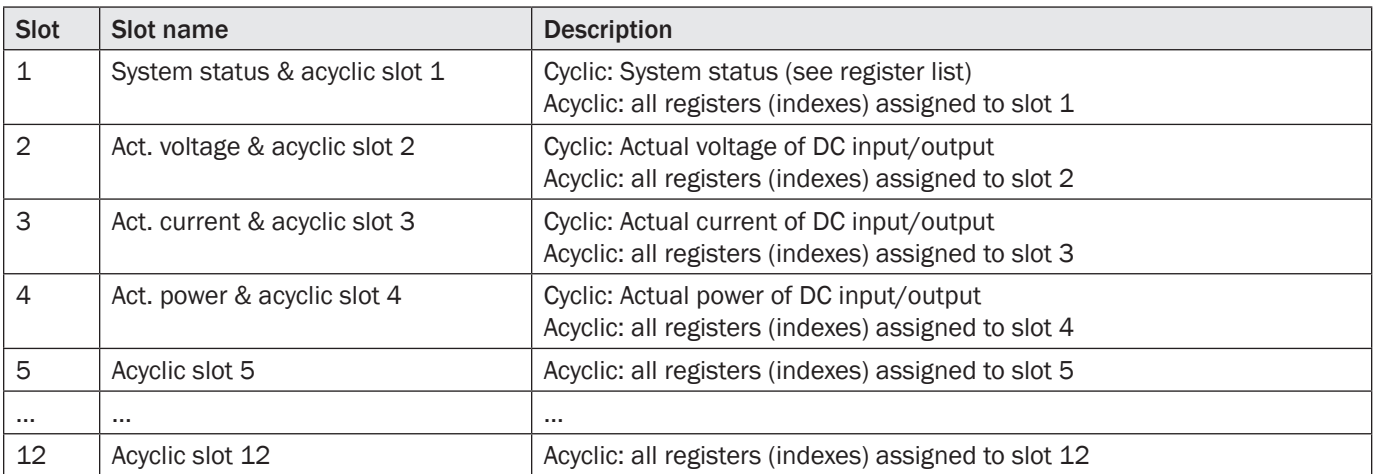

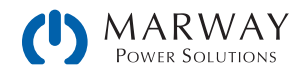

Example view of the HW CONFIG in Siemens Simatic, with 8 slots:

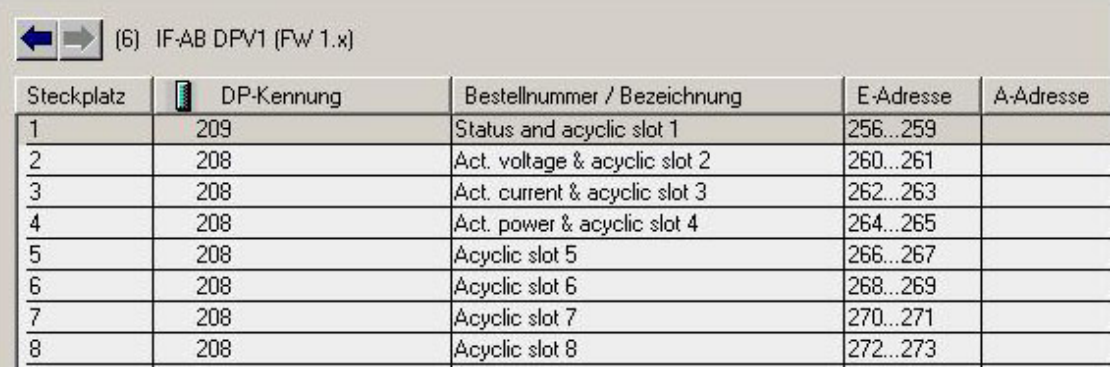

The address ranges can of course be re-arranged as required. The slots for acyclic access don't need an output address range, because the input address range already reserves memory space for both directions.

## <span id="page-82-0"></span>6.4 Slot configuration for Profinet

The GSDML file does not offer automatic slot configuration. When loading the file, the correct version for the Profinet interface module in use, 1 port or 2 port, must be selected. After that, the slot placement can be set up like this:

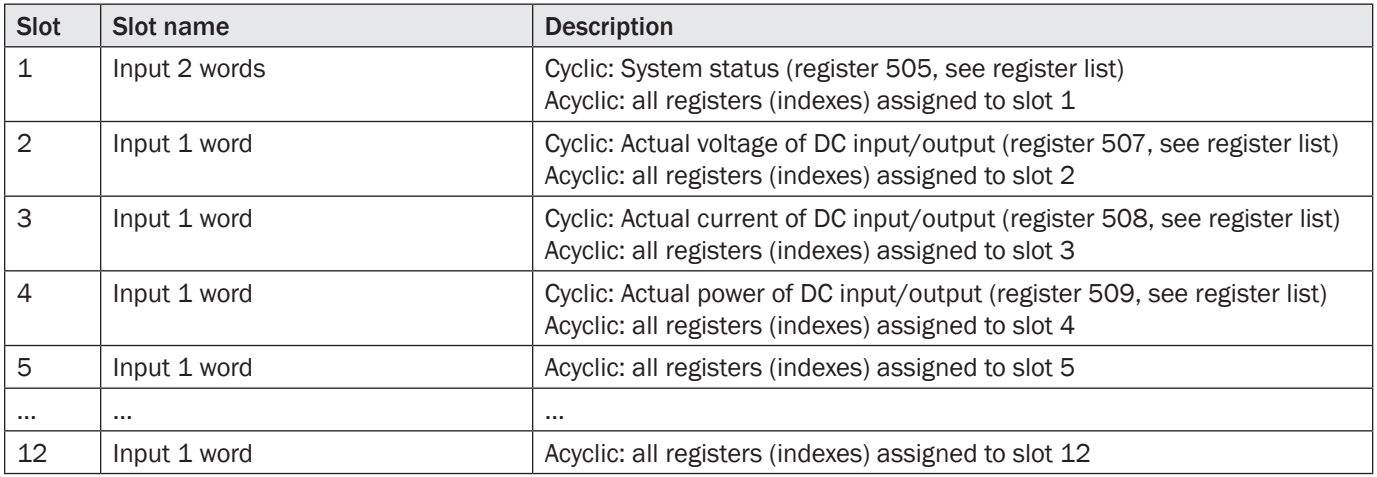

Example view of the HW CONFIG in Siemens Simatic, with 8 slots:

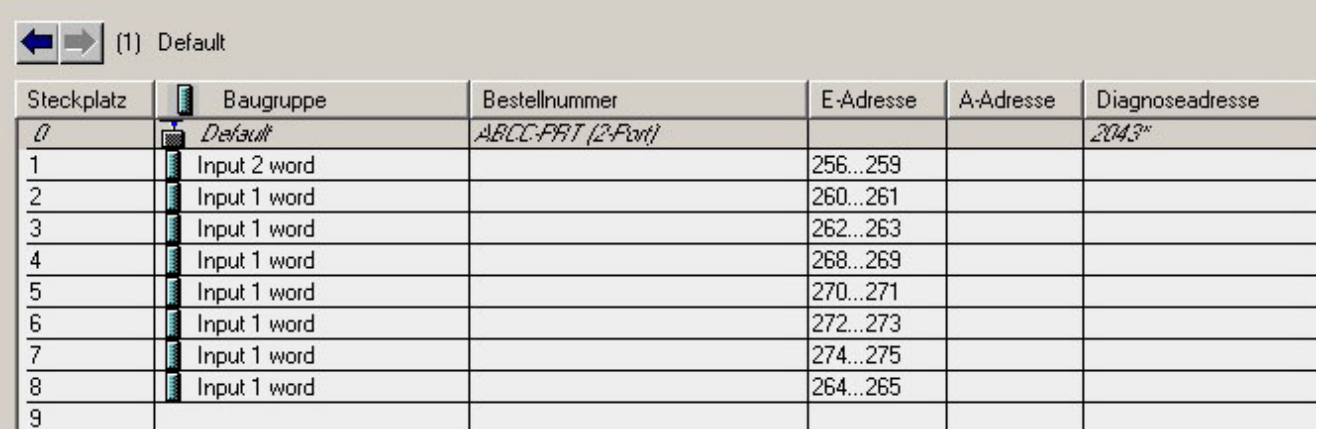

The address ranges can of course be re-arranged as required. The slots for acyclic access don't need an output address range, because the input address range already reserves memory space for both directions.

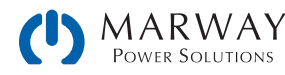

## 6.5 Cyclic communication via Profibus/Profinet

The Profibus / Profinet slave cyclically transfers process data to certain input addresses of the master, as defined by the user for Profibus or Profinet during slot configuration. Also see sections "6.3. Slot [configuration](#page-81-0) for Profibus" resp. ["6.4.](#page-82-0)  Slot [configuration](#page-82-0) for Profinet".

Actual values coming from the system have to be translated to real values according to the formula described in section ["4.2.1. Hex Percent and Decimal Value Conversion"](#page-17-0), while any other data are referenced in those register lists which usually should come along with this document. The slot names are partially connected to corresponding registers in the lists. For instance, one slot is named "Actual current", a name which can be found in the register list at position 508. This is also where the register is enabled for use with Profibus/Profinet use by having a slot/index number assigned.

According to sections [6.3](#page-81-0) and [6.4](#page-82-0) there are up to 12 slots for acyclic system access, which carry a varying number of indexes (see register lists). By using appropriate blocks/functions (SFB52, SFB53), the user can acyclically access the IDs (slot addresses) and indexes by write and read. The slots for acyclic transfer are only defined to reserve slot addresses and memory space, so it doesn't matter that they are only inputs.

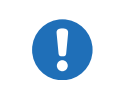

Set values, settable status and most other registers are not transferred cyclically for several reasons. One is the high number ot available registers which cannot be covered by only 16 available slots and the max. data size per slot.

## 6.6 Acyclic communication via Profibus/Profinet

Acyclic communication with the target system is done by using slots 1-12, precisely their resulting ID, and indexes, which are accessed by system function blocks for read or write. The SFBs to use here are usually SFB52 and SFB53 when using Siemens software. Other PLC control softwares offer similar options.

The SFBs require an ID, an index and a parameter as input. The parameter can be a status or a set value, translated to a hexadecimal value according to ["4.2.1. Hex Percent and Decimal Value Conversion"](#page-17-0).

For starters there are example projects (on the included USB stick or as download), one each for Profibus and Profinet, which can be opened with Siemens STEP7 and which shall demonstrate the access to the system with preconfigured data blocks.

The register list for your system series has two extra columns for Profibus/Profinet use only. These define slot and index number for a particular command. The necessary parameter is defined in the register lists respectively, also in ["4.2.1. Hex](#page-17-0)  [Percent and Decimal Value Conversion"](#page-17-0). Rule of thumb:

• Registers where no slot/index is given are not supported via Profibus or Profinet

The general procedure to control a system remotely is like this:

- 1. Activate remote control with the appropriate command (may be denied by the system, see ["3.4. Control](#page-11-0)  [Location"](#page-11-0))
- 2. Control and monitor your system remotely, via cyclic (DP-V0) and/or acyclic (DP-V1) access.
- 3. Deactivate, i.e. leave remote control

If you just want to record data by reading values from the system, activation of remote control is not necessary. You can send query commands to the system at anytime and the system will respond immediately, if its current situation allows to respond at all. After querying something from the system, the function block will put out the data returned from the system to an output buffer for further processing.

The field bus ensures that the command is transmitted to the system, otherwise it will generate an error. However, it can't verify that the system really accepted the command or already has set the desired value. This can only be verified by reading the value from the system and comparing. Whether a value has been truly transferred to the system's DC input/

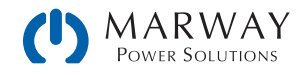

output can't be determined definitely.

In order to send a command from with a typical Profibus/Profinet software, following applies in general:

- 1. Select the desired register from the register list and read its assigned slot/index values.
- 2. Determine the I/Q address which is assigned to the particular slot in HWCONFIG. The use of ID, index, slot and subslot are not just different between Profibus and Profinet, but also between the different PLC systems and softwares. The examples below demonstrate the use with Siemens software.
- 3. Set ID, index and parameter (set value, status or something else) in decimal or hexadecimal form in the SFB and execute.
- 4. Process the data returned from the system, if the last message was a query.

## 6.7 Examples for acyclic access

### <span id="page-84-0"></span>6.7.1 Activate/deactivate remote control

Remote control is a system state and not the default one. It has to be activated, i.e. requested by the user before the system can be controlled remotely. Depending the settings and on the state the system is currently in when trying to switch to remote control, the system can deny the request.

#### **►**Activating or deactivating remote control of your system via Profibus

- 1. Use the register list and find the proper command, here: Register 402 Remote mode.
- 2. Find the slot and index values for this command in the dedicated columns, here slot 2 and index 1.
- 3. From the slot configuration read the I/Q address for slot 2 to have the value for parameter "ID", for example 260 (like in the example configs in [6.3](#page-81-0) and [6.4\)](#page-82-0) or DW#16#104
- 4. The value "Index" from the register list is submitted to the parameter INDEX like this: Profibus: INDEX =  $Index = 1$

Profinet: INDEX = Slot number  $*$  255 + 1 + Index = 510 + 1 + 1 = 512

- 5. Use a suitable function block in your automation software, for example SFB53.
- 6. Define the control value to use for this command, as described in the columns "Data" and "Example": 0xFF00 = Activate remote control 0x0000 = Deactivate remote control
- 7. Configure the function block with ID, INDEX and control value and execute the block. If not somehow inhibited by the system, it should either switch to remote control or back to manual control.

### 6.7.2 Send a set value

Any command that sets something in the system, no matter if value or status, requires activated remote control status. Also see "6.7.1. [Activate/deactivate](#page-84-0) remote control" and ["3.4. Control Location".](#page-11-0)

Before you send a value, you first need to select which one you want to set and you also might need to translate it, because via Profibus/Profinet set values are transferred as percent of the nominal values. Read sections ["4.2. Set Value](#page-17-1)  [Resolution"](#page-17-1) and ["4.2.1. Hex Percent and Decimal Value Conversion"](#page-17-0) for more information.

#### **►**Setting the DC output current value

- 1. Use the register list and find the proper command, here: Register 501 Set current value.
- 2. Find the slot and index values for this command in the dedicated columns, here slot 2 and index 24.
- 3. From the slot configuration read the I/Q address for slot 2 to have the value for parameter "ID", for example 260 (like in the example configs in [6.3](#page-81-0) and [6.4\)](#page-82-0) or DW#16#104

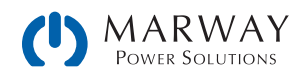

4. The value "Index" from the register list is submitted to the parameter INDEX like this: Profibus: INDEX = Index = 25

Profinet: INDEX = Slot number  $* 255 + 1 +$  Index =  $510 + 1 + 24 = 535$ 

- 5. Use a suitable function block in your automation software, for example SFB53.
- 6. Define the control value to use for this command, as described in the columns "Data" and "Example". First, read the value range: 0x0000–0xCCCC (decimal: 52428) = Current 0–100%. Second, calculate the set value. For a model with, for example, 170 A nominal current and a desired current of 10 A, this would be  $52428/17 = 3084$  --> 0x0C0C.
- 7. Put the conrol value 0x0C0C together with ID and INDEX into the function block and execute the block. The system should instantly set 10 A as current limit. This can be verified in the display of the system where it shows the set value of current.

### 6.7.3 Read something

Reading something from the system is always possible, it means that no remote control is required. Apart from the cyclically transferred data, any other available information can be read via acyclic transfer.

#### **►**Reading the actuals values of voltage and current

- 1. Use the register list and find the proper register. The registers of voltage and current are next to each other, the one of voltage is the lower number, thus it will be: Register 507 - Actual voltage
- 2. Find the slot and index values for this command in the dedicated columns, here slot 2 and index 28
- 3. From the slot configuration read the I/Q address for slot 2 to have the value for parameter "ID", for example 260 (like in the example configs in  $6.3$  and  $6.4$ ) or DW#16#104.
- 4. The value "Index" from the register list is submitted to the parameter INDEX like this:
	- Profibus: INDEX = Index = 28

Profinet: INDEX = Slot number  $* 255 + 1 +$  Index =  $510 + 1 + 28 = 539$ 

- 5. Read the length of bytes from the column "Data length in bytes" to determine how many bytes to read. In this case there are two registers with length 2 bytes to read, so it's 4 bytes.
- 6. Use a suitable function block in your automation software, for example SFB52.
- 7. Configure the function block with ID, INDEX and data length (4 bytes or 2 words of 16 bit, depending in the way the software defines the input).
- 8. Execute the function block. The data buffer of the block should return the requested data in form of 4 bytes.

The returned 4 bytes will contain the actual voltage value in the first two bytes which is represented as percent value (for translation see ["4.2.1. Hex Percent and Decimal Value Conversion"\)](#page-17-0). The actual current value will be in the last two bytes.

By varying the data length to 6 you could also include the actual power value. Alternatively, you can query each actual value separately. To do this, you need to use the corresponding register number to calculate the INDEX and a data length of 2.

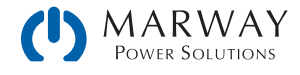

## 6.8 Data interpretation

Data returned from queries, but cyclically transferred data in the first place, have to be interpreted. Let's use an example from a Profibus master simulator where the cyclic data is comfortably displayed. Also see section ["4.2.1. Hex Percent and](#page-17-0)  [Decimal Value Conversion".](#page-17-0)

#### Eingangsdaten

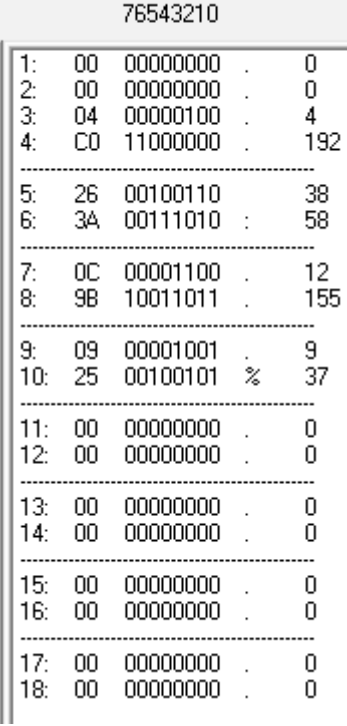

The figure shows the transferred data of a configuration with 8 slots. Because only slots 1-4 are used for cyclic transfer, the rest remains empty.

Slot 1: System status (connected to register 505). The value 0x000004C0 says that bits 6, 7 and 10 are set. It means, the system is configured as master (for master-slave), the input/output is on and regulation mode is CC.

Slot 2: Actual voltage (connected to register 507). With a 250 V model, for instance, the value 0x263A translates to 250 V\*0x263A/52428=46.7 V.

Slot 3: Actual current (connected to register 508). With a 510 A model, for instance, the value 0x0C9B translates to 510 A\*0xC9B/52428=31.4 A.

Slot 4: Actual power (connected to register 509). For a 5 kW power supply, for instance, the value 0x0925 translates to 5000 W\*0x925/52428=223 W or 0.22 kW.

Slot 5: not used for cyclic data

Slot 6: not used for cyclic data

Slot 7: not used for cyclic data

Slot 8: not used for cyclic data

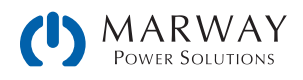

# <span id="page-87-0"></span>**CANopen**

The available communication objects (ADIs) in an Electronic Data Sheet file (EDS/XDD) are available from from our website. This EDS can be integrated in CANopen related software. The EDS indexes are not separately explained, because their definition and use is identical to the ModBus register list files (see ["4.5. Reading Register Lists"\)](#page-19-0). Examples from the ModBus part of this document can be used, and applied for CANopen as well, but would be reduced to the core data, because CANopen users are not confronted with checksums and function codes as with ModBus.

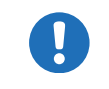

The CANopen module IF-AB-CANO does not feature an internal termination resistor. Thus the bus termination has to be applied by the user according to the CAN bus requirements.

## 7.1 Preparation

For the communication with the system via CANopen interface IF-AB-CANO, a few things are required:

- 1. A suitable CAN cable, preferably with switchable termination resistor, which has to be activated always if the system is at the end of the bus, like when directly connecting the PC to a single unit.
- 2. EDS/XDD (included with the system on USB stick).
- 3. CANopen software for the PC (not included, any available software for CANopen should suffice).
- <span id="page-87-1"></span>4. Documentation about how to use the supported indexes. See sections 1. - 4., 7.2 and 9., as well as the included register list(s).

## 7.2 User objects (indexes)

The message format used via CANopen communication is related to ModBus. A specific index is connected to a specific ModBus register. The CANopen standard defines that user objects are enumerated from index 0x2001. With ModBus, the registers are counted from 0. This means, that index 0x2001 corresponds to register 0, and index 21F5 corresponds to register 0x01F4 (decimal 500) etc.

The EDS/XDD contains fewer indexes than mPower supports for ModBus registers, but the available indexes still cover most functions needed for remote control of an mPower system. Users can edit the EDS/XDD anytime, and add indexes.

Along with this document, there are ModBus register lists. These can also be used to CANopen, as they also define data type and value range of the indexes. Examples in other sections of this documents can be applied to CANopen as well.

### 7.2.1 Translation ADI > Register

The translation of an CANopen index, as listed in the EDS file, to a register address is quite easy due to the fixed offset of 0x2001. For example, if you pick the index "207A Nominal voltage" from the EDS, it translates like this:

Index number – Offset = register address  $\rightarrow$  0x207A – 0x2001 = 0x79 (hex) = 121 (dec). According to the register list for an mPower 310 Series, this represents the nominal system voltage as a FLOAT value. Since CANopen does not support the data type FLOAT, the EDS uses REAL32 here. The user just has to translate the 32 bit value according to IEEE 754 specification.

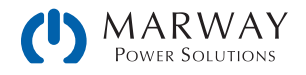

## 7.3 Specific examples

#### 7.3.1.1 Switching to remote control

As described in ["4.6.9.5. Switch between remote and manual control"](#page-27-0), it's required to switch the system to remote control before you can control it. In order to do this, you first need to find the proper command in the register list relative to the dedicated index in the EDS. In this case, it's register 402 which is index 0x2193. The register list defines that the value 0xFF00 has to be sent to switch to remote or value 0x0000 to leave remote control.

#### 7.3.1.2 Setting a set value

After remote control has been accepted by the system, you are allowed to send set values. Those values usually represent a percent value. From the definition in the register list, 100% of a value translated to the hexadecimal value 0xCCCC and 0% to 0x0000. There are 52429 possible values between 0% and 100%. It has to be pointed out here, that this is not the true resolution values like voltage or current actually achieve at the DC output. The effective resolution of output/input values is 26214 steps. More details are available in ["4.6.9.1. Writing a set value"](#page-25-0).

## 7.4 CANopen to ModBus differences

### 7.4.1 When using the arbitrary generator

Due to CANopen only being able to transport a maximum of 4 effective user data bytes per message, the 8 values of data defining a sequence point of the arbitrary generator cannot be transferred at once. Instead, they are sent in 8 separate messages. The system checks every single value for plausibility upon reception, but once all sequence points are set without any error, an additional submit command is needed (index 235F). This will transfer all sequence point data and load the function into the function generator, and enable start/stop action. Without sending the submit command, the function generator would either run with all data being zero or using old data.

The steps to perform, as described in section [4.9.9.1,](#page-33-0) are the same for CANopen, except for the additional step 3.1:

Step 1:

Select, whether to apply the function to the voltage U (index 2354) or the current I (index 2355). Before making this selection, the system cannot accept sequence point data, because the data is run through a plausibility check against the system's nominal values.

#### Step 2:

Define start sequence point (index 235C), end sequence point (index 235D) and number of cycles of that sequence point block to repeat (index 861).

Step 3:

Load data for all required sequence points (x out of 99, indexes 2385 - 29A5, 8 values per sequence point in sub indexes).

Step 3.1:

Submit the data by writing 0xFF00 to index 235F (register 862, undocumented for ModBus, because not required there)

Step 4:

Set global voltage limit (index 21F5), if the function is applied to the current. Otherwise, set global current limit (index 21F6), if the function is applied to voltage. Set global power limit (index 21F7) for both modes.

Step 5:

Control the function generator with start/stop (index 2353).

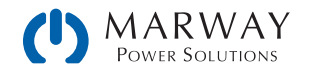

Step 6:

When finished, leave the function generator by deselecting your former selection of either U (index 2354) or I (index 2355) again by writing 0x0000.

## 7.5 Error codes

Following error codes, as part of the CANopen standard, are supported by the CANopen interface module:

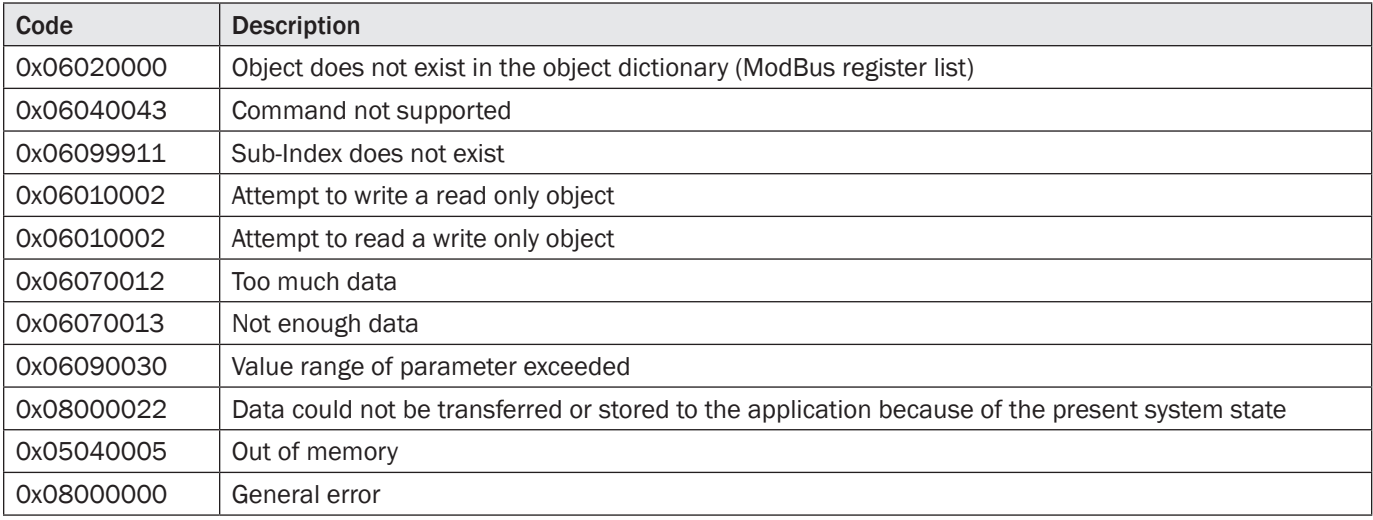

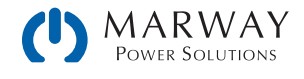

# 8 CAN

This section is specific to the communication with a system via the CAN Anybus module IF-AB-CAN—and therefore is specific to the 310 Series systems. Configuration of the interface itself is done on the control panel (HMI) of the system.

## 8.1 Preparation

Requirements for communication with the system via CAN module IF-AB-CAN.

- 1. A suitable CAN cable. It's not required to have one with integrated bus termination switch and resistor, because the interface module has an electronically switched resistor for bus termination. In case the cable also has one, it's important to take care to activate only one of both, otherwise there can be bus errors.
- 2. When using Vector™ or similar software which can make use of database files (DBC), a dedicated DBC for the particular system model is needed. If not available, it can be created by the user, for example by modifying a similar one.
- 3. CAN software for the PC (not included, any available software for CAN should suffice).
- 4. Documentation about how to use the supported CAN objects. See below and sections 1. 4., as well as the register list for the series.

## 8.2 Introduction

The data format is derived from ModBus RTU. In relation to a database file (DBC) a mux value (Vector terminology) represents a specific ModBus register or object/command. Objects in the database are selected by the muxer, and when programming the CAN message buffer directly (CAPL), the first two bytes of data in a CAN message define the register (object, command) to access. The selection between writing and reading objects is done by the CAN ID.

Each system will be assigned at least three CAN IDs, which are defined via the Base ID in the system's CAN settings. The Base ID is used write to objects (message type: Send\_Object), while querying objects (message type: Query\_Object) is done with Base ID+1 and responses (message type: Read\_Object) coming from the system use Base ID+2. Responses from the system are expected after a query, but can also be received unexpectedly in case of communication or access error. When adjusting the Base ID of a system, the other related IDs will shift automatically.

There is another adjustable ID, the Broadcast ID. It's separate from all others and can be used to address multiple systems at once by one command when using the same broadcast ID on these system. This ID is for write access (Send\_ Object) only. Queries to multiple systems at once with one message are not possible.

Apart from the Base ID and Broadcast ID for acyclic access, some series support further adjustable IDs for cyclic status data which is sent permanently by the system once activated and after the CAN connection has been established. Refer to the system manual for setup, particularly the section for the communication settings, and also further below.

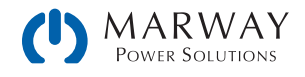

## 8.3 Message formats

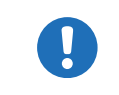

<span id="page-91-0"></span>Below explanations are, besides the selection of IDs to switch between write and read actions, also related to the ModBus functions, as listed in the register lists in columns 2-6.

### 8.3.1 Normal sending (writing)

Writing to the system always used the base ID or the broadcast ID. It requires defining the first register/object to write to in the CAN data, as well as the number of registers to write and a specific number of parameter bytes which can represent different data types.

Access: Base ID, broadcast ID

Connected ModBus functions: Write Single Coil (WSC), Write Single Register (WSR)

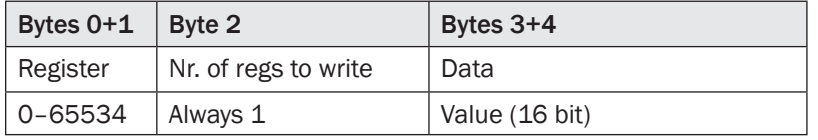

Access: Base ID, broadcast ID

Connected ModBus function: Write Multiple Registers (WMR)

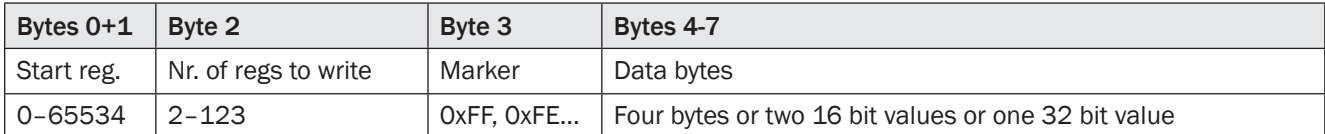

Start register: always the register number from the register list, i. e. start register, even for WMR.

Nr. of regs to write: refer to the register list. An object defined with 40 bytes occupies 20 registers, so when writing to such an object the value here would have to be 20.

Marker: is used to distinguish single messages from split messages and to detect the correct sequence of data. For example, a string like the user text can be up to 40 characters long and when writing it has to be split across multiple messages. Every message can transport 4 characters of the string. The marker always starts with 0xFF and is counted down (0xFF, 0xFE...) with every next split message belonging to a transmission. The marker is required, because on CAN bus it's not guaranteed that messages are received in the same order they were sent.

Data bytes: the number of bytes in this type of message is always 4, no matter if all bytes are filled with information from the actual data to transmit or are 0. An example: an user text with a length of 15 characters would require to send at least 4 messages. The object for the user text is defined to have 20 registers, means 10 messages. Since you would write to less registers than defined you would only have to reduce the number of Nr. of regs to write. In this example it would be 8, resulting in 4 messages containing 16 bytes (15 bytes of string + termination character).

### 8.3.2 Cyclic sending (writing)

Cyclic sending (or writing) is intended for compact and time efficient transmission of often used set values and status in form of a block of data. It uses separate CAN IDs. The user defines the interval of cyclic send via timing in the CAN software, though we recommend to stick to timing recommendations as described in section [3.5.3](#page-13-0).

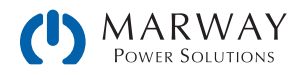

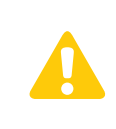

It's strongly recommended to send the block Control after the other data blocks, especially when remote control has not yet been activated. This means you should write the set values first, and as the last step write the status to Base ID Send. This will submit all data internally and since block Control would contain remote control  $=$  on, the set values in the other blocks would be accepted without error.

In order to use this feature, the user only has to define the separately adjustable Base ID Cyclic Send and can then send two different messages with following format:

Access: Base ID Cyclic Send (Control)

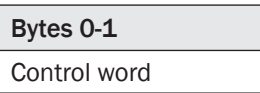

Control word definition:

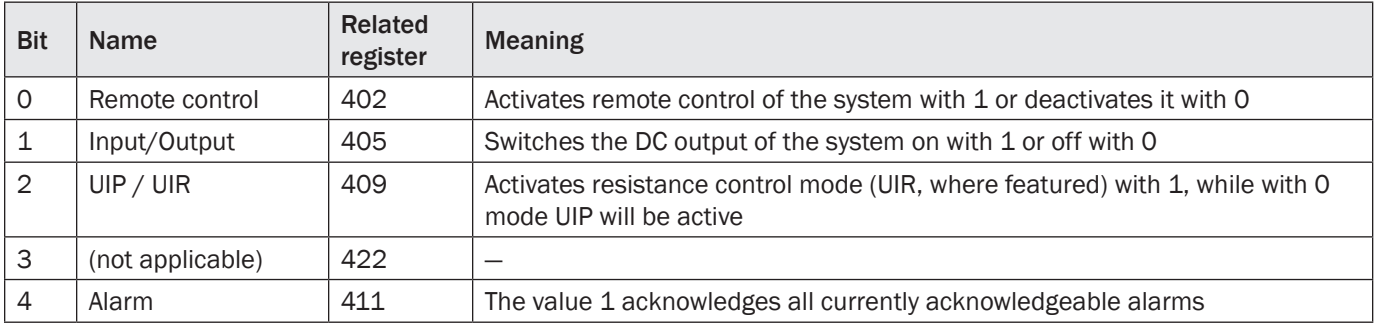

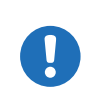

This control word requires special attention, as the 5 bits can trigger several actions at once which don't have a certain priority of processing. This means that if you would try to activate remote control together with switching on the DC output (bits 0 and 1 both TRUE), you may receive a settings conflict error, because the system would possibly process bit 1 before bit 0.

#### Access: Base ID Cyclic Send + 1 (Set values 1)

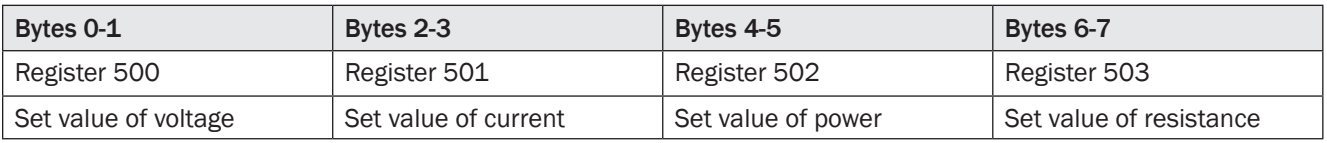

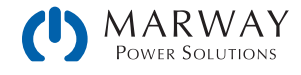

### 8.3.3 Querying

Querying an object is the first part of a read action. It's always done via Base ID  $+1$ . The system should then respond via Base ID + 2 (Read\_Object) and with the expected data. Only after reading the response, the read action is finished. In order to query an object via the Query ID (Base ID +1) it's sufficient to send the start register number. The system will respond with the correct length of data, but in different. See below at [8.3.4](#page-93-0).

Access: Base ID + 1

Connected ModBus functions: Read Coils (RC), Read Holding Registers (RHR)

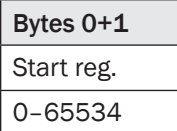

### <span id="page-93-0"></span>8.3.4 Normal reading

Data coming from the system can be a single message (expected data or error) or can be split messages forming a response. The information is either in a buffer or, when using Vector software, automatically sorted into signals. The data of split messages has to be combined again according to the marker. Even the Vector database cannot do this automatically. But there are only a few objects like the user text which require this treatment and these are usually not accessed very often.

Access: Base ID + 2

Response with one message (number of queried registers 1-3):

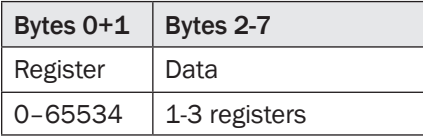

Response with multiple messages (number of queried registers >3):

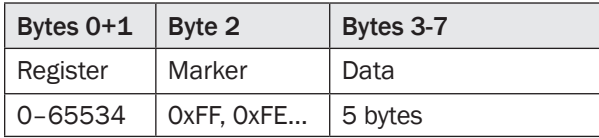

Response as error message:

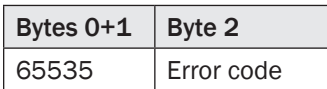

The error codes used here are the same as with ModBus. See ["4.6.8. Communication errors"](#page-24-0).

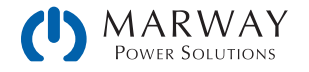

### 8.3.5 Cyclic reading

The cyclic read feature is an extended function where the system can automatically send specific objects to specific IDs and in a specific interval. Cyclic read messages differ from those of normal read actions.

In order to activate and use cyclic read, the user has to

- 1. Set the extra Base ID Cyclic Read on the system (HMI, CAN settings).
- 2. Define which of the 5 available objects for cyclic read are going to be used and activate them by setting the interval time to a value other than zero.
- 3. Process the received data separately and differently, because the data format is different here (see below).

The interval times for the cyclic objects can be set separately and arbitrarily. In case they match or overlap, the system will send the corresponding messages subsequently and as fast as possible.

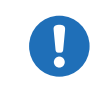

The minimum interval is 20 ms. When using a very low CAN bus speed, for example 10-50 kbps, CAN bus errors may occur when multiple cyclic read items are active, because of too much traffic.

Once cyclic read is activated by setting the interval time of at least one item and as soon as a CAN connection is established, the system will start to automatically and permanently send messages to the defined IDs. The cyclic read feature can be turned off or on anytime using the CAN settings on the control panel or the corresponding commands sent as acyclic CAN message.

There are up to 6 CAN IDs reserved for cyclic read. Starting at the adjustable Base ID Cyclic Read (see control panel of the system) the data in the messages is defined as follows:

Access: Base ID Cyclic Read (Status)

Bytes 0-3 System status (32 Bit)

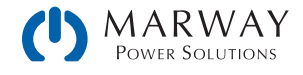

Bit layout of the system status value:

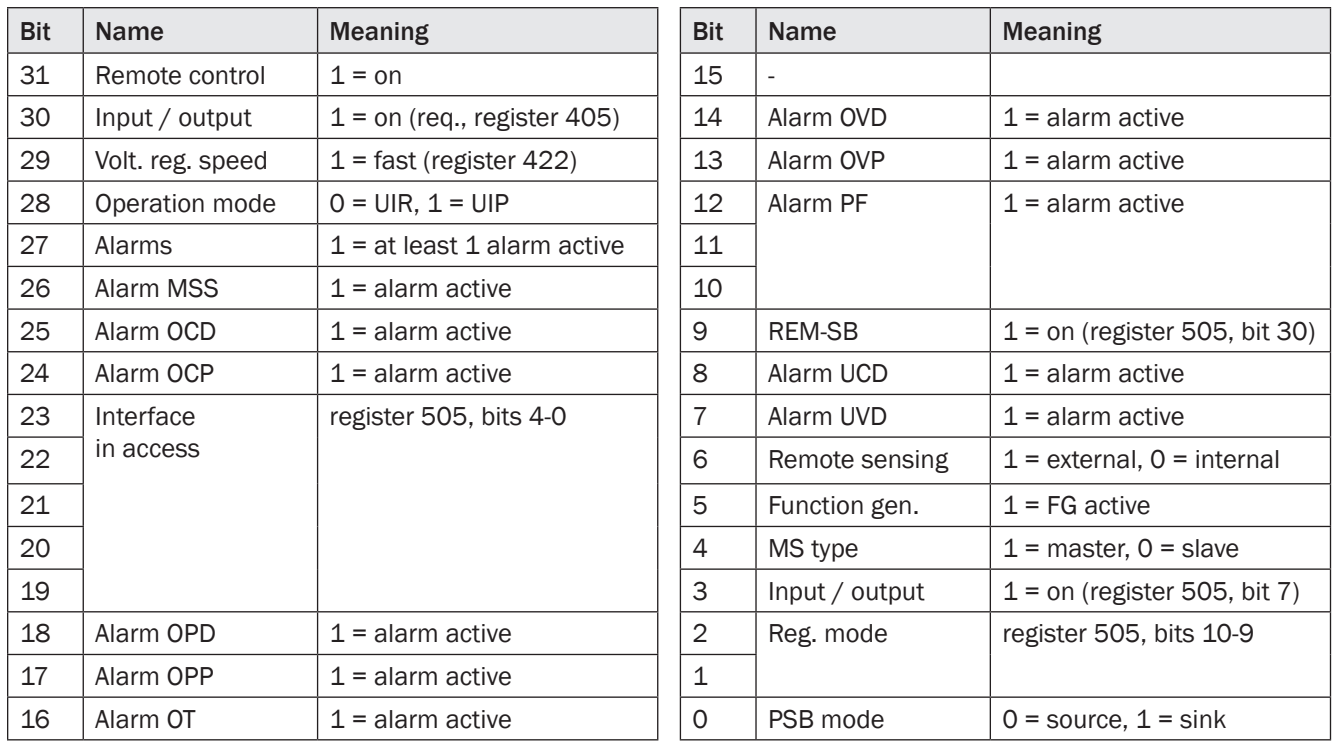

Access: Base ID Cyclic Read + 1 ("Actual values")

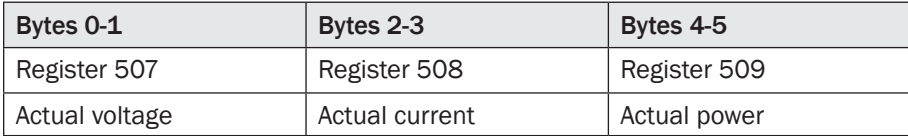

Access: Base ID Cyclic Read + 2 ("Set values 1")

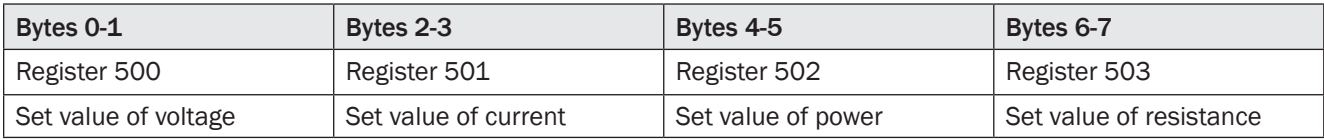

Access: Base ID Cyclic Read + 3 ("Limits 1" or "Limits 1 [PS]")

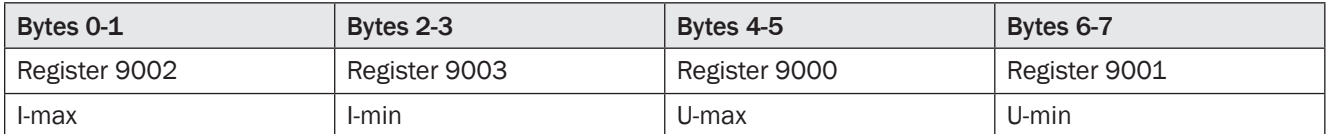

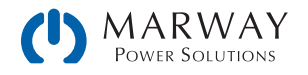

Access: Base ID Cyclic Read + 4 ("Limits 2" or "Limits 2 [PS]")

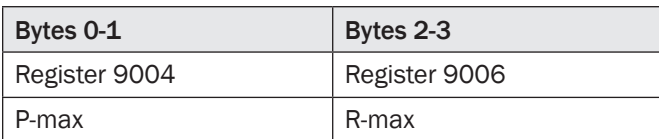

Access: Base ID Cyclic Read + 5 ("Set values [EL]") (PSB 9000 and PSB 10000 series only)

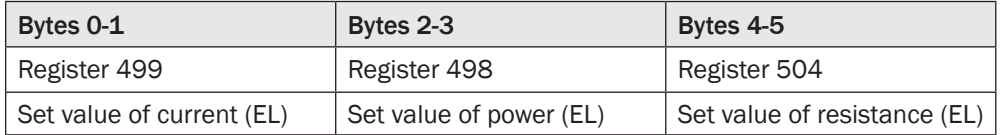

Access: Base ID Cyclic Read + 6 ("Limits [EL]") (PSB 9000 and PSB 10000 series only)

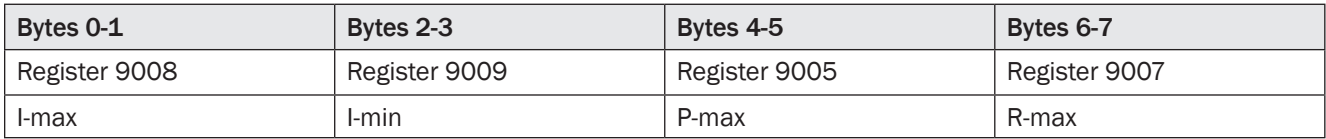

### 8.3.6 Message examples

#### 8.3.6.1 Switching to remote control

As described in ["4.6.9.5. Switch between remote and manual control"](#page-27-0), it's required to switch the system to remote control before you can control it. In order to do this, you first need to find the proper command, i.e. register in the register list resp. the dedicated index in the EDS. In this case, it's register 402 (hex: 0x192). The register list defines that the value 0xFF00 has to be sent to switch to remote or value 0x0000 to leave remote control.

Assuming the system has been set to Base ID 0x20, the data to be sent according to [8.3.1](#page-91-0) would be:

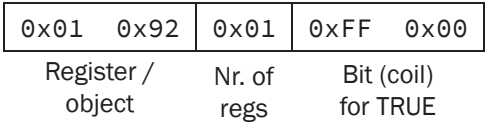

The system should switch to remote control immediately after reception, if not inhibited somehow. The status of remote control can be read from the display or by reading another object.

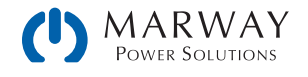

#### 8.3.6.2 Write and read back a set value

After remote control has been accepted by the system, you are allowed to send set values. Those values usually represent a percent value. From the definition in the register list, the hexadecimal value 0xCCCC translates to 100% and 0x0000 to 0%. It means, there are 52428 possible values between 0% and 100%. It has to be pointed out here, that this is not the resolution a system value like voltage or current can have at the DC input/output. The effective resolution of output/input values is 26214 steps. An example for set value translation is in ["4.6.9.1. Writing a set value".](#page-25-0)

Power supply model PSI 9080-170 3U has a nominal current of 170 A. If you wanted to set it to 35 A, the set value according to the formula in [4.2.1](#page-17-0) calculates as:  $35 A * 52428 / 170 A = 10794 = 0x2A2A$ . The current is set with register 501. Assuming the system would have been set to Base ID 0x88 the data to be sent to this ID, according to [8.3.1](#page-91-0), would be:

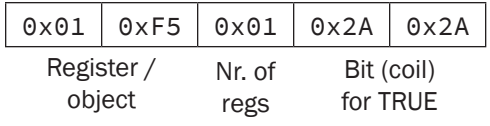

Soon after the system received and accepted the value, it's set, and could be read from the display or also by reading it back using the same object. With the same base ID, the query message would be

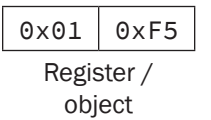

and would have to be sent to the query ID of the system, here 0x89. Shortly after this, the system should respond the requested value on the read ID 0x8A:

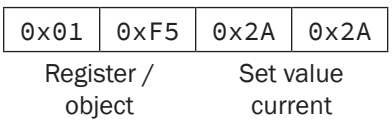

In case the values has not been accepted when sending it, for example because the adjustment limit for current (I-max) has been set to 30 A, the system may have responded with an error message (see [8.3.4\)](#page-93-0) instead of the expected one:

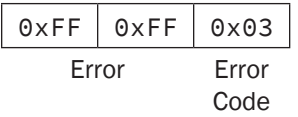

The ModBus error code 0x3 indicates wrong data. In this case, the set value was too high.

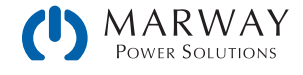

# **EtherCAT**

## 9.1 Preamble

This section is specific to the communication with a system via the Anybus module IF-AB-ECT—and therefore is specific to the 310 Series systems.

The EtherCAT data communication is based on CANopen. All documentation for EtherCAT and CANopen is provided by the Beckhoff company and the CAN in Automation (CiA) organization. In the documentation below, certain software examples refer to Beckhoff's TwinCAT.

## 9.2 Integrating your system in TwinCAT

To use EtherCAT, you will need an ESI file (an EtherCAT system description in XML format) from our website. The file is to be put into a dedicated folder in the TwinCAT installation. Default path on Windows system:

c:\TwinCAT\<twincat\_version>\Config\Io\EtherCAT\

After installing that file and restarting the TwinCAT IDE, mPower EtherCAT slaves can be integrated into the setup with the Insert EtherCAT System dialog and by selecting the system name IF-AB-ECT.

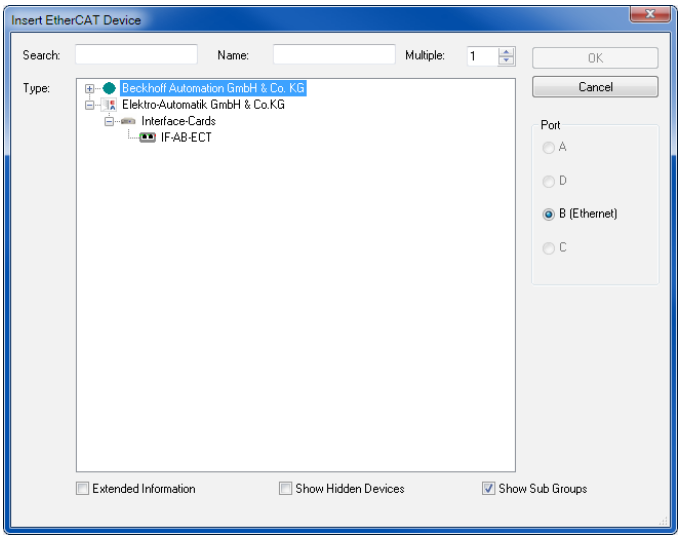

## 9.3 Data objects

The systems internally use ModBus protocol and for CANopen over Ethernet communication. This is why the reference for all cyclic data (PDOs) and acyclic data (SDOs) is the ModBus register lists (["4.5. Reading Register Lists"\)](#page-19-0). The acyclic objects are downloaded from the system when accessing an online EtherCAT slave in tab "CoE" in TwinCAT. Offline objects in form of an EDS file are not available.

Together with the PDOs defined in the ESI file the complete list of indexes then becomes accessible and enable the user to completely control the system.

There is a connection between the CoE indexes and the ModBus register numbers in the lists. You can translate both back and forth.

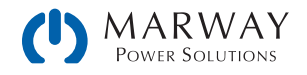

#### Translating ModBus register to CANopen index

ModBus register number in decimal + 8193 => convert to hexadecimal = index

Example: you want to set the system into remote control mode and want to find the corresponding CoE index. In the register list you have register number 402 for this task. The calculation is: 402 + 8193 = 8595 => converted to hexadecimal is 0x2193, and thus the index is 2193.

#### Translating CANopen index to ModBus register

CANopen index in hexadecimal – 0x2001 => convert to decimal = register

Example: you need know the meaning of the bits in the "Status" PDO. Find the corresponding CoE index in the index list. In this case, it's 21FA. The calculation is:  $0x21FA - 0x2001 = 0x1F9 =$  converted to decimal is 505. In the register list you will find register number 505 and the layout of the 32 bit value.

### 9.3.1 PDO object

The system description file defines for mPower EtherCAT slaves the same set of object in the one PDO:

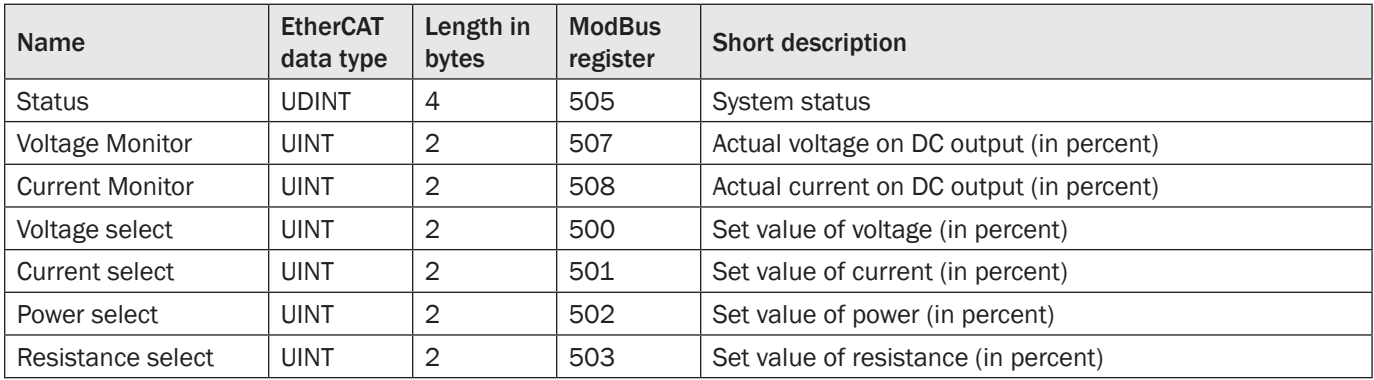

### 9.3.2 SDOs

The acyclic data objects for use in the EtherCAT system are defined in your system and can be downloaded from it. It requires the system to be online with the EtherCAT system. There is no separate documentation for the downloadable data objects. Like with CANopen (see ["7. CANopen"](#page-87-0)), the register lists which are part of the programming documentation are the reference for the SDOs to explain data content and function, as well the section of this document dealing with the ModBus protocol and its examples.

### 9.3.3 Use of the data objects

Please refer to ["7.2. User objects \(indexes\)".](#page-87-1)

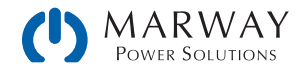

## A.1 Class Assignments

For distinction of different system series and especially of variants within one series a system class number is assigned to every system. It can be read from the system (ModBus register 0, or SCPI command SYSTEM:DEVice:CLASS?) and used to distinguish products when scanning a network for mPower units.

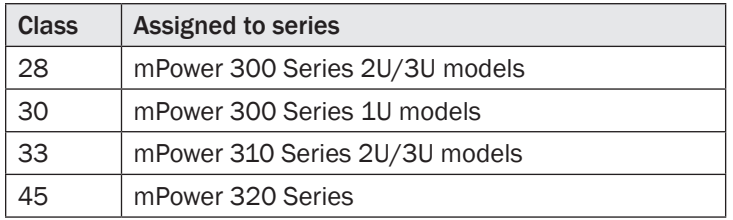

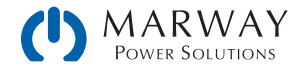

# Appendix B: 320 Series Front USB

The main purpose of the front USB port is quick access to the most important DC output related parameters, such as set values and protections. Reading values and status is always possible, while setting them is only possible when the unit is not in control by a master device.

The number of available commands is restricted on the front USB port relataive to the rear port, but it supports both ModBus RTU and SCPI protocols.

## B.1 ModBus Commands

The available ModBus RTU commands are identified in a Register List specific to the 320 Series Front USB. This list is seprate from the main 310/320 Series Relsiter list document. The file is available from our website.

## B.2 SCPI Commands

In the programming guide there is a section for all SCPI commands, as available with the rear USB port. Here is an overview what commands are available with the front port. Details about the commands can be found in the "Programming SCPI & ModBus" document, also called programming guide.

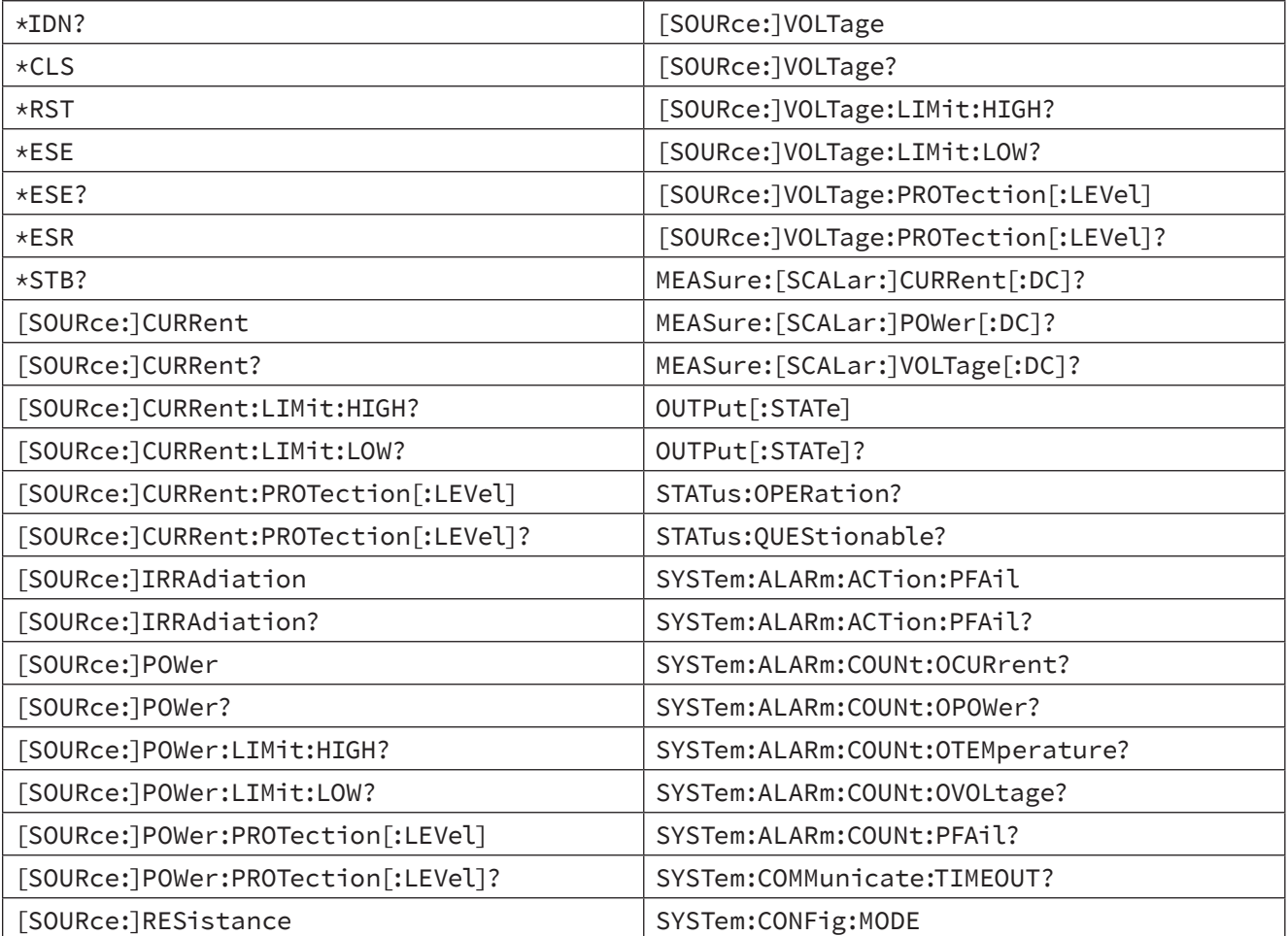

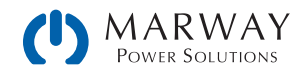

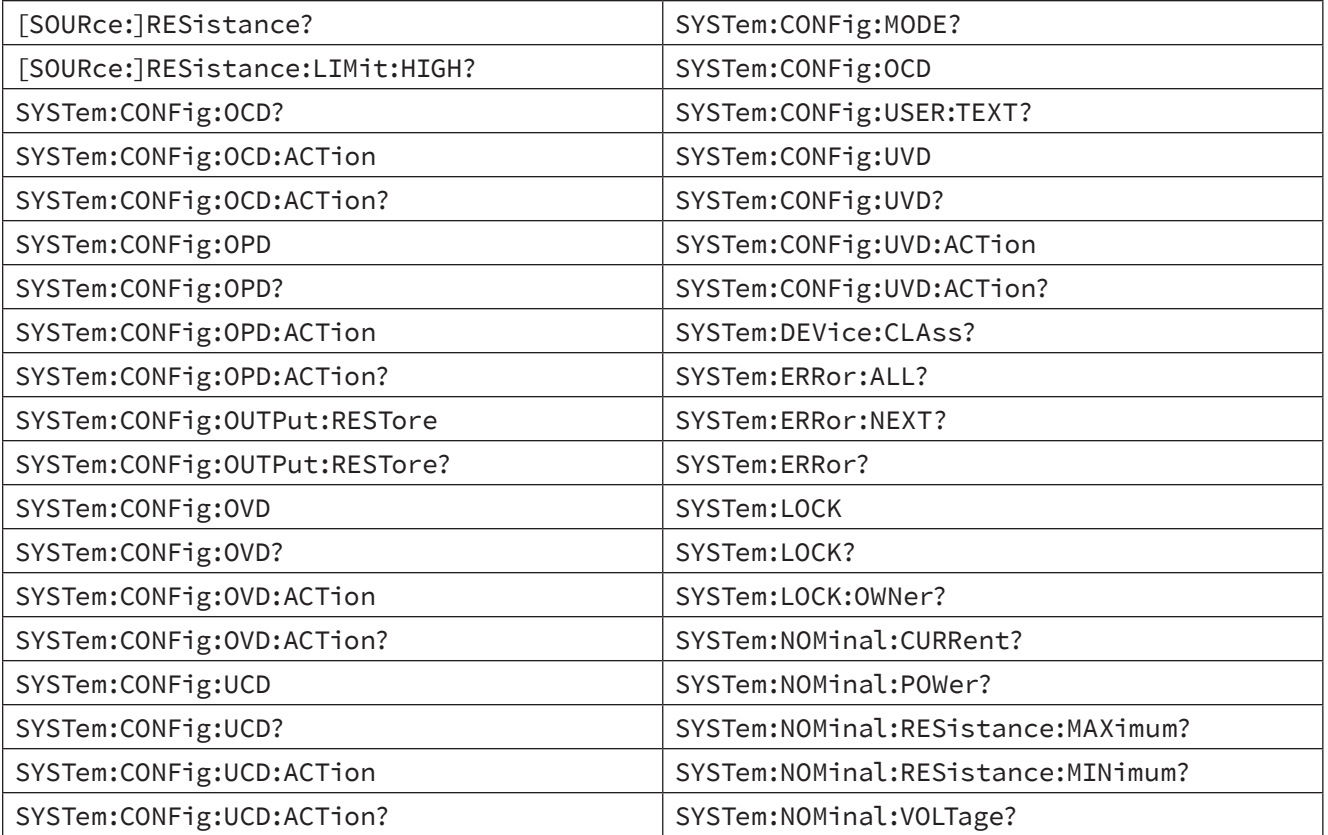

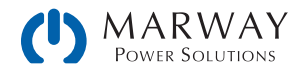

# mPower™ DC 3xx Series Programmable Power Supplies Programming Guide P/N: 501048-DC3PS-A

© 2020, Marway Power Systems, Inc. All rights reserved.

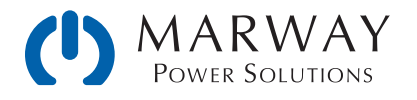

Marway Power Solutions 1721 S. Grand Ave., Santa Ana, CA 92705 800-462-7929 • marway@marway.com